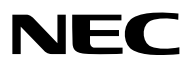

# *Projetor*

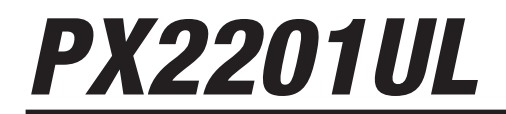

*Manual do Usuário*

Visite nosso site para ver o Manual do Usuário na versão mais recente. [https://www.sharp-nec-displays.com/dl/en/pj\\_manual/lineup.html](https://www.sharp-nec-displays.com/dl/en/pj_manual/lineup.html)

Nº do modelo NP-PX2201UL

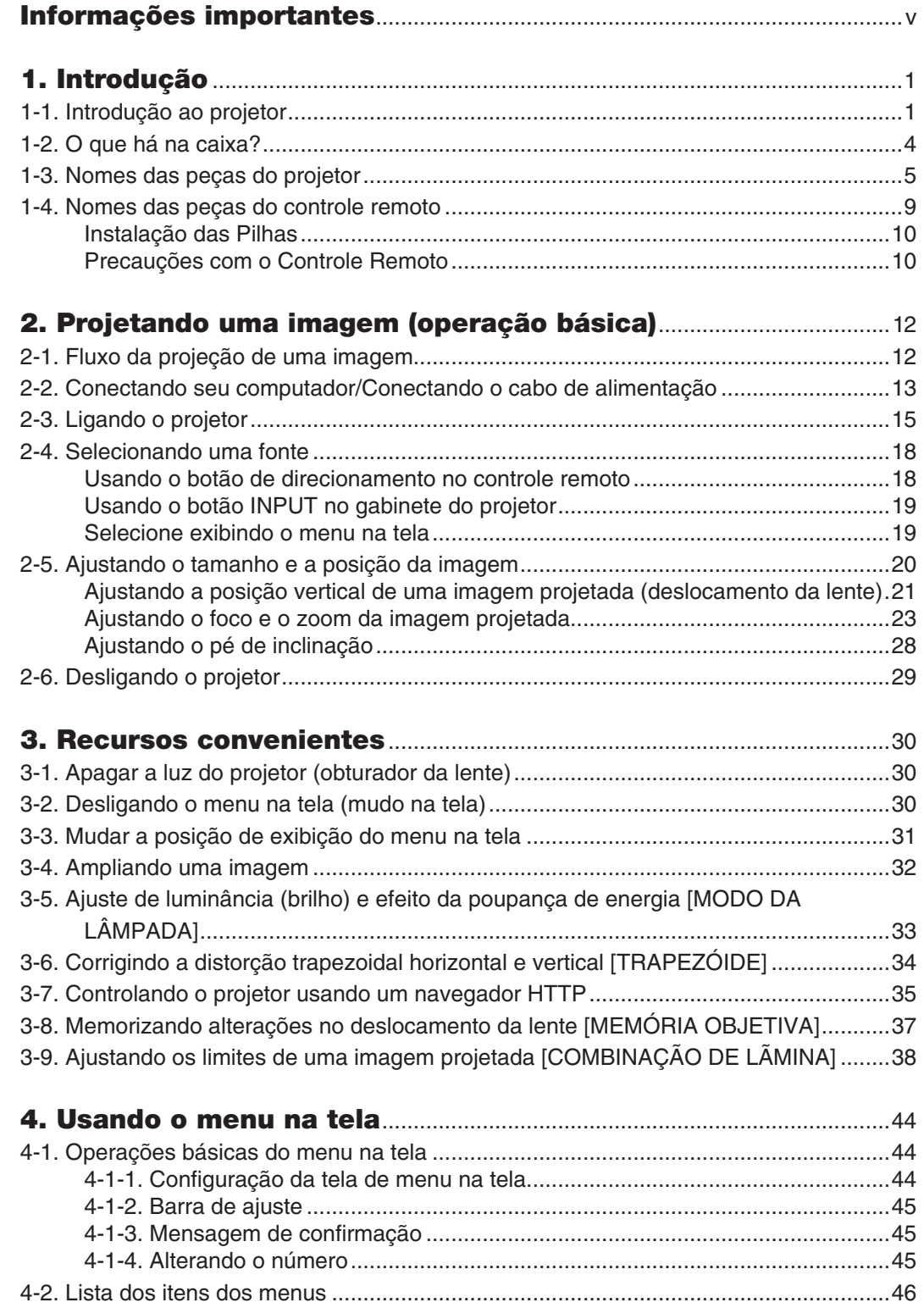

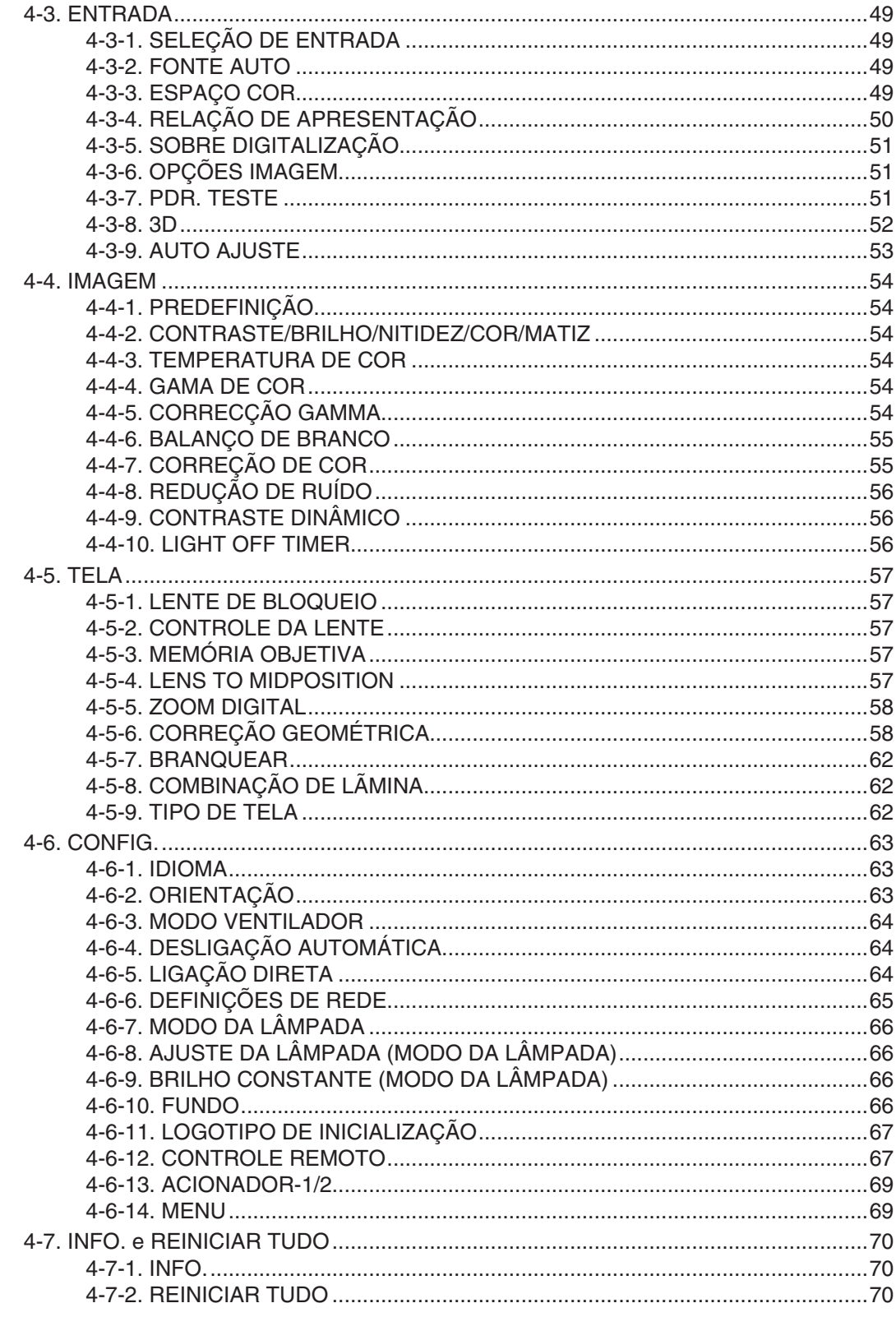

## **Sumário**

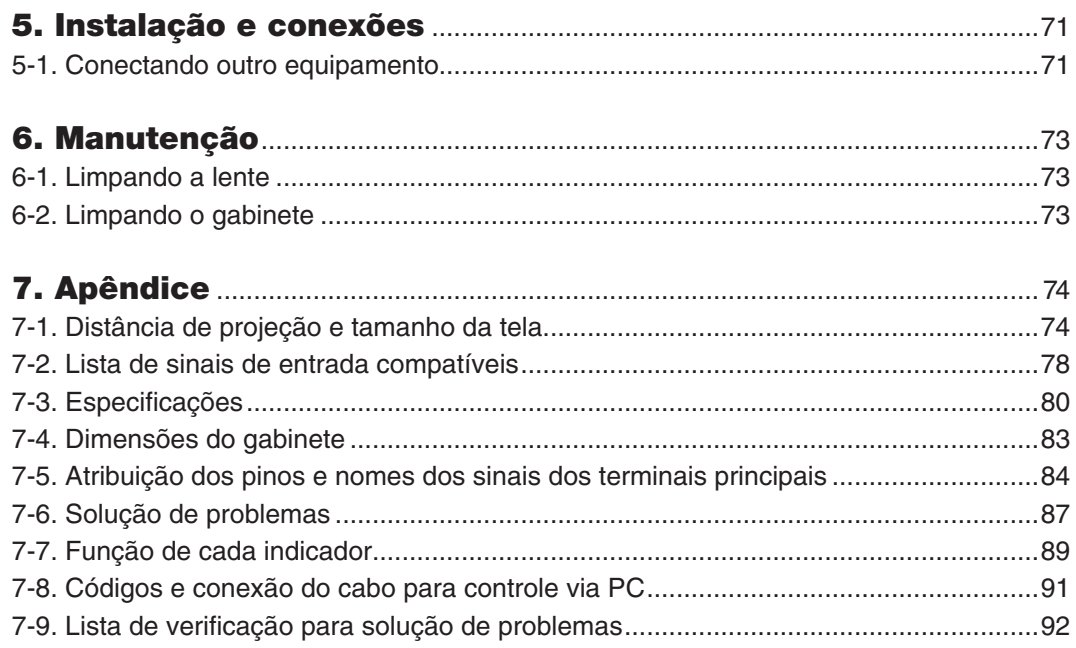

#### Informações de Registro e Licença de Software

- Apple, Mac e MacBook são marcas comerciais da Apple Inc. registradas nos EUA e em outros países.
- Microsoft e PowerPoint são marcas comerciais registradas ou marcas comerciais da Microsoft Corporation nos Estados Unidos e/ou em outros países.
- NaViSet e ProAssist são marcas comerciais ou marcas registradas da Sharp NEC Display Solutions, Ltd. no Japão, nos Estados Unidos e em outros países.
- Os termos HDMI e HDMI High-Definition Multimedia Interface, e o logotipo HDMI são marcas ou marcas registradas da HDMI Licensing Administrator, Inc. nos Estados Unidos e em outros países.

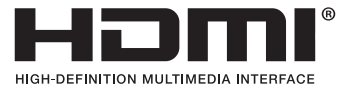

• A marca DisplayPort™ e o logótipo DisplayPort™ são marcas comerciais registadas cujo titular é a Video Electronics Standards Association (VESA®) nos Estados Unidos e noutros países.

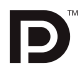

• HDBaseT™ e o logotipo HDBaseT Alliance são marcas comerciais da HDBaseT Alliance.

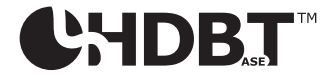

- DLP® e o logotipo DLP são marcas comerciais ou marcas comerciais registradas da Texas Instruments nos Estados Unidos e em outros países.
- A marca comercial e o logotipo PJLink são marcas comerciais com registro solicitado ou já registradas no Japão, nos Estados Unidos da América e em outros países e regiões.
- Blu-ray é uma marca comercial da Blu-ray Disc Association
- CRESTRON e CRESTRON ROOMVIEW são marcas comerciais ou marcas comerciais registradas da Crestron Electronics, Inc. nos Estados Unidos e em outros países.
- Ethernet é uma marca comercial registrada ou uma marca comercial da FUJIFILM Business Innovation Corp.
- Outros nomes de produtos e de empresas mencionados neste manual do usuário podem ser marcas comerciais ou marcas comerciais registradas de seus respectivos proprietários.

#### **OBSERVAÇÕES**

- (1) O conteúdo deste manual do usuário não poderá ser reimpresso em parte ou na totalidade sem permissão.
- (2) O conteúdo deste manual do usuário está sujeito a alterações sem aviso prévio.
- (3) Embora este manual do usuário tenha sido criado com muito cuidado, no caso de observar quaisquer pontos questionáveis, erros ou omissões, fale conosco.
- (4) Independentemente do artigo (3), não nos responsabilizamos por nenhuma reclamação sobre prejuízos ou outras questões consideradas resultantes do uso do Projetor.
- (5) Este manual é normalmente fornecido a todas as regiões, pelo que podem conter descrições que são pertinentes para outros países.

# <span id="page-5-0"></span>Informações importantes

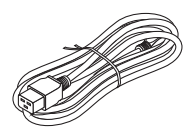

Use o cabo de alimentação fornecido com este projetor. Se o cabo de alimentação fornecido não satisfaz os requisitos do padrão de segurança de seu país, e de tensão e corrente para a sua região, certifique-se de usar o cabo de alimentação que esteja em conformidade e satisfaça esses requisitos.

• O cabo de alimentação que você usar deve ser aprovado e estar em conformidade com os padrões de segurança do seu país. Consulte a página [81](#page-100-0) sobre as especificações do cabo de alimentação.

As tensões nominais por país são listadas abaixo para sua referência. Para selecionar um cabo de alimentação adequado, verifique você mesmo(a) a tensão nominal para sua região.

200–240 V CA

# Precauções de segurança

## Precauções

Leia este manual cuidadosamente antes de usar o projetor NEC e mantenha o manual em um local de fácil acesso para referência futura.

### **CUIDADO**

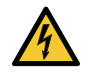

Para desligar a energia principal, certifique-se de remover o plugue da tomada. A tomada de corrente deverá ser instalada o mais próximo possível do equipamento e deverá ter acesso fácil.

### **CUIDADO**

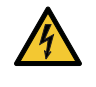

PARA EVITAR CHOQUES, NÃO ABRA O GABINETE. HÁ COMPONENTES DE ALTA TENSÃO NO INTERIOR. SOLICITE ATENDIMENTO AO PESSOAL DE MANUTENÇÃO QUALIFICADO.

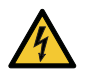

Este símbolo avisa o usuário de que a voltagem não isolada dentro da unidade pode ser suficiente para causar choque elétrico. Por isso, é perigoso fazer qualquer tipo de contato com qualquer peça dentro da unidade.

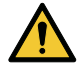

Este símbolo alerta o usuário de que informação importante relacionada com a operação e manutenção desta unidade foi fornecida.

A informação deve ser lida cuidadosamente para evitar problemas.

**AVISO:** PARA EVITAR INCÊNDIO OU CHOQUE, NÃO EXPONHA ESTA UNIDADE À CHUVA OU UMIDADE. NÃO USE O PLUGUE DESTA UNIDADE COM EXTENSÕES OU EM TOMADAS, A MENOS QUE TODOS OS PINOS POSSAM SER INTEIRAMENTE INSERIDOS.

#### Regulamento de informações sobre ruído de máquinas - 3. GPSGV,

O nível mais alto de pressão sonora é inferior a 70 dB (A), de acordo com a EN ISO 7779.

# **AVISO**

#### **Instalando o projetor**

Este projetor é um produto RG3. O projetor se destina a uso profissional e deve ser instalado em um local onde a segurança seja garantida. Por esse motivo, não deixe de consultar o seu revendedor, pois a instalação, colocação e remoção da unidade de lente devem ser executadas por pessoal de manutenção profissional. Nunca tente instalar o projetor sozinho(a). Isso pode resultar em lesões nos olhos, etc.

#### Aviso de segurança do laser

#### **Para os EUA**

Este produto é classificado como Classe 3R da IEC 60825-1, segunda edição 2007-03. Está de acordo com os padrões de desempenho da FDA para produtos a laser, exceto os desvios nos termos do Aviso de Laser n.º 50, de 24 de junho de 2007.

#### **CUIDADO – PRODUTO A LASER DA CLASSE 3R DA IEC 60825-1, SEGUNDA EDIÇÃO**

**RADIAÇÃO LASER – EVITE EXPOSIÇÃO DIRETA DOS OLHOS**

#### **Para outras regiões**

Este produto é classificado como Classe 1 da IEC 60825-1, terceira edição 2014-05 e RG3 da IEC/EN 62471-5, primeira edição 2015-06.

**PRODUTO A LASER DA CLASSE 1 – IEC 60825-1, TERCEIRA EDIÇÃO**

#### **CUIDADO – PRODUTO DA CLASSE RG3 DA IEC/EN 62471-5, PRIMEIRA EDIÇÃO**

Não deverá ser permitida qualquer exposição direta ao feixe, RG3 IEC/EN 62471-5:2015. Os operadores devem controlar o acesso ao feixe dentro da distância de perigo e instalar o produto em uma altura que evite a exposição dos olhos dos espectadores dentro da distância de perigo.

#### Descartando seus produtos usados

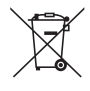

#### **Na União Europeia**

A legislação da UE implementada em cada estado membro exige que os produtos elétricos e eletrônicos com a marca (à esquerda) devem ser descartados separadamente do lixo doméstico normal. Isso inclui projetores e seus acessórios eléctricos. Ao descartar esses produtos, siga a orientação das autoridades locais e/ou informe-se na loja onde você adquiriu o produto.

Depois de os produtos usados serem coletados, serão reutilizados e reciclados de forma apropriada. Esse esforço ajudará a reduzir ao nível mínimo os resíduos, bem como o impacto negativo para a saúde humana e o ambiente.

A marca nos produtos elétricos e eletrônicos se aplica somente aos atuais estados membros da União Europeia.

#### **Fora da União Europeia**

Se você quiser descartar, fora da União Europeia, produtos elétricos e eletrônicos usados, contate as autoridades locais e informe-se sobre a forma correta de descarte.

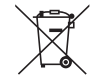

**Para a União Europeia:** A lixeira com um X significa que as pilhas usadas não devem ser colocadas no lixo doméstico normal! Existe um sistema de coleta separado para pilhas usadas, permitindo o devido tratamento e reciclagem de acordo com a legislação.

**Segundo a diretiva 2006/66/EC da União Europeia, a pilha não pode ser descartada incorretamente. A pilha deve ser separada para ser coletada por um serviço local.**

#### Descarte de pilhas e baterias (Apenas para o Brasil)

Apos o uso, as pilhas/baterias NÃO podem ser dispostas em lixo domestico, nem descartadas a céu aberto ou em corpos d'água, conforme Resolução CONAMA 401/08. Em respeito ao meio ambiente, a NEC tem como boa pratica a coleta de pilhas e baterias, dando a destinacao adequada das mesmas.

PARA SUA SEGURANCA, NAO AS INCINERE.

Para mais informação de contactos, refi ra-se à contracapa de Informação Importante.

#### Questões importantes de segurança

Estas instruções de segurança destinam-se a garantir uma vida longa do seu projetor e a evitar incêndio e choque. Leia-as cuidadosamente e preste atenção aos avisos.

## **AVISO**

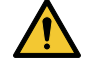

• Quando o projetor está danificado, líquidos de refrigeração podem sair do interior.

Se isso acontecer, desligue imediatamente a alimentação CA do projetor e contate seu revendedor. NÃO toque e NÃO beba o líquido de refrigeração. Se os líquidos de refrigeração forem engolidos ou entrarem em contacto com os olhos, consulte um médico de imediato. Se você tocar no líquido de refrigeração com as mãos, lave-as bem com água corrente.

# <u>'N</u> Instalação

- Entre em contato com seu revendedor para instalar o projetor.
- Não coloque o projetor nas seguintes condições:
	- sobre um carrinho, suporte ou mesa instáveis.
	- próximo à água, banheiras ou ambientes úmidos.
	- com exposição direta à luz solar ou próximo de aquecedores ou aparelhos que irradiem calor.
	- em ambientes empoeirados, com fumaça ou com vapor.
	- sobre uma folha de papel ou tecido, tapetes ou carpetes.
- Não instale e não armazene o projetor sob as condições abaixo. A não observância desta precaução pode causar mau funcionamento.
	- Em campos magnéticos fortes
	- Em ambiente de gás corrosivo
	- Ao ar livre
- Se desejar que o projetor seja instalado no teto:
	- Não tente instalar o projetor por conta própria.
	- O projetor deve ser instalado por técnicos qualificados para garantir a operação apropriada e reduzir o risco de lesões corporais.
	- Além disso, o teto deverá ser resistente o suficiente para suportar o projetor e a instalação deve ser feita de acordo com as normas de construção locais.

#### **AVISO**

- Não cubra a lente com a tampa de lente, ou equivalente, enquanto o projetor estiver ligado. Isso poderá fazer a tampa derreter devido ao calor emitido pela saída de luz.
- Não posicione nenhum objeto que possa ser facilmente afetado pelo calor na frente da lente do projetor. Isso poderá fazer o objeto derreter devido ao calor emitido pela saída de luz.

O pictograma abaixo, exibido no gabinete, significa a precaução de evitar colocar objetos na frente da lente do projetor.

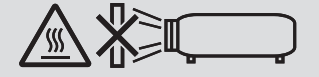

Este projetor pode ser instalado em qualquer ângulo na faixa de 360° na vertical e na horizontal. No entanto, a vida útil das peças ópticas será reduzida nas seguintes condições de instalação:

• Quando o projetor estiver instalado de forma que a lente fique voltada para baixo.

• Quando a entrada de ar na lateral do projetor ficar voltada para baixo na instalação em retrato.

Para a instalação em retrato, instale o projetor com a entrada de ar voltada para baixo. Observe as precauções para a instalação em retrato.

Consulte o seu revendedor sobre a instalação.

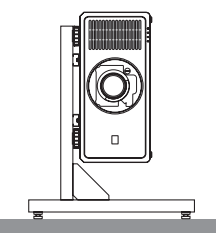

# $\overline{\mathbf{A}}$  Precaucões contra incêndio e choque  $\overline{\mathbf{A}}$

- Garanta que há ventilação suficiente e que as entradas e saídas de ar estão desobstruídas para evitar o aumento de temperatura no interior do seu projetor. Deixe um espaço suficiente entre o seu projetor e uma parede. (→ página [xviii\)](#page-18-0)
- Não tente tocar na saída de ar traseira (olhando da frente), pois ela pode ficar quente quando o projetor estiver ligado e logo após ter sido desligado. As peças do projetor podem ficar temporariamente aquecidas se ele for desligado com o botão POWER ou se a fonte alimentação CA for desconectada durante a operação normal do projetor. Tenha cuidado ao levantar o projetor.
- Evite que objetos estranhos, como clipes e pedaços de papel, caiam dentro do seu projetor. Não tente recuperar nenhum objeto que possa ter caído dentro do seu projetor. Não insira nenhum objeto metálico, como arame ou chave de fenda, no projetor. Se cair algo para dentro do seu projetor, desconecte-o imediatamente e solicite que o pessoal de manutenção qualificado remova o objeto.
- Não coloque qualquer objeto em cima do projetor.
- Não toque o plugue de alimentação durante uma tempestade. Isso poderá causar choque elétrico ou incêndio.
- O projetor foi criado para operar com uma fonte de alimentação de 200-240 V CA a 50/60 Hz. Assegure-se de que sua fonte de alimentação atende esse requisito antes de usar o projetor.
- Certifique-se de montar o fixador do cabo de alimentação antes de usar o projetor. Consulte a página [14](#page-33-0) sobre o fixador do cabo de alimentação.
- Não olhe para a fonte de luz usando instrumentos óticos (tais como lentes de aumento e espelhos). Isto pode resultar em lesões nos olhos.
- Quando ligar o projetor, certifique-se de que ninguém esteja voltado para a lente no caminho da luz emitida pelo laser. Não olhe para a lente quando o projetor estiver ligado. Seus olhos poderão ficar seriamente danificados. O seguinte símbolo gráfico, indicando que é proibido olhar para o projetor, é exibido no topo do projetor, acima da unidade de montagem da lente.

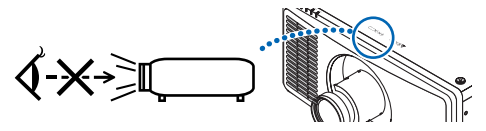

- Realize o ajuste por trás ou pela lateral do projetor. Ajustar pela frente pode expor seus olhos à luz forte que pode lesioná-los.
- Não deixe qualquer item (lentes de aumento, etc.) no caminho da luz do projetor. O caminho da luz que está sendo projetada é extensivo e, portanto, qualquer tipo de objeto anormal que possa redirecionar a luz proveniente da lente pode causar consequências imprevisíveis, como incêndio ou lesões nos olhos.
- Não posicione qualquer objeto que possa ser afetado pelo calor na frente das saídas de ar do projetor. Isso pode fazer com que o objeto derreta ou queime suas mãos devido ao calor emitido pela saída de ar.
- Manuseie o cabo de alimentação com cuidado. Um cabo de alimentação danificado ou desgastado pode causar choque elétrico ou incêndio.
	- Não use qualquer cabo de alimentação que não seja o fornecido com o projetor.
	- Não dobre ou puxe excessivamente o cabo de alimentação.
	- Não coloque o cabo de alimentação por baixo do projetor ou de qualquer objeto pesado.
	- Não cubra o cabo de alimentação com outros materiais maleáveis, como tapetes.
	- Não aqueça o cabo de alimentação.
	- Não manuseie o plugue de alimentação com mãos úmidas.
- Desligue o projetor, desconecte o cabo de alimentação e solicite que o pessoal de manutenção qualificado verifique o projetor nas seguintes condições:
	- Quando o cabo ou o plugue de alimentação estiver danificado ou desgastado.
	- Se algum líquido tiver sido derramado no projetor ou se ele tiver sido exposto a chuva ou água.
	- Se o projetor não operar normalmente depois que todas as instruções descritas neste manual do usuário tiverem sido seguidas.
	- Se o projetor tiver caído ou se o gabinete tiver sido danificado.
	- Se o projetor apresentar uma alteração clara no desempenho, indicando necessidade de manutenção.
- Desconecte o cabo de alimentação e todos os outros cabos antes de transportar o projetor.
- Desligue o projetor e desconecte o cabo de alimentação antes de limpar o gabinete.
- Desligue o projetor e desconecte o cabo de alimentação se o projetor não vai ser usado por um longo período.
- Quando usar um cabo de rede LAN: Como medida de segurança, não conecte no terminal para periféricos cabeamento que possa ter tensão excessiva.
- Não use o projetor avariado. Isso poderá provocar não só choque elétrico ou incêndio como também sérios danos à sua visão ou lesões por queimadura.
- Não deixe crianças operarem o projetor sem supervisão. Se o projetor for operado por crianças, adultos deverão estar presentes e manter as crianças sob vigilância.
- Se forem detectados danos ou avarias no projetor, pare imediatamente sua utilização e consulte seu revendedor para reparação.
- Nunca deve ser desmontado, reparado ou remodelado por usuários finais. Caso contrário, poderá causar sérios problemas para a segurança dos usuários, como lesões nos olhos e lesões por queimadura.
- Consulte seu revendedor sobre como descartar o projetor. Nunca desmonte o projetor antes de o descartar.

# **CUIDADO**

- Mantenha as mãos afastadas da zona da montagem da lente ao executar um deslocamento da lente. A não observância dessa recomendação poderá resultar em que os dedos fiquem presos na lente em movimento.
- Não use o pé de inclinação para outras finalidades que não sejam as originalmente pretendidas. A má utilização, como segurar no pé de inclinação ou pendurar na parede, pode causar danos ao projetor.
- Selecione [HIGH] no modo do ventilador se continuar a usar o projetor por dias consecutivos. (No menu, selecione  $[CONFIG.]\rightarrow [MODO VENTILADOR]\rightarrow [ALTA ALTITUDE].)$
- Não desconecte o cabo de alimentação da tomada de parede ou do projetor quando ele estiver ligado. Isso pode causar danos no terminal de entrada de CA do projetor e/ou no plugue do cabo de alimentação. Para desligar a fonte de alimentação CA quando o projetor estiver ligado, use o interruptor de alimentação principal do projetor, uma régua de tomadas com interruptor ou um disjuntor.
- Ao mover o projetor, tenha pelo menos quatro pessoas. Tentar deslocar o projetor sozinho(a) poderá resultar em lesões nas costas ou outras lesões.
- Se luz intensa, como raios laser, entrarem pela lente, pode causar mau funcionamento.

#### Cuidado ao manusear a lente opcional

- Contate seu revendedor para instalar e substituir a unidade de lente.
- Quando enviar o projetor com a lente, remova previamente a lente. Sempre coloque a tampa contra poeira na lente quando ela não estiver montada no projetor. A lente e o mecanismo de deslocamento da lente poderão ser danificados devido a manuseio inadequado durante o transporte.
- Não segure a peça da lente quando transportar o projetor. Isso pode provocar a rotação do anel de foco, resultando na queda acidental do projetor.
- Quando o projetor estiver sem lente montada, não coloque suas mãos na abertura de montagem da lente para transportar o projetor.
- Para montagem ou substituição, contate seu revendedor. Para limpar a lente, certifique-se de desligar a alimentação do projetor e desconectar o cabo de alimentação. Se isso não for feito, poderá resultar em lesão nos olhos, choque elétrico ou lesões por queimaduras.
- Mantenha as mãos afastadas da zona da montagem da lente ao executar um deslocamento da lente. A não observância dessa recomendação poderá resultar em que os dedos fiquem presos na lente em movimento.

### Informações sobre cabos

# **CUIDADO**

Use cabos blindados ou cabos equipados com núcleos de ferrite para não interferir na recepção de rádio e televisão. Para obter detalhes, consulte "5. Instalação e conexões" neste manual do usuário.

#### Evite locais com temperaturas e umidade extremas

A falha em fazer isso pode provocar incêndio, choque elétrico ou danificar o projetor.

O ambiente de uso deste projetor é o seguinte:

- Temperatura operacional: 0 °C a 40 °C/umidade: 20 a 80% (sem condensação)
- Temperatura de armazenamento: -10 °C a 60 °C/umidade: 20 a 80% (sem condensação)

#### Precauções ao instalar ou substituir a unidade de lente vendida separadamente (LENS TO MIDPOSITION)

Após a instalação ou a substituição da lente, acesse a opção [LENS TO MIDPOSITION] pressionando o botão HOME no gabinete do projetor por, pelo menos, dois segundos.  $(\rightarrow)$  página [16,](#page-35-0) [57\)](#page-76-0) Executando [LENS TO MIDPOSITION], o intervalo de ajuste do deslocamento da lente é calibrado.

Contate seu revendedor para instalar e substituir a unidade de lente.

#### Precauções com o controle remoto

- Manuseie o controle remoto com cuidado.
- Se o controle remoto for molhado, seque-o imediatamente.
- Evite calor e umidade excessivos.
- Não ponha em curto circuito, aqueça ou desmonte as pilhas.
- Não jogue as pilhas no fogo.
- Se não for usar o controle remoto por um longo período, remova as pilhas.
- Verifique se a polaridade (+/−) das pilhas está alinhada corretamente.
- Não use conjuntamente pilhas novas e velhas, nem tipos diferentes de pilhas.
- Descarte as pilhas usadas de acordo com os regulamentos locais.

#### Módulo de Luz

- 1. Um módulo de luz contendo diversos diodos de laser está instalado no projetor como fonte de luz.
- 2. Esses diodos de laser estão selados no módulo de luz. Não é necessário realizar qualquer manutenção ou reparo para o desempenho do módulo de luz.
- 3. O usuário final não tem permissão para substituir o módulo de luz.
- 4. Contate um distribuidor qualificado para a substituição do módulo de luz e para obter mais informações.
- Linhas gerais sobre o laser emitido pelo módulo de luz embutido:
- Comprimento de onda: 450 a 460 nm (azul), 635 a 647 nm (vermelho)
- Potência máxima: 680 W
- Padrão de radiação a partir da caixa de proteção:
	- Comprimento de onda (azul): 450 a 460 nm
		- Saída máxima de radiação laser: 0,45 mJ
		- Duração do pulso: 0,87 ms
		- Frequência de repetição: 180 Hz
	- Comprimento de onda (vermelho): 635 a 647 nm
		- Saída máxima de radiação laser: 0,77 mJ
		- Duração do pulso: 1,77 ms
		- Frequência de repetição: 180 Hz
- O módulo de laser está instalado neste produto. O uso de controles ou ajustes dos procedimentos diferentes dos aqui especificados pode resultar na exposição a radiação perigosa.

# **CUIDADO**

• O uso de controles ou ajustes ou a execução de procedimentos diferentes dos aqui especificados pode resultar na exposição a radiação perigosa.

#### Informações das etiquetas

Essas etiquetas estão coladas nas posições indicadas abaixo.

#### **Para os EUA**

O PRODUTO LASER da CLASSE 3R em conformidade com a IEC 60825-1, segunda edição.

#### **Para outras regiões**

O PRODUTO LASER da CLASSE 1 em conformidade com a IEC 60825-1, terceira edição, e RG3 da IEC/EN 62471- 5, primeira edição, de 2015.

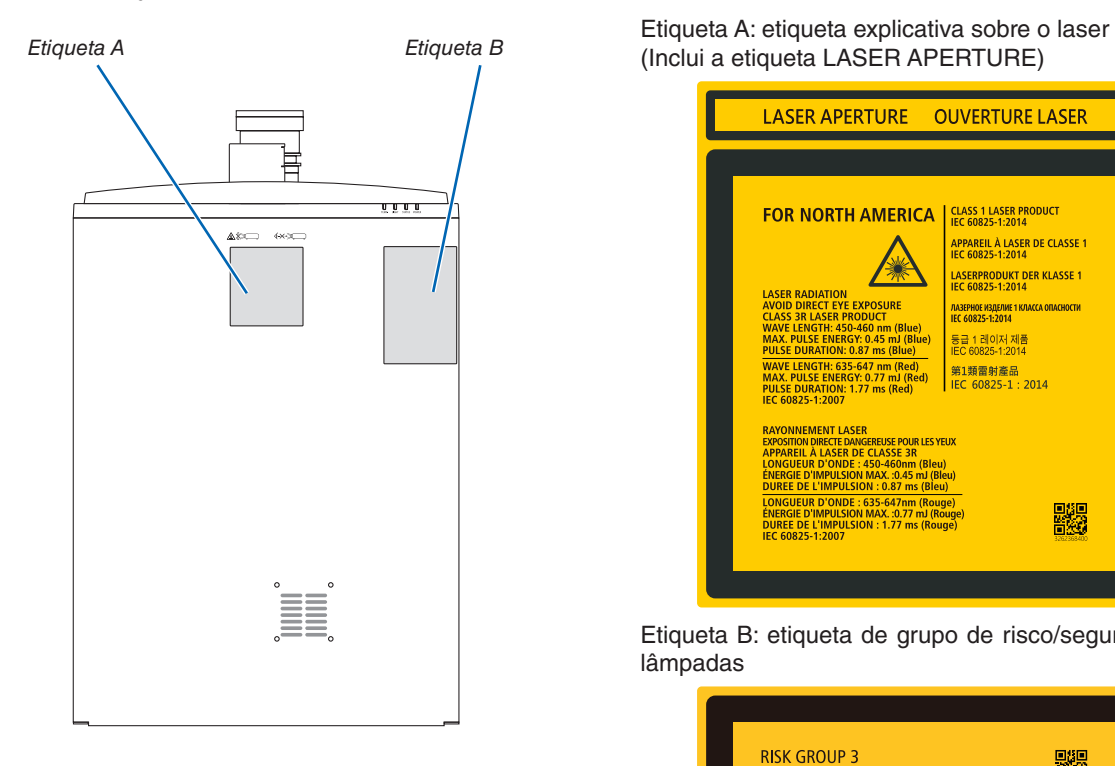

(Inclui a etiqueta LASER APERTURE)

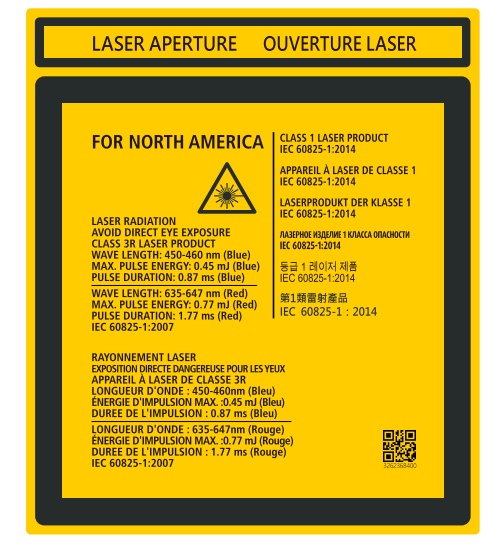

Etiqueta B: etiqueta de grupo de risco/segurança de lâmpadas

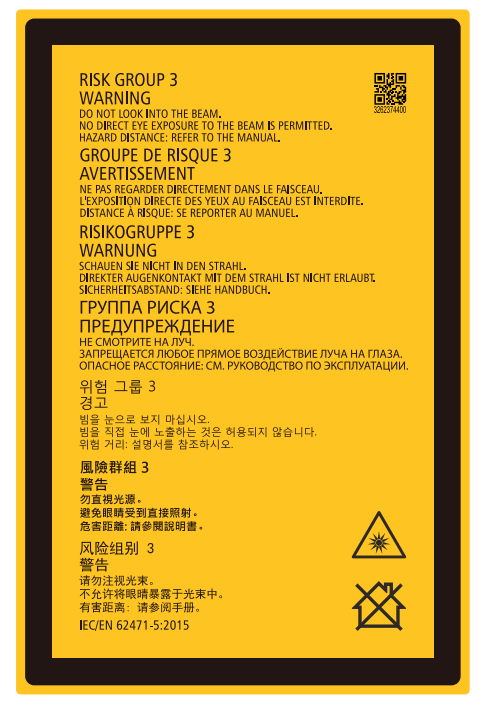

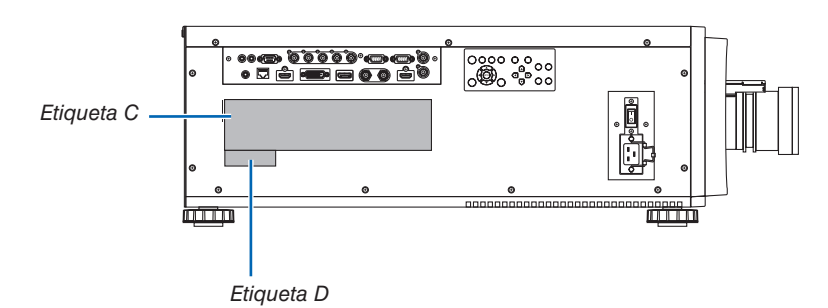

Etiqueta C: etiqueta de identificação do fabricante

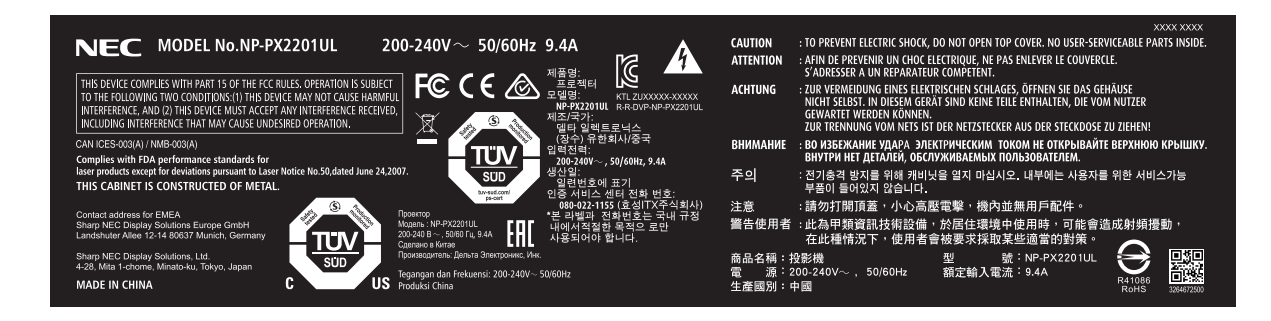

Etiqueta D: etiqueta do código de barras P/N

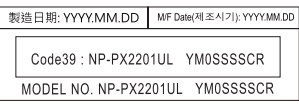

## Faixa de radiação da luz laser

A figura abaixo mostra a faixa de radiação máxima da luz laser. (unidade: grau)

### Ângulo horizontal H

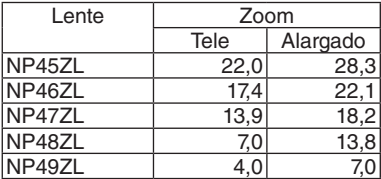

### Ângulo vertical V

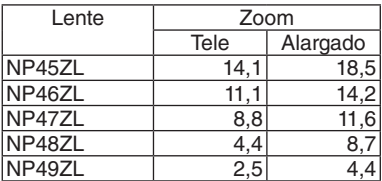

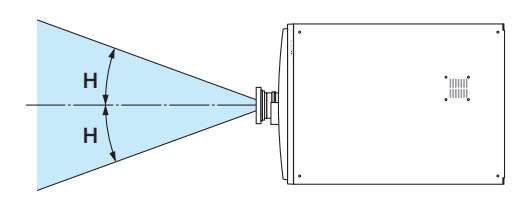

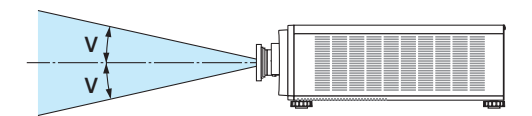

### Zona de radiação (DP: distância de perigo)

- A tabela abaixo descreve a faixa de radiação da luz emitida pelo projetor classificada como Grupo de Risco 3 (RG3) da IEC/EN 62471-5, primeira edição, 2015.
- Mantenha-se dentro dos limites para instalar o projetor. Instale uma barreira para impedir que olhos humanos entrem na zona RG3. Para a posição de instalação da barreira, mantenha uma zona de segurança horizontal a mais de 1 m (2,5 m para EUA) da zona RG3. No caso de instalar o projetor acima da cabeça, mantenha uma distância superior a 3 m entre a superfície do piso e a zona RG3.

Este projetor deve ser instalado em uma altura que impeça que seus olhos sejam expostos dentro da zona RG3. O administrador do equipamento (operador) deve controlar a entrada de espectadores na zona RG3.

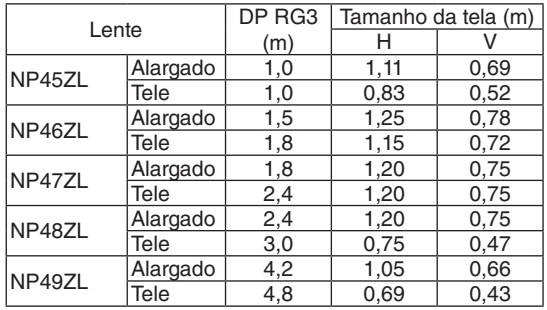

Os desenhos abaixo são exemplos dos métodos de instalação típicos. Além deles, ao instalar o projetor em um ângulo, é necessário que haja uma zona de segurança da mesma forma.

Quando instalado no piso ou em uma mesa

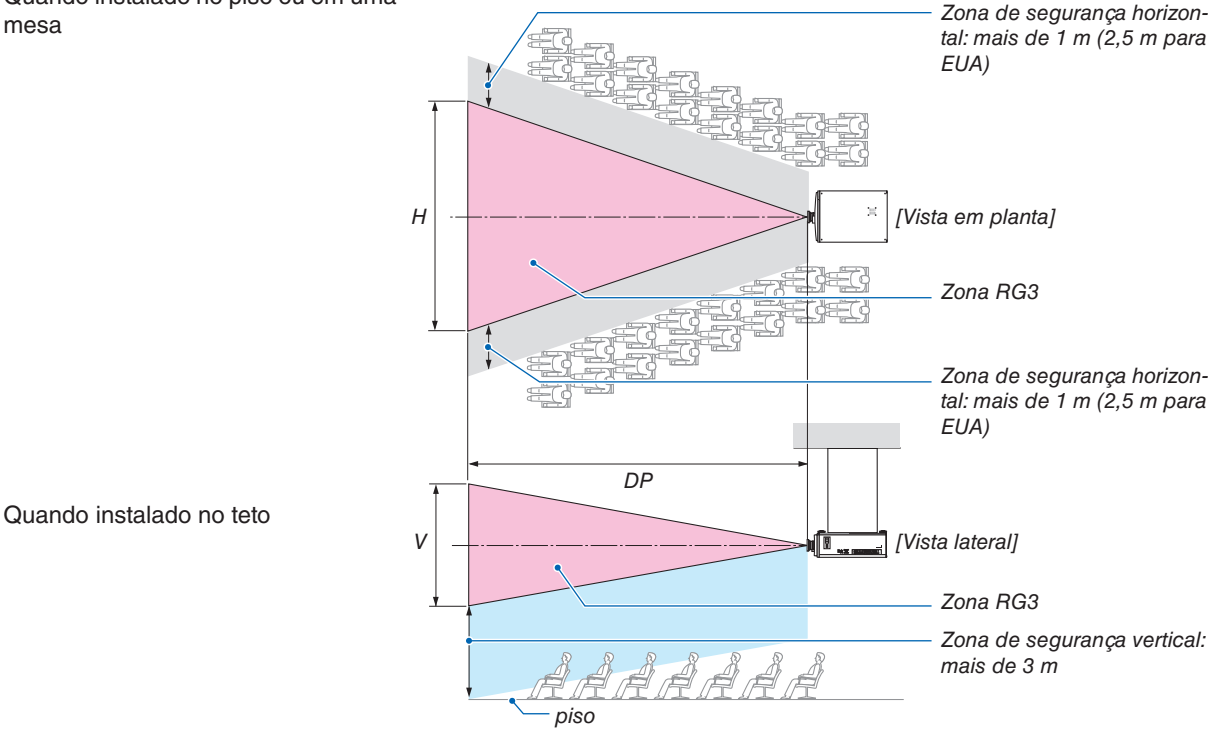

Se o deslocamento da lente for usado, considere o deslocamento da imagem projetada de acordo com a dimensão do deslocamento da lente.

Quando projetar de cima para o piso.

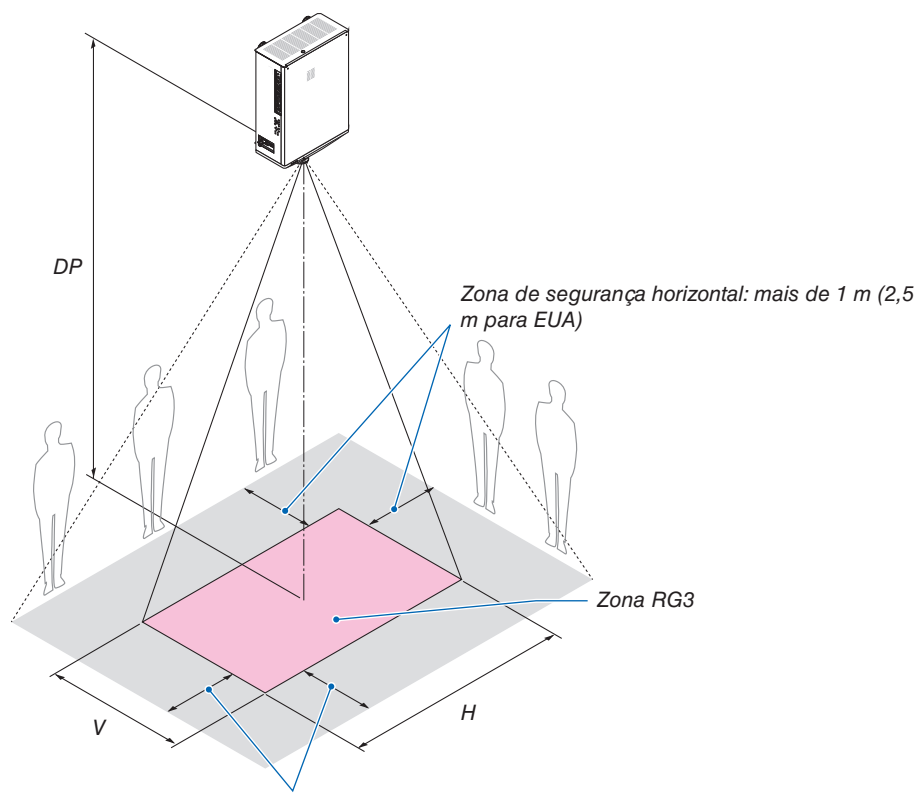

*Zona de segurança horizontal: mais de 1 m (2,5 m para EUA)*

# **CUIDADO**

### Preste atenção em todas as precauções de segurança.

#### **Para instalar o projetor**

- Este projetor é um produto RG3. O projetor se destina a uso profissional e deve ser instalado em um local onde a segurança seja garantida. Por esse motivo, não deixe de consultar o seu revendedor, pois a instalação, colocação e remoção da unidade de lente devem ser executadas por pessoal de manutenção profissional. Nunca tente instalar o projetor sozinho(a). Isso pode resultar em lesões nos olhos, etc.
- A lei requer que o para-sol da lente seja montado ao usar a unidade de lente NP49ZL nos EUA ou na China. Peça ao seu revendedor para montar o para-sol da lente (modelo NP01LH).
- Para planejar a disposição do projetor, garanta que toma as medidas de segurança indicadas no manual de instalação.
- A fim de evitar o perigo, instale uma tomada de parede de fácil acesso para puxar o plugue de energia em situações de emergência ou um dispositivo como um disjuntor para cortar o fornecimento de energia para o projetor.
- Tome medidas de segurança para impedir que olhos humanos entrem na zona RG3.
- Considerando o local da instalação, selecione uma lente apropriada e garanta a zona de segurança que é determinada para cada lente. Para operação no projetor ligado, como ajuste da luz, garanta que foram tomadas as medidas de segurança apropriadas.
- Verifique a validade das medidas de segurança adotadas se a zona de segurança apropriada, com base na lente instalada, estiver garantida. Verifique periodicamente a validade e mantenha esses resultados.
- Instrua o administrador do projetor (operadores) sobre segurança antes de começar a operar o projetor.

#### **Para usar o projetor**

- Instrua o administrador do projetor (operadores) para realizar inspeções antes de ligar o projetor. (incluindo a verificação de segurança com relação à luz emitida pelo projetor)
- Instrua o administrador do projetor (operadores) a sempre estar em condições de controlar o projetor enquanto o mesmo estiver ligado, para casos de emergência.
- Instrua o administrador do projetor (operadores) a manter o manual de instalação, o manual do usuário e os registros de inspeção em um local onde eles possam acessar facilmente a esses documentos.
- Instrua-os para esclarecer se o projetor está em conformidade com os padrões de cada país e região.

#### Sobre os direitos autorais de imagens originais projetadas:

Note que, ao usar este projetor com a finalidade de ganho comercial ou de atração da atenção do público em estabelecimentos como cafeterias ou hotéis e ao utilizar a compactação ou expansão da imagem da tela com as funções seguintes, podem ser levantadas questões sobre a violação de direitos autorais protegidos pela lei de direito autoral: [RELAÇÃO DE APRESENTAÇÃO], [TRAPEZÓIDE], recurso de ampliação e outros recursos similares.

### **Precauções com a saúde de usuários assistindo a imagens em 3D**

Antes de assistir, garanta de ler as precauções de saúde que podem ser encontradas no manual do usuário incluído com seus óculos 3D ou do conteúdo compatível com 3D, tais como discos Blu-ray, videogames, arquivos de vídeo de computador e similares.

Para evitar quaisquer sintomas adversos, preste atenção ao seguinte:

- Não use óculos 3D para assistir a qualquer material que não seja imagens em 3D.
- Deixe uma distância de 2 m ou mais entre a tela e um utilizador. Assistir a imagens em 3D a uma distância muito curta pode forçar os olhos.
- Evite assistir a imagens em 3D por um período prolongado. Faça uma pausa de 15 minutos ou mais após cada hora assistindo.
- Se você ou qualquer membro de sua família tiver um histórico de convulsões causadas por sensibilidade à luz, consulte um médico antes de assistir a imagens em 3D.
- Ao assistir a imagens em 3D, se você sentir indisposição, como náusea, tontura, enjoo, dor de cabeça, fadiga ocular, visão embaçada, convulsões e dormência, pare de assistir. Se os sintomas ainda persistirem, consulte um médico.
- Assista às imagens 3D a partir da frente da tela. Assistir a partir de um ângulo pode causar cansaço ou fadiga ocular.

### Informações da FCC (somente nos EUA)

#### **AVISO**

- A Federal Communications Commission (Comissão Federal de Comunicações) não permite quaisquer modificações ou alterações da unidade, exceto as especificadas neste manual pela Sharp NEC Display Solutions of America, Inc. O não cumprimento dessa regulamentação governamental pode anular seu direito de operar este equipamento.
- Este equipamento foi testado e considerado em conformidade com os limites para um dispositivo digital de classe A, de acordo com a Parte 15 das Regras da FCC. Esses limites foram projetados para fornecer proteção razoável contra interferência prejudicial quando o equipamento é operado em um ambiente comercial. Este equipamento gera, usa e pode irradiar energia de radiofrequência e, se não for instalado e usado de acordo com o manual de instruções, poderá causar interferência prejudicial às comunicações de rádio. A operação deste equipamento em uma área residencial provavelmente causará interferências prejudiciais. Nesse caso, o usuário deverá corrigir a interferência às suas próprias custas.

#### Declaração de conformidade do fornecedor

Este dispositivo está em conformidade com a Parte 15 das Regras da FCC. A operação está sujeita às duas condições seguintes.

(1) Este dispositivo não pode causar interferência prejudicial e (2) este dispositivo deve aceitar qualquer interferência recebida, incluindo interferências que possam causar funcionamento indesejado.

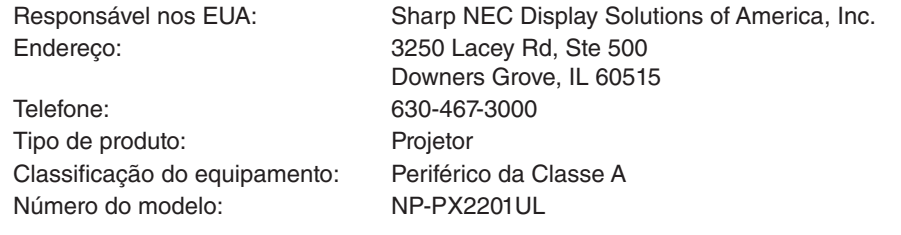

#### Outras regiões

#### **AVISO**

A operação deste equipamento em um ambiente residencial pode causar interferência de rádio.

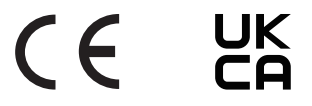

#### <span id="page-18-0"></span>Espaço livre para instalar o projetor

Deixe um amplo espaço livre entre o projetor e seu entorno, conforme é mostrado abaixo.

O ar a alta temperatura saindo do aparelho pode ser sugado novamente por ele.

Evite instalar o projetor num lugar onde o movimento do ar do HVAC seja dirigido para o projetor.

O ar aquecido do HVAC pode ser puxado pela entrada de ar do projetor. Se isso acontecer, a temperatura dentro do projetor aumentará demais, fazendo com que o protetor contra superaquecimento desligue automaticamente a energia do projetor.

#### **Exemplo 1 – Se houver paredes em ambos os lados do projetor.**

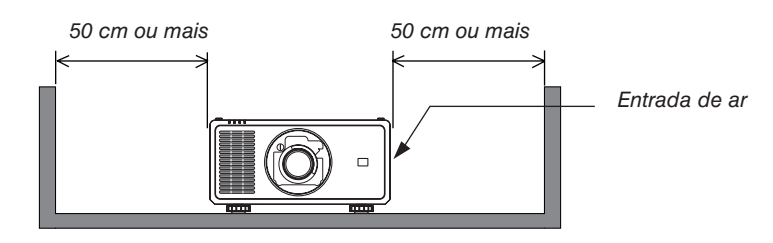

*NOTA:*

*• O desenho mostra o espaço livre adequado necessário à esquerda e à direita do projetor, supondo que foi mantido um espaço livre suficiente na frente, atrás e acima do projetor.*

#### **Exemplo 2 – Se houver uma parede atrás do projetor.**

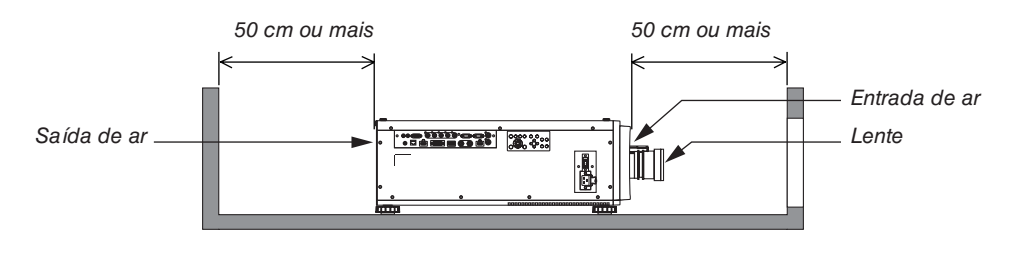

*NOTA:*

*• O desenho mostra o espaço livre adequado necessário atrás do projetor, supondo que foi mantido um espaço livre suficiente à direita, à esquerda e acima do projetor.*

#### **Exemplo 3 – Se não houver muito espaço livre acima do projetor.**

![](_page_18_Figure_15.jpeg)

*NOTA:*

*• O desenho mostra o espaço livre adequado necessário acima do projetor, supondo que foi mantido um espaço livre suficiente na frente, atrás, à direita e à esquerda do projetor.*

### Precauções para a Instalação no Teto

Não instale o projetor nos seguintes locais. Substâncias associadas, como óleo, produtos químicos e umidade, podem causar deformação ou rachaduras no gabinete, corrosão das peças de metal ou mau funcionamento.

- Ao ar livre e em locais com umidade ou poeira
- Locais expostos à fumaça de óleo ou vapor
- Locais onde são gerados gases corrosivos

# <span id="page-20-0"></span>1. Introdução

# 1-1. Introdução ao projetor

Esta seção apresenta seu novo projetor e descreve os recursos e controles.

### Geral

#### **• Projetor DLP de chip único com alta resolução e alto brilho**

Produzido para projetar a imagem na resolução 1920 × 1200 pixels (WUXGA), relação de apresentação de 16:10 e brilho de 21.500 lúmens.\*1

\*1 Brilho:

![](_page_20_Picture_182.jpeg)

#### **• Estrutura superior à prova de poeira**

Sistema de refrigeração de ciclo adaptado para refrigerar as peças ópticas. Com esse sistema, o ar na fonte de luz é resfriado e circulado. Como resultado, as peças ópticas não ficam expostas ao ar livre, o que permite manter o brilho sem contaminação pela poeira.\*2

\*2 Não pode evitar completamente a contaminação pela poeira.

#### Fonte de luz · Brilho

#### **• Um diodo de laser de longa duração está instalado no módulo de luz**

O produto pode ser operado a baixo custo já que a fonte de luz laser pode ser usada por um longo período sem necessitar de substituição ou manutenção. O tempo de manutenção pode ser reduzido dependendo do ambiente operacional.

#### **• O brilho pode ser ajustado dentro de uma ampla faixa**

Ao contrário do que acontece com fontes de luz comuns, o brilho pode ser ajustado de 30 a 100% em incrementos de 1%.

#### **• Modo [BRILHO CONSTANTE]**

O brilho normalmente diminui com o uso, mas, selecionando o modo [BRILHO CONSTANTE], sensores dentro do projetor detectam e ajustam automaticamente a saída, mantendo portanto o brilho constante durante a vida útil do módulo de luz.

No entanto, se a saída do brilho estiver ajustada para o máximo, o brilho diminuirá com o uso.

#### Instalação

#### **• Grande variedade de lentes opcionais selecionáveis em conformidade com o local da instalação**

Este projetor aceita 5 tipos de lentes opcionais, oferecendo uma seleção de lentes adaptadas a vários locais de instalação e métodos de projeção.

Observe que nenhuma lente está montada no momento do envio da fábrica. Adquira lentes opcionais separadamente e contate seu revendedor para instalar e substituir a unidade de lente.

- **• Este projetor pode ser instalado em qualquer ângulo na faixa de 360° na vertical e na horizontal. No entanto, a vida útil das peças ópticas será reduzida nas seguintes condições de instalação:**
	- Quando o projetor estiver instalado de forma que a lente fique voltada para baixo.
	- Quando a entrada de ar na lateral do projetor ficar voltada para baixo na instalação em retrato.

#### **• Controle da lente motorizado para um ajuste rápido e fácil**

Usando os botões no projetor ou no controle remoto, o zoom, o foco e a posição (deslocamento da lente) podem ser ajustados.

#### Vídeos

**• Vários terminais de entrada como HDMI, DisplayPort, HDBaseT, SDI etc.**

O projetor está equipado com terminais de entrada HDMI (1/2), DisplayPort, HDBaseT, SDI, Computador, DVI-D e BNC.

Os terminais de entrada HDMI e DisplayPort do projetor são compatíveis com HDCP.

HDBaseT, promovida e desenvolvida pela HDBaseT Alliance, é uma tecnologia de conectividade comercial e eletrônica para o consumidor (CE).

#### **• Projeção de tela múltipla usando vários projetores**

Você pode agrupar vários projetores para exibir uma imagem de alta resolução em uma tela maior.

Além disso, os limites das telas são suavizados usando a função de mistura de bordas.

#### **• Compatível com o formato HDMI 3D**

Este projetor pode ser usado para assistir a vídeos em 3D usando emissores 3D compatíveis com XPAND 3D e óculos para 3D do tipo obturador ativo, ambos disponíveis comercialmente. O projetor também é compatível com imagens em 3D no formato DLP® Link.

#### Rede

#### **• Compatível com rede com fios**

Equipado com uma porta HDBaseT/LAN (RJ-45). Usar uma rede com fios conectada com essa porta permite controlar o projetor por um computador.

#### **• Software utilitário conveniente (supportware do usuário)**

Este projetor é compatível com nosso software utilitário (NaViSet Administrator 2, ProAssist, etc.).

O NaViSet Administrator 2 ajuda você a controlar o projetor por computador via conexão de rede com fios.

O ProAssist é um software para controlar o projetor a partir de um computador através de uma rede. Algumas das funções do ProAssist podem não ser compatíveis com o projetor.

Visite nosso site para baixar cada software.

URL:<https://www.sharp-nec-displays.com/dl/en/index.html>

#### **• Compatibilidade com CRESTRON ROOMVIEW**

O projetor é compatível com CRESTRON ROOMVIEW, permitindo que vários dispositivos conectados à rede sejam gerenciados e controlados a partir de um computador.

#### Sobre este manual do usuário

A forma mais rápida de iniciar é dedicar o tempo necessário e fazer tudo certo na primeira vez. Dedique alguns minutos agora para rever o manual do usuário. Essa prática pode economizar seu tempo mais tarde. No início de cada seção do manual, você encontrará uma visão geral. Se a seção não for aplicável, você pode pulá-la.

# <span id="page-23-0"></span>1-2. O que há na caixa?

Certifique-se de que sua caixa contém tudo o que está listado. Se faltar algo, contate seu representante. Guarde a caixa e o material de embalagem originais para o caso de precisar despachar seu projetor.

#### *Projetor*

![](_page_23_Picture_4.jpeg)

*Tampa contra poeira para a lente (79THE051)*

*\* O projetor é enviado sem lente. Para ver os tipos de lente e as distâncias de projeção, consulte a página [74.](#page-93-0)*

![](_page_23_Picture_7.jpeg)

*Controle remoto (7N901322)*

![](_page_23_Picture_9.jpeg)

![](_page_23_Figure_10.jpeg)

- 
- 
- *(7N8R1201)*
- *• Guia de Configuração Rápida (7N8R1211)*
- *CD-ROM do projetor NEC Manual do usuário (PDF) (7N953071)*

*Garantia limitada Para clientes na Europa: Em nosso site, você encontrará nossa Política de Garantia válida atual: <https://www.sharpnecdisplays.eu/> • Informações Importantes* 

# <span id="page-24-0"></span>1-3. Nomes das peças do projetor

### Frente/topo

A lente é vendida separadamente. A descrição abaixo se aplica quando a lente NP47ZL estiver montada.

![](_page_24_Figure_4.jpeg)

![](_page_25_Figure_1.jpeg)

### <span id="page-26-0"></span>Controles/Painel de indicadores

![](_page_26_Figure_2.jpeg)

#### **17. Botão ZOOM +/−**

 $(\rightarrow)$  página [24,](#page-43-0) [26\)](#page-45-0)

- **1. Botão (POWER)**   $(\rightarrow)$  página [16](#page-35-0), [29](#page-48-0))
- **2. Indicador POWER** (→ página [16](#page-35-0), [29](#page-48-0), [89](#page-108-0))
- **3. Indicador STATUS**  $(\rightarrow$  página [89](#page-108-0))
- **4. Indicador LIGHT**  $(\rightarrow$  página [89](#page-108-0))
- **5. Indicador TEMP.**  $(\rightarrow)$  página [89](#page-108-0))
- **6. Botão INPUT**  $(\rightarrow$  página [19](#page-38-0))
- **7. Botão AUTO ADJUST**  $(\rightarrow)$  página [53](#page-72-0))
- **8. Botão ASPECT**  $(\rightarrow$  página [50](#page-69-0))
- **9. Botão HOME**  $(\rightarrow)$  página [16](#page-35-0), [22](#page-41-0))
- **10. Botão SHUTTER**  $(\rightarrow)$  página [33](#page-52-0))
- **11. Botão MENU**  $(\rightarrow$  página [44](#page-63-0))
- **12. Botões** ▲▼◀▶  $(\rightarrow$  página [44](#page-63-0))
- **13. Botão ENTER**  $(\rightarrow$  página [44](#page-63-0))
- **14. Botão EXIT**  $(\rightarrow$  página [44](#page-63-0))
- **15. Botão SHIFT** ▲▼◀▶  $(\rightarrow$  página [21](#page-40-0))
- **16. Botão FOCUS +/−**  $(\rightarrow$  página [24](#page-43-0), [25](#page-44-0))

#### <span id="page-27-0"></span>Recursos dos terminais

![](_page_27_Figure_2.jpeg)

- **1. Terminal COMPUTER IN (Mini D-Sub 15 pinos)**   $(\rightarrow$  página [71](#page-90-0))
- **2. Terminal MONITOR OUT (Mini D-Sub 15 pinos)**
- **3. Terminais BNC IN [R/Cr/CV, G/Y/Y, B/Cb/C, H, V] (BNC × 5)**   $(\rightarrow)$  página [71](#page-90-0))
- **4. Terminal HDMI 1 IN (tipo A)**   $(\rightarrow)$  página [13](#page-32-0), [71](#page-90-0))
- **5. Terminal HDMI 2 IN (tipo A)**   $(\rightarrow)$  página [13](#page-32-0), [71](#page-90-0))
- **6. Terminal DisplayPort IN (DisplayPort 20 pinos)**  $(\rightarrow$  página [71](#page-90-0))
- **7. Terminal DVI-D**  $(\rightarrow)$  página [71](#page-90-0))
- **8. Porta HDBaseT/LAN (RJ-45)**   $(\rightarrow$  página [71](#page-90-0))
- **9. Terminal 3G/HD/SD-SDI IN (BNC)**   $(\rightarrow$  página [71](#page-90-0))
- **10. Terminal 3G/HD/SD-SDI OUT (BNC)**   $(\rightarrow$  página [71](#page-90-0))
- **11. Terminal REMOTE (mini-estéreo)**

Use esta tomada para o controle remoto com fio do projetor usando um cabo remoto disponível comercialmente com um plugue mini-estéreo de  $\varnothing$ 3,5 (sem resistência).

Conecte o projetor e o controle remoto fornecido usando um cabo de controle remoto com fio disponível comercialmente.

 $(\rightarrow$  página [11](#page-30-0))

#### *NOTA:*

- *• Quando um cabo de controle remoto estiver ligado ao terminal REMOTE, as operações do controle remoto por infravermelho não podem ser realizadas.*
- *• Não pode ser fornecida energia do terminal REMOTE para o controle remoto.*
- *• Quando [HDBaseT] estiver selecionado no [SENSOR RE-MOTO] e o projetor estiver conectado a um dispositivo de transmissão comercialmente disponível compatível com HDBaseT, as operações com controle remoto por infravermelho não poderão ser realizadas se a transmissão dos sinais do controle remoto foi configurada no dispositivo de transmissão. Entretanto, o controle remoto usando raios infravermelhos poderá ser realizado quando a fonte de alimentação do dispositivo de transmissão estiver desligada.*

#### **12. Porta PC CONTROL (D-Sub 9 pinos)**

Use esta porta para conectar um PC ou um sistema de controle. Isso permite que você controle o projetor usando um protocolo de comunicação serial. Use um cabo blindado RS232C (vendido comercialmente).  $(\rightarrow)$  página [85\)](#page-104-0)

#### **13. Terminal TRIGGER 1/2 (mini-estéreo)**

 $(\rightarrow$  página [86\)](#page-105-0)

*NOTA:* 

*• Não use o terminal TRIGGER 1/2 para qualquer fim diferente daquele a que ele se destina. Conectar o controle remoto com fio ao terminal TRIGGER 1/2 causa danos ao controle remoto.*

#### **14. Terminal 3D SYNC (Mini DIN 3 pinos)**

 $(\rightarrow$  página [52\)](#page-71-0)

# <span id="page-28-0"></span>1-4. Nomes das peças do controle remoto

![](_page_28_Figure_2.jpeg)

- **8. Botão** ▲▼◀▶
- $(\rightarrow$  página [44](#page-63-0)) **9. Botão ENTER**
	- $(\rightarrow)$  página [44](#page-63-0))
- **10. Botão FOCUS**  $(\rightarrow$  página [24](#page-43-0), [25](#page-44-0))
- **11. Botão SHIFT**  $(\rightarrow$  página [21](#page-40-0))
- **12. Botão ZOOM**
	- $(\rightarrow)$  página [24](#page-43-0), [25](#page-44-0))
- **13. Botão VOL./D-ZOOM (+)(−)** (A função do botão VOL. não pode ser usada nesta série de projetores.)  $(\rightarrow)$  páginas [32\)](#page-51-0)
- **14. Botão DEFAULT** (Não disponível nessa série de projetores. Para uma futura expansão)
- **15. Botão SHUTTER/OSD OPEN (**
	- **)/CLOSE ( )**  $(\rightarrow$  página [30](#page-49-0))
- **16. Botão LIGHT** (→ página [33](#page-52-0))
- **17. Botão Geometric.**  $(\rightarrow$  páginas [34\)](#page-53-0)
- **18. Botão STATUS**  $(\rightarrow)$  página [70](#page-89-0))
- **19. Botão TEST**  $(\rightarrow$  página [23](#page-42-0), [51](#page-70-0))
- **20. Botão HDMI1**  $(\rightarrow)$  página [18\)](#page-37-0)
- **21. Botão HDMI2**  $(\rightarrow$  página [18\)](#page-37-0)
- **22. Botão HDBaseT**  $(\rightarrow$  página [18\)](#page-37-0)
- **23. Botão DP1**
	- $(\rightarrow$  página [18\)](#page-37-0)
- **24. Botão DP2** (Não disponível nessa série de projetores.)
- **25. Botão SDI**
	- $(\rightarrow$  página [18\)](#page-37-0)
- **26. Botão SLOT**
	- (Não disponível nessa série de projetores.)
- **27. Botão COMP.**
	- $(\rightarrow$  página [18\)](#page-37-0)
- **28. Botão DVI**  $(\rightarrow$  página [18\)](#page-37-0)
- **29. Botão AUX**
	- $(\rightarrow$  página [18\)](#page-37-0)
- **30. Botão ID SET**

 $(\rightarrow$  página [68](#page-87-0))

- **31. Botão Teclado Numérico**  $(\rightarrow$  página [68](#page-87-0))
- **32. Botão CTL**  $(\rightarrow)$  páginas [30,](#page-49-0) [32\)](#page-51-0)

- **1. Transmissor de Infravermelho**  $(\rightarrow$  página [11](#page-30-0))
- **2. Tomada Remota**  Conecte um cabo remoto disponível no mercado aqui para a operação com fio.  $(\rightarrow$  página [11](#page-30-0))
- **3. Botão POWER ON ( )**  $(\rightarrow$  página [16](#page-35-0))
- **4. Botão POWER STANDBY ( )**  $(\rightarrow)$  página [29](#page-48-0))
- **5. Botão USER 1/2/3** (Não disponível nessa série de projetores. Para uma futura expansão)
- **6. Botão MENU**  $(\rightarrow)$  página [44](#page-63-0))
- **7. Botão EXIT**  $(\rightarrow$  página [44](#page-63-0))

**1**

**1**

**2**

**2**

#### <span id="page-29-0"></span>Instalação das Pilhas

*1. Pressione a trava e remova a tampa das pilhas.*

*2. Instale novas pilhas (AAA). Verifique se a polaridade (+/−) das pilhas está alinhada corretamente.*

#### *3. Deslize a tampa sobre as pilhas até encaixá-la.*

*NOTA: • Não misture vários tipos de pilhas ou pilhas novas e antigas.*

#### Precauções com o Controle Remoto

- Manuseie com cuidado o controle remoto.
- Se o controle remoto for molhado, seque-o imediatamente.
- Evite calor e umidade excessivos.
- Não ponha em curto-circuito, aqueça ou desmonte as pilhas.
- Não jogue as pilhas no fogo.
- Se não usar o controle remoto por um longo período, remova as pilhas.
- Verifique se a polaridade (+/−) das pilhas está alinhada corretamente.
- Não use pilhas novas junto com velhas, nem tipos diferentes de pilhas.
- Descarte as pilhas usadas de acordo com a regulamentação local.
- Observe que se vários projetores são instalados próximos, outros projetores poderão ligar sem querer quando você ligar a alimentação usando o controle remoto.

#### <span id="page-30-0"></span>Alcance de operação do controle remoto sem fio

![](_page_30_Figure_2.jpeg)

- O sinal infravermelho opera por linha de visão até uma distância indicada acima e dentro de um ângulo de 60 graus do sensor remoto no gabinete do projetor.
- O projetor não responderá se houver objetos entre o controle remoto e o sensor ou se uma luz forte chegar ao sensor. As pilhas fracas também impedirão o controle remoto de operar o projetor corretamente.

#### Usando o controle remoto na operação com fio

Conecte uma extremidade do cabo remoto ao terminal REMOTE e a outra extremidade à tomada para controle remoto no controle remoto.

![](_page_30_Figure_7.jpeg)

*NOTA:* 

- *• Quando um cabo remoto for inserido no terminal REMOTE, o controle remoto não funcionará para a comunicação sem fio por infravermelho.*
- *• O projetor não fornecerá energia ao controle remoto através da tomada para controle remoto. São necessárias pilhas quando o controle remoto for usado na operação com fio.*
- *• Conectar o controle remoto com fio ao terminal TRIGGER 1/2 causa danos ao controle remoto.*

# <span id="page-31-0"></span>2. Projetando uma imagem (operação básica)

Esta seção descreve como ligar o projetor e projetar uma imagem na tela.

# 2-1. Fluxo da projeção de uma imagem

### *Passo 1*

*• Conectando seu computador / Conectando o cabo de alimentação (*→ *página [13\)](#page-32-0)*

![](_page_31_Picture_5.jpeg)

# *Passo 2*

*• Ligando o projetor (*→ *página [15\)](#page-34-0)*

![](_page_31_Picture_8.jpeg)

# *Passo 3*

*• Selecionando uma fonte (*→ *página [18](#page-37-0))*

![](_page_31_Figure_11.jpeg)

### *Passo 4*

- *• Ajustando o tamanho e a posição da imagem (*→ *página [20](#page-39-0))*
- *• Corrigindo a distorção trapezoidal [TRAPEZÓIDE] (*→ *página [34,](#page-53-0) [58\)](#page-77-0)*

![](_page_31_Picture_15.jpeg)

## *Passo 5*

*• Ajustando uma imagem*

![](_page_31_Picture_18.jpeg)

## *Passo 6*

*• Fazendo uma apresentação*

![](_page_31_Picture_21.jpeg)

## *Passo 7*

*• Desligando o projetor (*→ *página [29\)](#page-48-0)*

# <span id="page-32-0"></span>2-2. Conectando seu computador/Conectando o cabo de alimentação

*1. Conecte seu computador ao projetor.*

*Esta seção mostrará uma conexão básica com um computador. Para obter informações sobre outras conexões, consulte "5-1. Conectando a outro equipamento" na página [71](#page-90-0).*

*Conecte o terminal de saída HDMI do computador ao terminal de entrada HDMI 1 IN ou HDMI 2 IN da unidade.*

#### *2. Conecte ao projetor o cabo de alimentação fornecido.*

# **AVISO**

CERTIFIQUE-SE DE FAZER A CONEXÃO DO TERRA PARA O DISPOSITIVO. PARA EVITAR INCÊNDIO OU CHOQUE, NÃO EXPONHA ESTA UNIDADE À CHUVA OU UMIDADE. USE O PLUGUE DESTA UNIDADE APENAS COM EXTENSÕES OU EM TOMADAS ONDE TODOS OS PINOS POSSAM SER INTEIRAMENTE INSERIDOS.

# **CUIDADO**

Este equipamento foi projetado para ser usado com o cabo de alimentação conectado à terra. Se o cabo de alimentação não estiver conectado à terra, isso poderá causar choque elétrico. Verifique se o cabo de alimentação está aterrado corretamente.

Não use um adaptador conversor de plugue com 2 núcleos.

*Informações importantes:*

- *• Ao conectar ou desconectar o cabo de alimentação fornecido, verifique se o interruptor de alimentação principal está na posição desligado [O]. Caso contrário, você poderá danificar o projetor.*
- *• Não use uma fonte de alimentação trifásica. Fazer isso pode causar mau funcionamento.*

*Primeiramente, conecte o plugue de três pinos do cabo de alimentação fornecido ao terminal de entrada de CA do projetor e, em seguida, conecte o outro plugue do cabo de alimentação fornecido à tomada de parede. Não use nenhum adaptador de plugue.* 

![](_page_32_Figure_15.jpeg)

# <span id="page-33-0"></span> **CUIDADO**

As peças do projetor podem ficar temporariamente aquecidas se ele for desligado com o botão POWER ou se a fonte de alimentação CA for desconectada durante a operação normal do projetor. Tenha cuidado ao levantar o projetor.

### Usando os cabos de alimentação fornecidos

Selecione o cabo de alimentação adequado para o seu país ou região.

Para a Europa/Ásia/América do Sul **Para a América do Norte** 

![](_page_33_Picture_6.jpeg)

![](_page_33_Picture_8.jpeg)

## Usando o fixador do cabo de alimentação

Para evitar que o cabo de alimentação seja acidentalmente removido da entrada CA do projetor, coloque o fixador do cabo de alimentação para prender o cabo de alimentação.

# **CUIDADO**

• Para evitar que o cabo de alimentação fique solto, certifique-se de que todos os pinos do cabo de alimentação estão totalmente inseridos no terminal de entrada de CA do projetor antes de usar o fixador do cabo de alimentação para fixar o cabo de alimentação. Um contato frouxo do cabo de alimentação pode provocar um incêndio ou choque elétrico.

### **Prendendo o fixador do cabo de alimentação**

*1. Erga o fixador do cabo de alimentação e coloque-o sobre o cabo de alimentação.*

![](_page_33_Picture_15.jpeg)

*• Para liberar o fixador, erga-o e coloque-o para baixo para o lado oposto.*

![](_page_33_Picture_17.jpeg)

# <span id="page-34-0"></span>2-3. Ligando o projetor

*NOTA:*

- *• O projetor possui dois interruptores de alimentação: um interruptor de alimentação principal e um botão POWER (POWER ON e POWER ON no controle remoto)*
- **Ligando o projetor:**
- *1. Pressione o interruptor de alimentação principal para a posição LIGADO (I).*

*O projetor entrará no modo de espera.*

*2. Pressione o botão POWER.*

*O projetor ficará pronto para ser usado.*

- **Desligando o projetor:**
- *1. Pressione o botão POWER.*

*A mensagem de confirmação será exibida.*

- *2. Pressione o botão POWER novamente.*
	- *O projetor entrará no modo de espera.*

#### *3. Pressione o interruptor de alimentação principal para a posição DESLIGADO (O).*

*O projetor será desligado.*

#### *1. Remova a tampa da lente da unidade de lente.*

*NOTA:* 

*• Não deixe a tampa da lente na lente enquanto o projetor estiver funcionando. A tampa da lente pode esquentar e ficar deformada.*

*2. Pressione o interruptor de alimentação principal para a posição LIGADO ( I ).* 

*O indicador POWER acende em verde. (Quando o [PO-DER STANDBY] estiver definido como [LIGADO] no menu na tela)*

*(*→ *página [65](#page-84-0))* 

![](_page_34_Figure_22.jpeg)

#### 2. Projetando uma imagem (operação básica)

<span id="page-35-0"></span>*3. Pressione o botão (POWER) no gabinete do projetor ou o botão POWER ON no controle remoto.* 

# **AVISO**

O projetor produz uma luz forte. Quando ligar a energia, opere a partir do lado ou de trás do projetor (fora da zona de restrição (DP)). Ao ligar a alimentação, certifique-se também de que ninguém, dentro do alcance da projeção, está olhando para a lente.

*O indicador POWER muda de uma luz verde fixa para uma luz azul piscando, e a imagem é projetada na tela. Depois de ligar o projetor, verifique se o computador ou a fonte do vídeo estão ligados.*

*NOTA:* 

*• A tela azul (fundo [AZUL]) será exibida quando nenhum sinal estiver entrando (com as definições de padrão de fábrica do menu).*

#### Realizando a calibração da lente

Após a instalação ou a substituição da lente, acesse a opção [LENS TO MIDPOSITION] pressionando o botão HOME no gabinete do projetor por, pelo menos, dois segundos. Faça a [LENS TO MIDPOSITION] também quando houver problemas com o movimento de deslocamento da lente. A calibração corrige o intervalo de ajuste do deslocamento da lente. Faça [LENS TO MIDPOSITION] também quando ocorrer um erro na operação de deslocamento da lente. (→ página [22\)](#page-41-0)

![](_page_35_Picture_9.jpeg)

![](_page_35_Picture_10.jpeg)

![](_page_35_Figure_12.jpeg)

![](_page_35_Figure_13.jpeg)

![](_page_35_Figure_14.jpeg)
#### Sobre o idioma do menu na tela

Quando você liga a energia pela primeira vez após a compra, o menu na tela é exibido em inglês. O idioma de exibição do menu na tela pode ser alterado selecionando [CONFIG.] → [IDIOMA] no menu na tela.

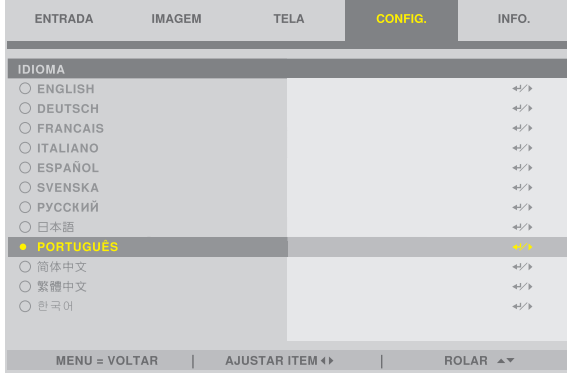

#### *NOTA:*

- *• Se uma das situações abaixo ocorrer, o projetor não será ligado.*
	- *- Se a temperatura interna do projetor estiver alta demais, ele detectará essa alta temperatura anormal. Nessa condição, o projetor não ligará, para proteger o sistema interno. Se isso ocorrer, aguarde o esfriamento dos componentes internos do projetor.*
	- *- Se o indicador STATUS acender em laranja com o botão POWER pressionado, isso significa que [BLOQ. PAINEL CONTROLE] está ativado. Cancele o bloqueio desligando-o. (*→ *página [69\)](#page-88-0)*
- *• Enquanto o indicador POWER estiver piscando em azul em ciclos curtos, a alimentação não pode ser desligada com o botão POWER.*

# 2-4. Selecionando uma fonte

#### Selecionando o computador ou a fonte de vídeo

*NOTA:* 

*• Ligue o computador ou o equipamento de fonte de vídeo conectado ao projetor.*

### Usando o botão de direcionamento no controle remoto

Pressione o botão de direcionamento no controle remoto. Selecione a entrada de acordo com o terminal da conexão.

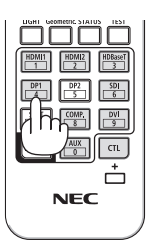

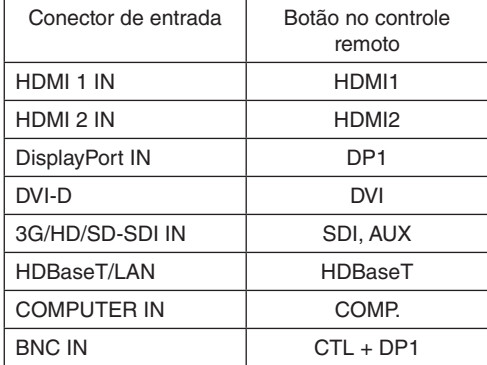

#### Usando o botão INPUT no gabinete do projetor

Pressionar o botão INPUT mudará para a próxima fonte de entrada.

HDMI 1 → HDMI 2 → COMPUTER → BNC → DVI-D → DisplayPort →  $SDI \rightarrow HDBaseT$ ……

# Selecione exibindo o menu na tela

*1. Pressione o botão MENU.*

**FONTE AUTO** 

ESPACO COR

PDR. TESTE

AUTO AJUSTE

 $\overline{\phantom{a}}$ 

 $3D$ 

RELAÇÃO DE APRESENTAÇÃO

SOBRE DIGITALIZAÇÃO

*O menu na tela será exibido.*

**IMAGEM** 

*2. Mova o cursor com o botão* ◀ *ou* ▶ *até [ENTRADA].*

TELA

HDMI 1

**DESLIG** 

**ALITO** 

**AUTO** 

DESLIG.

*3. Mova o cursor com o botão* ▼ *ou* ▲ *até [SELEÇÃO DE ENTRADA] e em seguida pressione o botão ENTER ou* ▶*.*

CONFIG.

INFO.

 $\left\langle \cdot \right\rangle$ 

 $\overline{4}$ 

 $\left\{ \cdot \right\}$ 

 $\overline{4}$ a)

 $\leftrightarrow$ 

 $\leftrightarrow$ 

 $\leftrightarrow$ 

INFO.

 $ROLAR \triangle \nabla$ 

 $ROLAR \rightarrow$ 

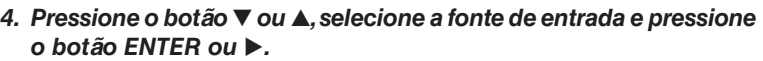

CONFIG.

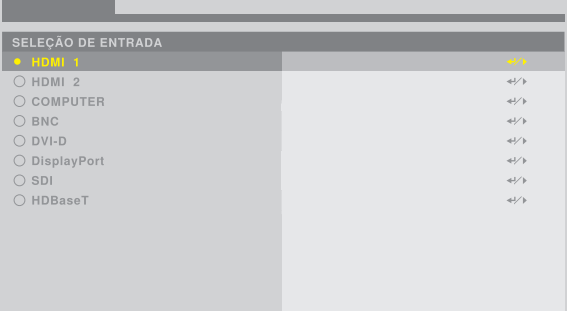

TELA

 $\mathsf{MENU} = \mathsf{VOLTAR} \qquad | \qquad \mathsf{AJUSTAR} \; \mathsf{ITEM} \; \mathsf{A} \; \mathsf{A} \; \$ 

 $MENU = VOLTAR$  | AJUSTAR ITEM ()

**IMAGEM** 

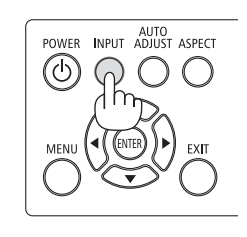

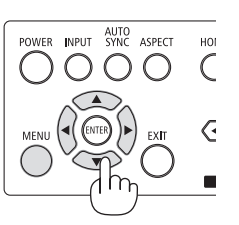

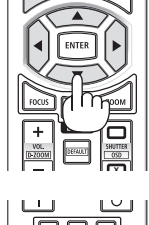

回回回

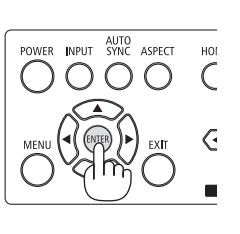

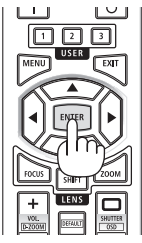

# 2-5. Ajustando o tamanho e a posição da imagem

Neste capítulo, os desenhos e os cabos são omitidos para maior clareza.

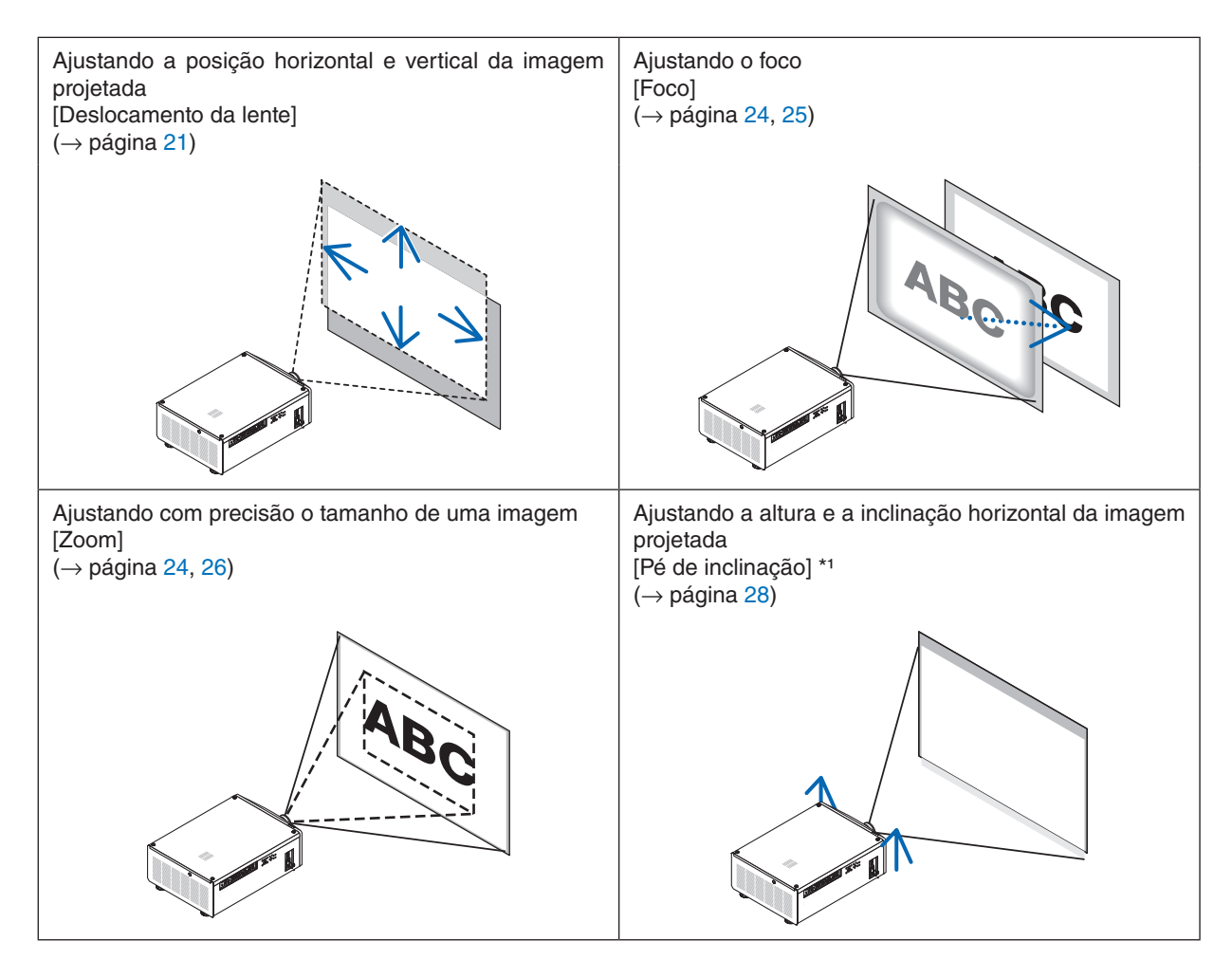

#### *NOTA\*1:*

*• Ajuste a altura da imagem projetada usando o pé de inclinação quando desejar projetar a imagem numa posição acima do alcance do ajuste de deslocamento da lente.*

#### *DICA:*

*• Padrões de teste incluídos podem ser usados convenientemente para ajustar o tamanho e a posição da imagem. (*→ *página [51\)](#page-70-0) Ao pressionar o botão TEST, será exibido o padrão de teste. O botão* ◀ *ou* ▶ *pode selecionar um padrão de teste. Para fechar o padrão de teste, mude para outra fonte.* 

#### <span id="page-40-0"></span>Ajustando a posição vertical de uma imagem projetada (deslocamento da lente)

# **A** CUIDADO

- Realize o ajuste por trás ou pela lateral do projetor. Se forem feitos ajustes pela frente do projetor, seus olhos poderão ser expostos a luz forte e se lesionar.
- Mantenha as mãos afastadas da zona da montagem da lente ao executar um deslocamento da lente. A não observância dessa recomendação poderá resultar em que os dedos fiquem presos na lente em movimento.

#### *NOTA:*

*• Deslocar a lente para o ângulo oblíquo máximo fará com que as bordas da imagem fiquem escuras ou causará sombras escuras.*

### **Ajustando com botões no gabinete**

#### *1. Pressione o botão SHIFT* ▼▲◀ *ou* ▶*.*

*Use os botões SHIFT* ▼▲◀▶ *para mover a imagem projetada.*

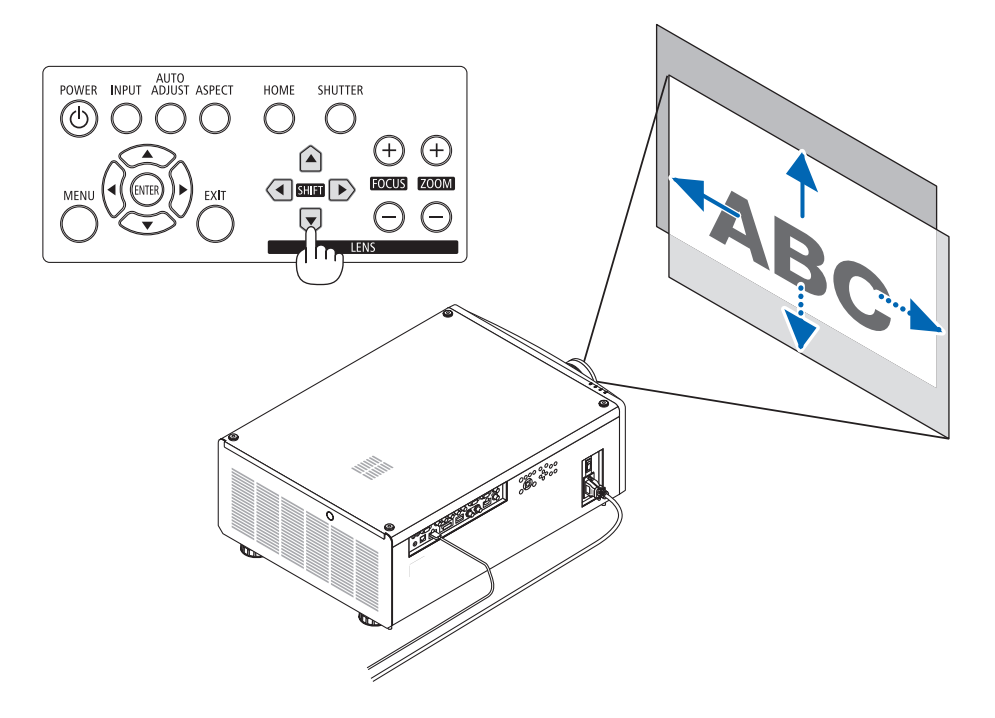

### **Ajustando com o controle remoto**

#### *1. Pressione o botão SHIFT.*

*A tela [CONTROLO DA LENTE] será exibida.* 

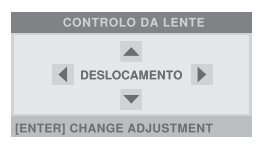

### *2. Pressione o botão* ▼▲◀ *ou* ▶*.*

*Use os botões* ▼▲◀▶ *para mover a imagem projetada.*

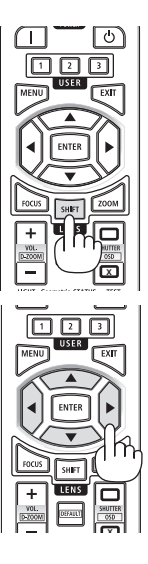

#### *NOTA:*

#### *Sobre [LENS TO MIDPOSITION]*

*Se a alimentação do projetor for desligada de forma errada durante o deslocamento da lente, isso poderá alterar a posição inicial da lente e causar mau funcionamento. O indicador STATUS pisca em laranja para informar a ocorrência desse tipo de problema. Neste caso, realize a [LENS TO MIDPOSITION].*

*Procedimento da operação*

- *1. Ligue o projetor.*
- *2. Pressione o botão HOME.*
	- *[LENS TO MIDPOSITION] é executada.*

#### *DICA:*

*• O diagrama abaixo mostra o intervalo de ajuste da deslocamento da lente (modo de projeção: [FRENTE DE SECRETÁRIA]). Para levantar a posição da projeção acima disso, use o pé de inclinação. (*→ *página [28](#page-47-0))*

. . . . . . . . . . . . . . . . .

*\* Com NP45ZL, apenas ± 45% V*

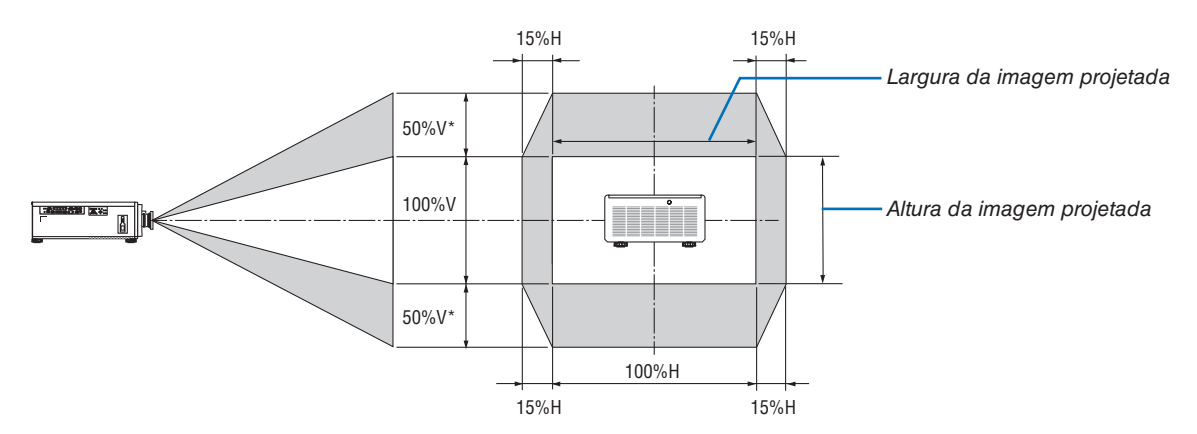

*Descrição dos símbolos: V indica vertical (altura da imagem projetada), H indica horizontal (largura da imagem projetada).*

#### Ajustando o foco e o zoom da imagem projetada

Ajuste o foco e o tamanho da imagem projetada. O procedimento de ajuste difere dependendo da unidade de lente usada.

É recomendado executar o ajuste de foco depois de deixar o projetor no estado em que o padrão de teste tenha sido projetado durante mais de 30 minutos.

*DICA:* 

- *• Para obter o melhor foco, realize o seguinte (para uma instalação permanente) Preparação: aqueça o projetor durante uma hora.* 
	- *1. Use os botões FOCUS (+) ou (−) para garantir que obtém o melhor foco. Se não fizer isso, mova o projetor para trás ou para a frente.*
	- *2. Selecione o [PDR. TESTE] a partir do menu e exiba o padrão de teste. (*→ *página [51\)](#page-70-0)*
	- *• Você também pode usar o botão TEST no controle remoto para exibir o padrão de teste.*
	- *3. Pressione o botão FOCUS (−) até que a treliça de pixels do padrão de teste não possa mais ser vista.*
	- *4. Mantenha pressionado o botão FOCUS (+) até obter o melhor foco.*

*Se você ajustar além do melhor ponto focal, retorne para o passo 3 e repita o procedimento.* 

### <span id="page-43-0"></span>Lente aplicável: NP48ZL/NP49ZL

*1. Ajuste o foco até a imagem ficar clara.* 

#### **Ajustando com os botões no gabinete**

Use o botão FOCUS (+) ou (−) no gabinete do projetor.

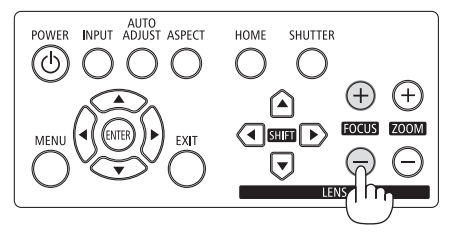

#### **Ajustando com o controle remoto**

① Pressione o botão FOCUS ou ZOOM.

O padrão de teste e a tela [CONTROLO DA LENTE] serão exibidos.

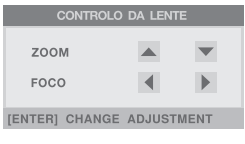

② Pressione os botões ◀/▶.

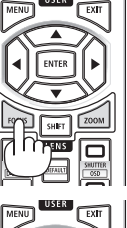

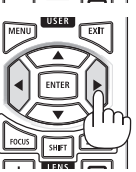

#### *2. Ajuste o zoom até a imagem projetada caber na tela.*

#### **Ajustando com os botões no gabinete**

Use o botão ZOOM (+) ou (−) no gabinete do projetor.

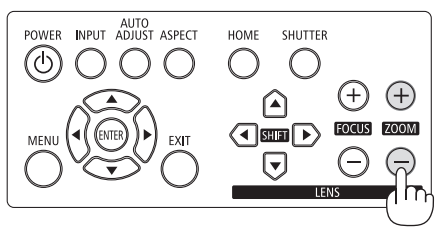

**Ajustando com o controle remoto** Pressione os botões ▲/▼.

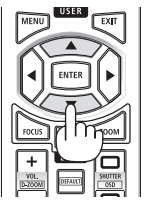

*3. Ajuste o foco novamente com o mesmo procedimento do Passo 1 para fazer ajustes finos no foco.* 

## <span id="page-44-0"></span>Lente aplicável: NP45ZL/NP46ZL/NP47ZL

A unidade de lente NP45ZL, NP46ZL ou NP47ZL permite ajustar manualmente o foco da borda, além do foco elétrico.

### Posição do foco da borda para cada unidade de lente

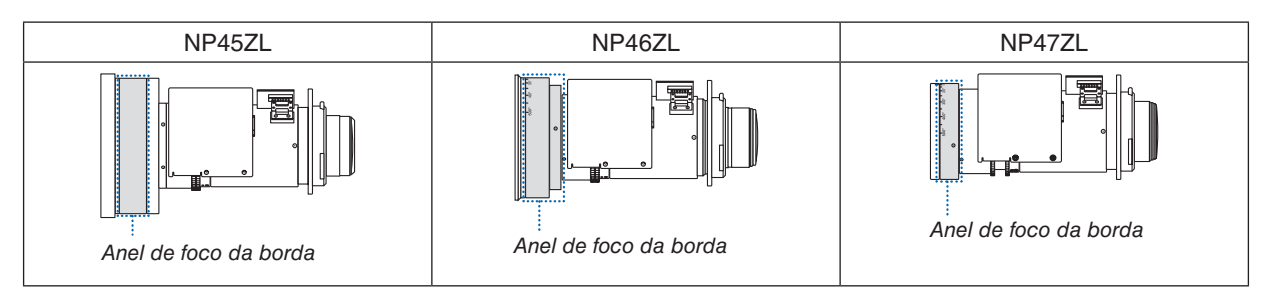

#### *1. Foque a imagem projetada em torno do eixo ótico. (Foco motorizado)*

**Ajustando com os botões no gabinete** Use o botão FOCUS (+) ou (−) no gabinete do pro-

jetor.

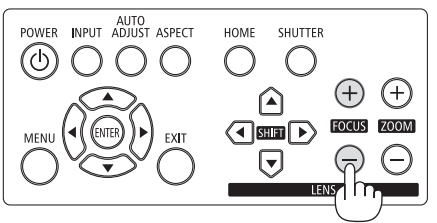

### **Ajustando com o controle remoto**

① Pressione o botão FOCUS ou ZOOM.

O padrão de teste e a tela [CONTROLO DA LENTE] serão exibidos.

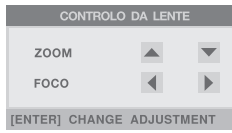

② Pressione os botões ◀/▶.

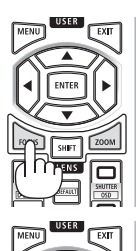

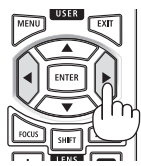

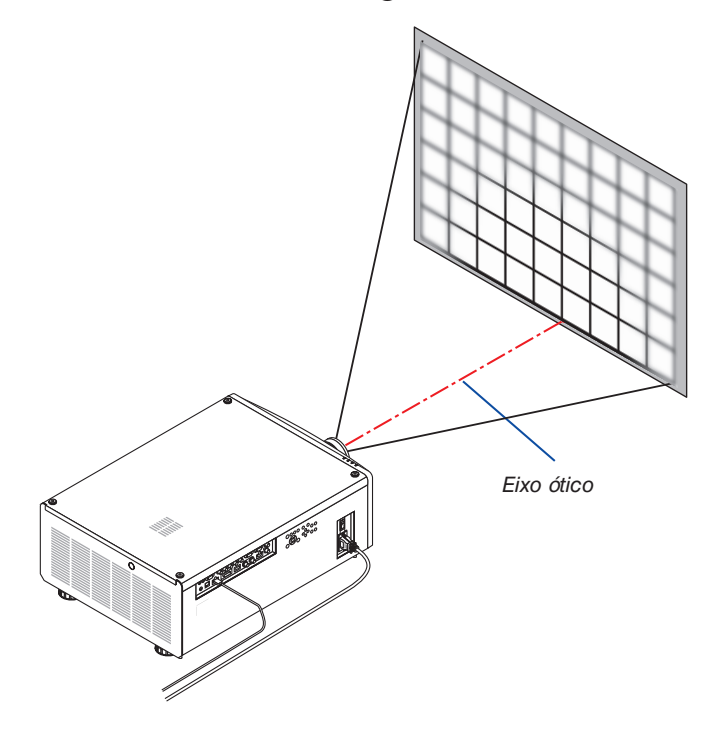

<span id="page-45-0"></span>\* Com a troca da lente na posição central, o eixo ótico fica no centro da imagem. Nesse caso, ajuste o foco no centro da imagem projetada.

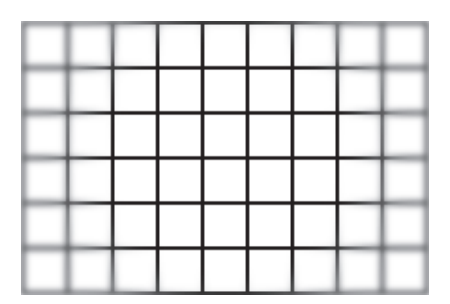

#### *2. Ajuste o zoom até a imagem projetada caber na tela.*

## **Ajustando com os botões no gabinete**

Use o botão ZOOM (+) ou (−) no gabinete do projetor.

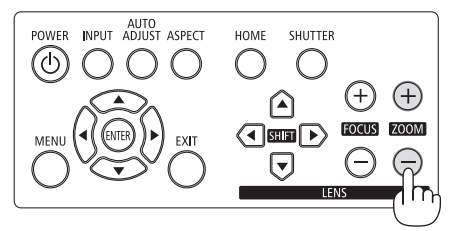

**Ajustando com o controle remoto** Pressione os botões ▲/▼.

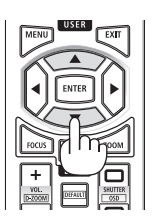

*3. Siga o mesmo procedimento do Passo 1 para fazer ajustes finos no foco perto do eixo ótico. (Foco motorizado)*

**Continue na próxima página**

# *4. Ajuste o foco nas bordas da imagem projetada. (Foco manual)*

*Gire o anel do foco da borda para a direita ou a esquerda. Nesse caso, o foco perto do eixo ótico ajustado nos passos 1 e 3 não será alterado.*

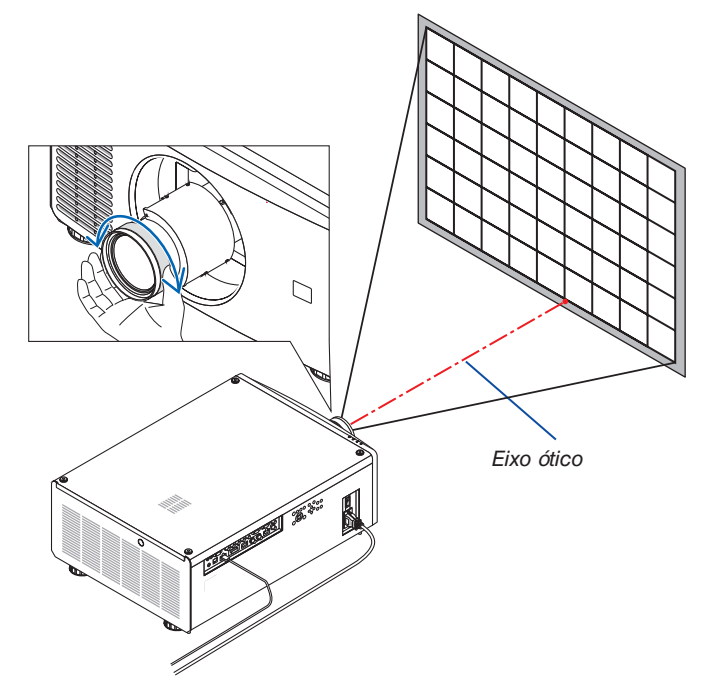

### <span id="page-47-0"></span>Ajustando o pé de inclinação

*1. A posição da imagem projetada pode ser ajustada pelo pé de inclinação posicionado nos quatro cantos do fundo do gabinete.*

*A altura do pé de inclinação pode ser ajustada girando-o.*

*"Para ajustar a altura da imagem projetada"*

*A altura da imagem projetada é ajustada girando o pé de inclinação na frente ou na traseira.*

*"Se a imagem projetada estiver inclinada"*

*Se a imagem projetada estiver inclinada, gire o pé de inclinação da esquerda ou da direita para ajustar a imagem de modo que ela fique nivelada.*

- *• Se a imagem projetada estiver distorcida, consulte "3-8. Corrigindo a distorção trapezoidal horizontal e vertical [TRAPEZÓIDE]" (*→ *página [34](#page-53-0)) e "[CORREÇÃO GEOMÉTRICA]" (*→ *página [58\)](#page-77-0).*
- *• O pé de inclinação pode ser estendido até um máximo de 10 mm.*
- *• O pé de inclinação pode ser usado para inclinar o projetor até um máximo de 1°.*

#### *NOTA:*

- *• Não estenda o pé de inclinação mais do que 10 mm. Isso tornará a seção de montagem dos pés de inclinação instável e poderá fazer com que os pés de inclinação saiam do projetor.*
- *• Preste atenção para estender ou recolher os dois pés de inclinação da frente ao mesmo tempo. O mesmo para os pés traseiros, caso contrário o peso do projetor é carregado sobre um lado e isso poderá danificá-lo.*
- *• Não use o pé de inclinação para outro propósito que não seja o de ajustar o ângulo de projeção do projetor.*

*Manusear incorretamente o pé de inclinação, como, por exemplo, carregar o projetor segurando o pé de inclinação ou pendurá-lo numa parede usando o pé de inclinação, pode danificar o projetor.*

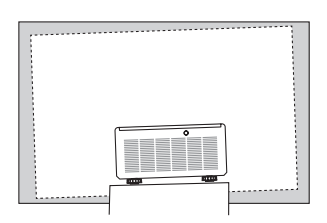

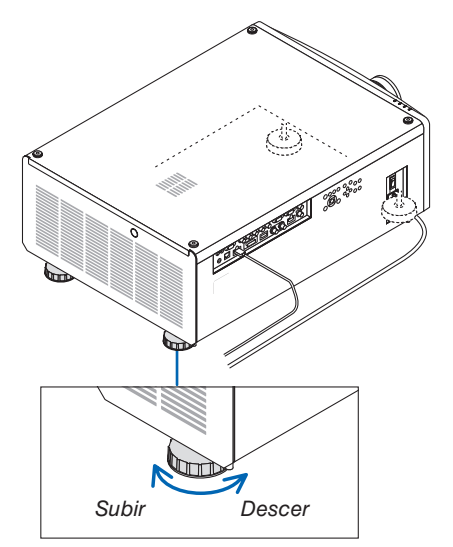

*Pé de inclinação (há mais um na parte traseira)*

# 2-6. Desligando o projetor

*1. Pressione o botão (POWER) no gabinete do projetor ou o botão POWER STANDBY no controle remoto.* 

*A mensagem [DESLIGAR ALIMENTAÇÃO] aparecerá.*

**DESLIGAR ALIMENTAÇÃO** TEM A CERTEZA ?

### *2. Pressione o botão (POWER) novamente.*

*A fonte de luz será desligada e o fornecimento de alimentação será cortado. O projetor passará para o modo de espera e o indicador POWER acenderá em verde.*

- *• Se você estiver usando o controle remoto, pressione o botão POWER STANDBY novamente.*
- *• Se você não deseja desligar, pressione o botão EXIT.*
- *3. Certifique-se de que o projetor está no modo de espera e então desligue o interruptor de alimentação principal "*○ *(desligado)"*

*O indicador POWER se apagará e a alimentação principal será desligada.*

*• Enquanto o indicador POWER estiver piscando em azul em ciclos curtos, a alimentação não pode ser desligada.*

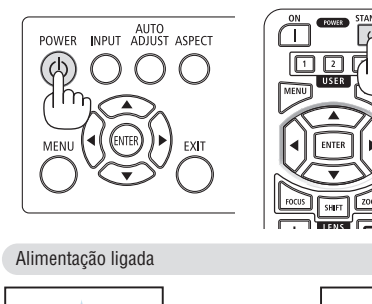

Luz azul fixa

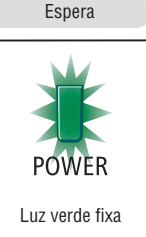

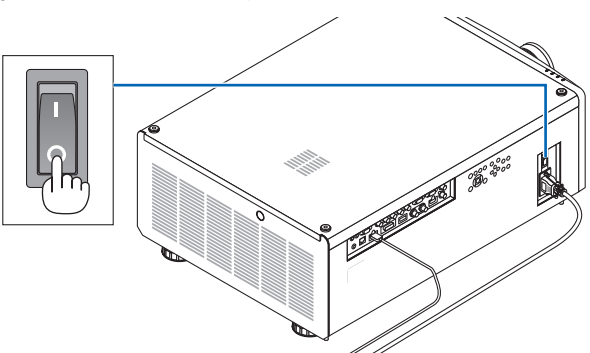

# **A** CUIDADO:

As peças do projetor poderão ficar temporariamente superaquecidas se ele for desligado com o interruptor de alimentação principal ou se a fonte de alimentação CA for desconectada enquanto o projetor estiver em operação ou o ventilador de refrigeração estiver funcionando. Manuseie com cuidado.

#### *NOTA:*

- *• Não desconecte o cabo de alimentação do projetor ou da tomada de corrente enquanto uma imagem estiver sendo projetada. Fazer isso poderá danificar o terminal de entrada de CA do projetor ou o contato do plugue de alimentação. Para desligar a fonte de alimentação CA quando o projetor estiver ligado, use o interruptor de alimentação principal do projetor, uma régua de tomadas com interruptor ou um disjuntor.*
- *• Não desligue o interruptor de alimentação principal nem desconecte a fonte de alimentação CA antes de passarem 10 segundos após realizar ajustes ou alterar as definições e fechar o menu. Fazer isso poderá provocar a perda dos ajustes e das definições.*

# 3. Recursos convenientes

# 3-1. Apagar a luz do projetor (obturador da lente)

Pressione o botão SHUTTER.

A fonte de luz se apagará temporariamente. Pressione novamente para permitir que a tela fique iluminada de novo.

• Pressione o botão SHUTTER CLOSE (X) no controle remoto. Pressione o botão SHUTTER OPEN (<sub>(C)</sub>) para permitir que a tela fique iluminada de novo.

*DICA:*

*• O vídeo desaparecerá, mas não a exibição do menu.*

# 3-2. Desligando o menu na tela (mudo na tela)

Segure o botão CTL no controle remoto e pressione o botão OSD CLO- $SE(\Box).$ 

O menu na tela, o terminal de entrada etc. irão desaparecer.

• Para exibir na tela, pressione o botão OSD OPEN (<sub>c</sub>) enquanto segura o botão CTL no controle remoto.

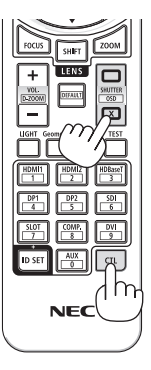

*DICA:*

- *• Para confirmar se o mudo na tela está ligado, pressione o botão MENU. Se o menu na tela não for exibido mesmo que você pressione o botão MENU, isso significa que o mudo na tela está ativado.*
- *• O mudo na tela é mantido mesmo quando o projetor é desligado.*
- *• Manter pressionado o botão MENU no gabinete do projetor por 10 segundos ou mais desligará o mudo na tela.*

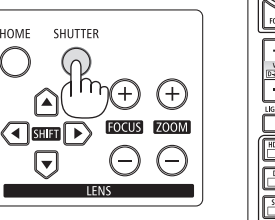

HOME

᠘

 $\overline{r}$ 

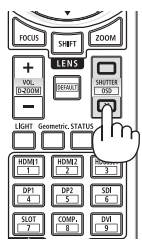

# <span id="page-50-0"></span>3-3. Mudar a posição de exibição do menu na tela

*1. Pressione o botão MENU.*

*O menu na tela será exibido.*

- *2. Mova o cursor com o botão* ▶ *para [CONFIG.].*
- *3. Mova o cursor com o botão* ▼ *ou* ▲ *para [MENU] e depois pressione o botão ENTER ou* ▶*.*

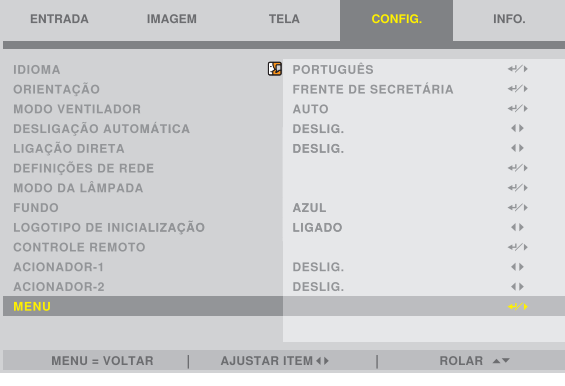

*4. Mova o cursor para [MENU POSIÇÃO] e pressione o botão ENTER ou* ▶*.*

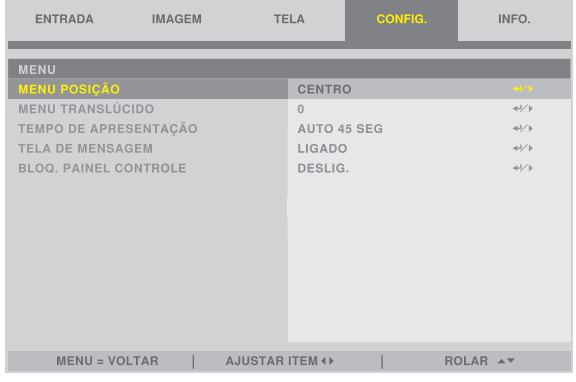

*5. Pressione o botão* ▼▲*, selecione a posição do menu e pressione o botão ENTER ou* ▶*.*

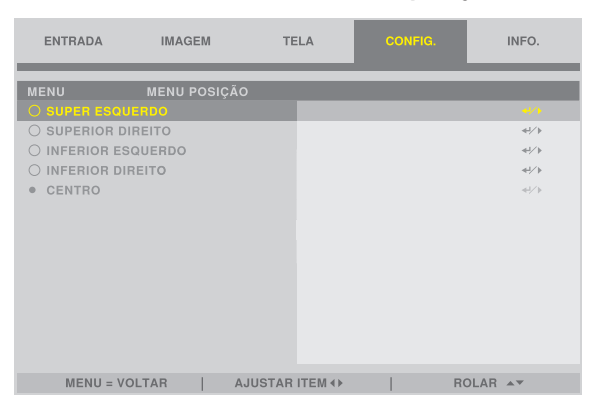

*Para terminar a configuração do menu na tela, pressione o botão MENU no controle remoto.*

*DICA:* 

- *• A posição da exibição do menu será salva mesmo quando a fonte de alimentação do projetor for desligada.*
- *• Esta função não influencia a posição de exibição das informações do terminal de entrada e da mensagem.*

# 3-4. Ampliando uma imagem

Você pode ampliar a imagem até duas vezes.

### *NOTA:*

*• Dependendo de um sinal de entrada, a ampliação máxima pode ser menor do que duas vezes, ou a função poderá ser restringida.*

Para fazer isso:

*1. Pressione e segure o botão CTL, em seguida pressione o botão VOL./D-ZOOM (+) no controle remoto para aumentar a imagem.* **<sup>X</sup>**

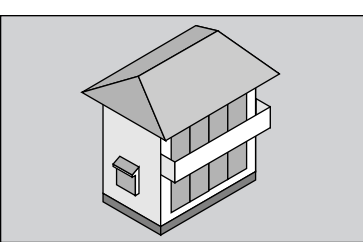

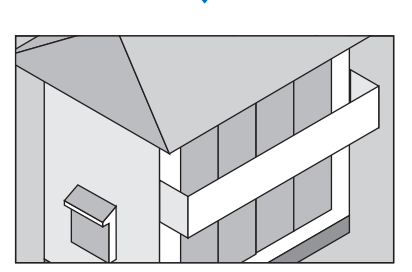

*3. Pressione e segure o botão CTL, em seguida pressione o botão VOL./D-ZOOM (−) no controle remoto.*

*Sempre que o botão é pressionado, a imagem é reduzida.*

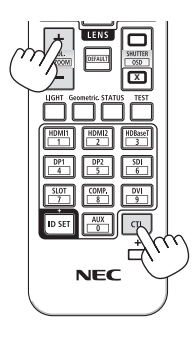

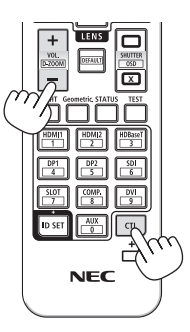

*NOTA: • A imagem será ampliada ou reduzida no centro da tela.*

# 3-5. Ajuste de luminância (brilho) e efeito da poupança de energia [MODO DA LÂMPADA]

O brilho do projetor pode ser ajustado dentro de uma faixa de 30 a 100% (em incrementos de 1%) e mantido em um nível constante após o ajuste. Além disso, quando você define o [MODO DA LÂMPADA] para [ECO], o brilho diminui e o som do funcionamento é reduzido. Como resultado, o consumo de energia pode ser reduzido.

Use [MODO DA LÂMPADA], [AJUSTE DA LÂMPADA] e [BRILHO CONSTANTE] em [MODO DA LÂMPADA] no menu [CONFIG.] no menu na tela. ( $\rightarrow$  página [66\)](#page-85-0)

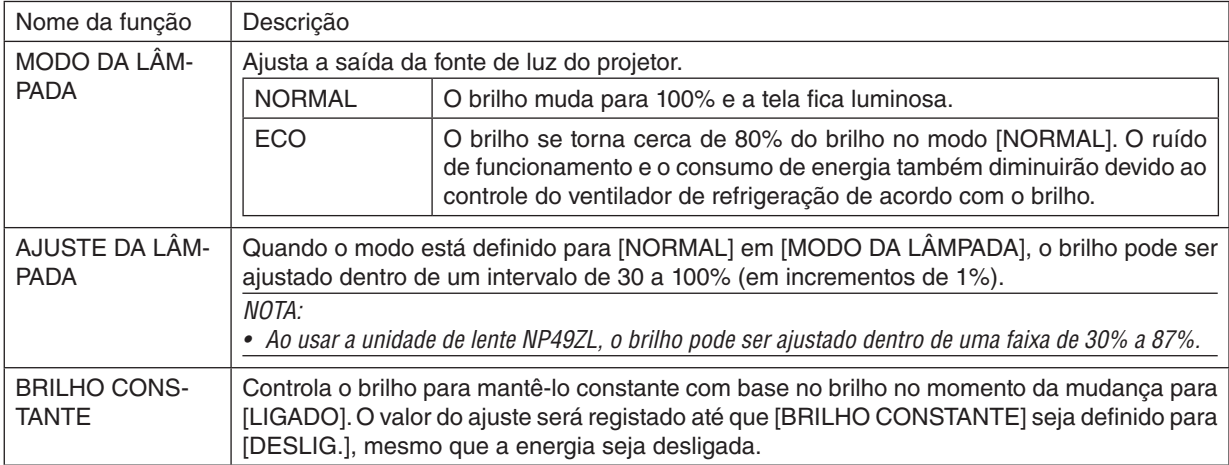

- *1. Pressione o botão LIGHT no controle remoto. A tela [MODO DA LÂMPADA] será exibida.*
- *2. Pressione o botão* ▲▼ *para selecionar [MODO] e pressione o botão ENTER ou* ▶*.*

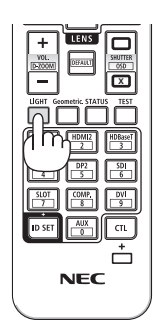

# <span id="page-53-0"></span>3-6. Corrigindo a distorção trapezoidal horizontal e vertical [TRAPEZÓIDE]

Use o recurso [TRAPEZÓIDE] para corrigir a distorção trapezoidal tornando os lados superior, inferior, direito ou esquerdo da tela mais longos ou mais curtos, de modo que a imagem projetada fique retangular.

#### *1. Pressione o botão Geometric.*

*Exibe a tela [CORREÇÃO GEOMÉTRICA] do menu na tela.*

- *2. Pressione o botão* ▼*/*▲ *para selecionar [TRAPEZÓIDE] e pressione o botão ENTER ou* ▶*. A tela do menu [TRAPEZÓIDE] será exibida.*
- *3. Mova o cursor para [HORIZONTAL] ou [VERTICAL] e depois pressione o botão* ◀*/*▶ *para ajustar a tela da projeção.*

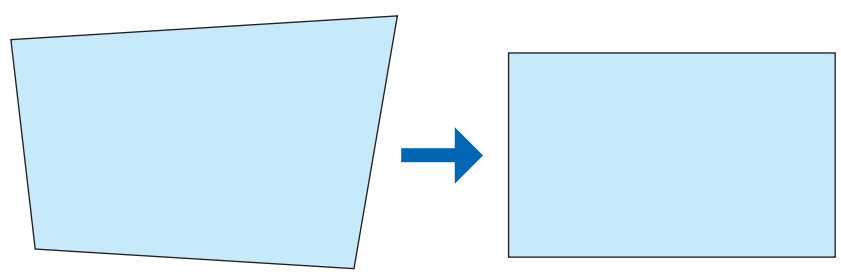

#### *DICA:*

*• Para obter detalhes sobre as funções do menu [CORREÇÃO GEOMÉTRICA], consulte (*→ *página [58\)](#page-77-0).*

*NOTA:* 

*• Use a correção de trapézio horizontal quando a posição vertical do deslocamento da lente estiver perto de 0 V. Em outras situações, use [AJUSTE DA ESQUINA SUPERIOR ESQUERDA], [AJUSTE DA ESQUINA SUPERIOR DIREITA], [AJUSTE* 

*DA ESQUINA INFERIOR ESQUERDA] ou [AJUSTE DA ESQUINA INFERIOR DIREITA] para corrigir a distorção trapezoidal.*

# 3-7. Controlando o projetor usando um navegador HTTP

# Visão geral

Usando o navegador no computador, a tela do servidor HTTP do projetor pode ser exibida para operar o projetor.

# **Operações possíveis na tela do servidor HTTP**

- Configurar as definições necessárias para conectar o projetor à rede (rede com fios).
- Operar o projetor.

Podem ser realizadas operações como ligar/desligar a alimentação do projetor, trocar o terminal de entrada, controlar a lente, etc.

• Configurar o servidor HTTP, PC CONTROL, CRESTRON, senha do PJLink, etc.

### **Para visualizar a tela do servidor HTTP**

- *1. Conecte o projetor ao computador com um cabo de rede vendido comercialmente. (*→ *página [71\)](#page-90-0)*
- *2. Selecione [CONFIG.]* → *[DEFINIÇÕES DE REDE] no menu na tela para configurar as definições de rede. (*→ *página [65](#page-84-0))*
- *3. Inicie o navegador no seu computador e insira o endereço ou o URL no campo de entrada. Especifique o endereço ou o URL como "http://<endereço IP do projetor>/index.html". A tela do servidor HTTP será exibida.*

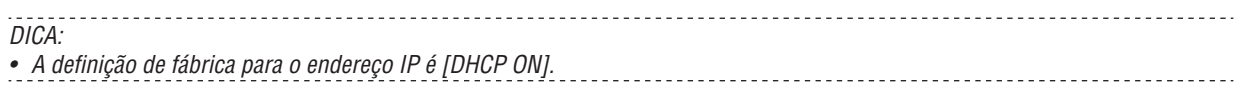

*NOTA:* 

- *• Para usar o projetor em uma rede, consulte o administrador de sua rede sobre as definições de rede.*
- *• A resposta da exibição ou dos botões pode ser mais lenta ou a operação pode não ser aceita, dependendo das definições da sua rede.*

*Se isso acontecer, consulte o administrador de sua rede. O projetor poderá não responder se seus botões forem pressionados repetidamente em intervalos curtos. Se isso acontecer, aguarde um pouco e repita. Se ainda assim você não tiver nenhuma resposta, desligue e ligue novamente o projetor.*

- *• Se a tela PROJECTOR NETWORK SETTINGS não aparecer no navegador, pressione as teclas Ctrl + F5 para atualizar o navegador (ou limpe o cache).*
- *• Este projetor usa "JavaScript" e "Cookies", portanto, o navegador deve ser configurado para aceitar essas funções. O método de configuração varia de acordo com a versão do navegador. Consulte os arquivos de ajuda e outras informações fornecidas no seu software.*

### Preparação antes de usar

Conecte o projetor a um cabo de rede disponível comercialmente antes de iniciar as operações no navegador. (→ página [71\)](#page-90-0)

A operação com um navegador que utiliza um servidor proxy pode não ser possível, dependendo do tipo de servidor proxy e do método de definição. Embora o tipo de servidor proxy seja um fator, é possível que os itens que foram de fato definidos não sejam exibidos, dependendo da eficácia do cache, e o conteúdo definido a partir do navegador pode não ser refletido na operação. Recomenda-se não usar um servidor proxy, a menos que isso seja inevitável.

#### Tratamento do endereço para a operação via navegador

Quanto ao endereço real inserido para endereço ou inserido na coluna URL quando a operação do projetor for realizada via navegador, o nome do hospedeiro poderá ser usado como está quando o nome do hospedeiro correspondente ao endereço IP do projetor tiver sido registrado no servidor de nomes de domínio por um administrador de rede, ou quando o nome do hospedeiro correspondente ao endereço IP do projetor tiver sido definido no arquivo "HOSTS" do computador sendo usado.

Exemplo 1: Quando o nome de hospedeiro do projetor tiver sido definido como "pj.nec.co.jp", o acesso às definições da rede será obtido especificando

http://pj.nec.co.jp/index.html

para o endereço ou a coluna de entrada do URL.

Exemplo 2: Quando o endereço IP do projetor for "192.168.73.1", o acesso às definições da rede será obtido especificando http://192.168.73.1/index.html

para o endereço ou a coluna de entrada do URL.

# 3-8. Memorizando alterações no deslocamento da lente [MEMÓRIA OBJETIVA]

Salva na memória do projetor a posição de projeção (deslocamento da lente) na tela. Podem ser armazenados até um máximo de 10 valores. Quando você recuperar a [MEMÓRIA OBJETIVA], o deslocamento da lente será alterado automaticamente pelo valor do ajuste para mover a posição da tela da projeção.

# Para salvar seus valores ajustados em [MEMÓRIA OBJETIVA]:

- *1. Ajuste a posição da projeção usando a função de deslocamento da lente do projetor.*
- *2. Pressione o botão MENU.*

*O menu será exibido.* 

- *3. Pressione o botão* ◀*/*▶ *para selecionar [TELA].*
- *4. Pressione o botão* ▼*/*▲ *para selecionar [MEMÓRIA OBJETIVA] e pressione o botão ENTER ou* ▶*. A tela [MEMÓRIA OBJETIVA] será exibida.*
- *5. Pressione o botão* ▼*/*▲ *para mover o cursor para qualquer dos itens exibidos como [SALVAR] no lado direito em [MEMORY 1] até [MEMORY 10] e depois pressione o botão ENTER ou* ▶*.*

*O valor de ajuste do deslocamento da lente será salvo na memória.*

# Para recuperar da [MEMÓRIA OBJETIVA] os valores ajustados:

- *1. Pressione o botão MENU.*
	- *O menu será exibido.*
- *2. Pressione o botão* ◀*/*▶ *para selecionar [TELA].*
- *3. Pressione o botão* ▼*/*▲ *para selecionar [MEMÓRIA OBJETIVA] e pressione o botão ENTER ou* ▶*. A tela [MEMÓRIA OBJETIVA] será exibida.*
- *4. Pressione o botão* ▼*/*▲ *para mover o cursor para qualquer dos itens exibidos como [CARREGAR] no lado direito em [MEMORY 1] até [MEMORY 10] e depois pressione o botão ENTER.*

*O valor do ajuste do deslocamento da lente será recuperado da [MEMÓRIA OBJETIVA] e o deslocamento da lente será automaticamente ativado para mover a posição da tela da projeção.*

# Para eliminar da [MEMÓRIA OBJETIVA] seus valores ajustados:

*1. Pressione o botão MENU.*

*O menu será exibido.* 

- *2. Pressione o botão* ◀*/*▶ *para selecionar [TELA].*
- *3. Pressione o botão* ▼*/*▲ *para selecionar [MEMÓRIA OBJETIVA] e pressione o botão ENTER ou* ▶*. A tela [MEMÓRIA OBJETIVA] será exibida.*
- *4. Pressione o botão* ▼*/*▲ *para mover o cursor para qualquer dos itens exibidos como [CARREGAR] no lado direito em [MEMORY 1] até [MEMORY 10] e depois pressione o botão* ▶*.*

*A tela muda de [CARREGAR] para [REINI.].*

- *• As definições alternam entre [REINI.] e [CARREGAR] toda vez que o botão* ▶ *é pressionado.*
- *5. Pressione o botão ENTER.*

*O valor de ajuste na memória será eliminado.*

# 3-9. Ajustando os limites de uma imagem projetada [COMBINAÇÃO DE LÃMINA]

Este projetor está equipado com uma "Função COMBINAÇÃO DE LÃMINA" que torna indistinguíveis as bordas (limites) da tela da projeção.

#### *NOTA:*

- *• Antes de executar a função COMBINAÇÃO DE LÃMINA, coloque o projetor na posição correta, de modo que a imagem fique quadrada no tamanho apropriado, e então faça os ajustes óticos (deslocamento da lente, foco e zoom).*
- *• Ajuste o brilho de cada projetor usando [AJUSTE DA LÂMPADA] em [CONFIG.]. Além disso, ajuste a qualidade da imagem com as várias funções de ajuste, como [IMAGEM]* → *[PREDEFINIÇÃO], [CORRECÇÃO GAMMA], etc.*

O procedimento seguinte mostra um exemplo com quatro projetores em uma disposição de  $2 \times 2$ .

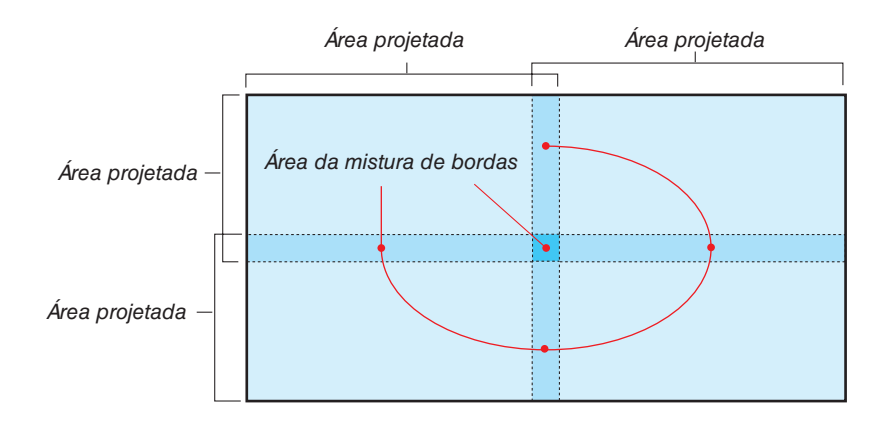

# Definindo a sobreposição das telas de projeção ① **Ative [COMBINAÇÃO DE LÃMINA].**

#### *1. Pressione o botão MENU.*

*O menu será exibido.*

## *2. Selecione [TELA]* → *[COMBINAÇÃO DE LÃMINA].*

*A tela [COMBINAÇÃO DE LÃMINA] será exibida. Alinhe o cursor com [MODO] e depois pressione o botão ENTER. A tela de modo será exibida.*

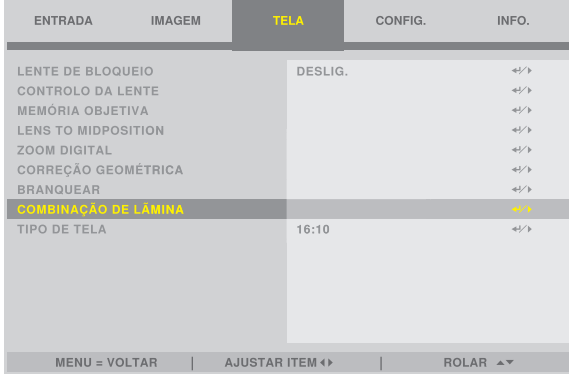

*3. Selecione [MODO]* → *[LIGADO] e pressione o botão ENTER.*

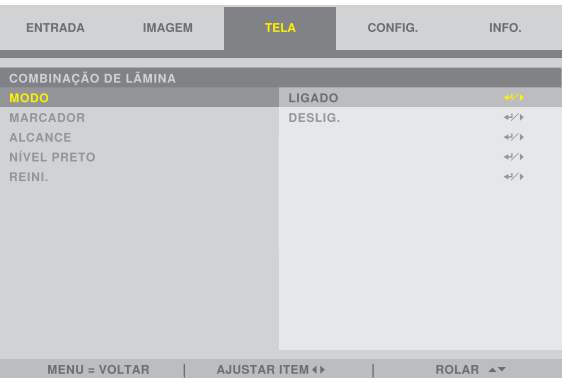

*Isso ativa a função COMBINAÇÃO DE LÃMINA. Os seguintes itens de menu estão disponíveis: [MARCADOR], [ALCANCE] e [NÍVEL PRETO]*

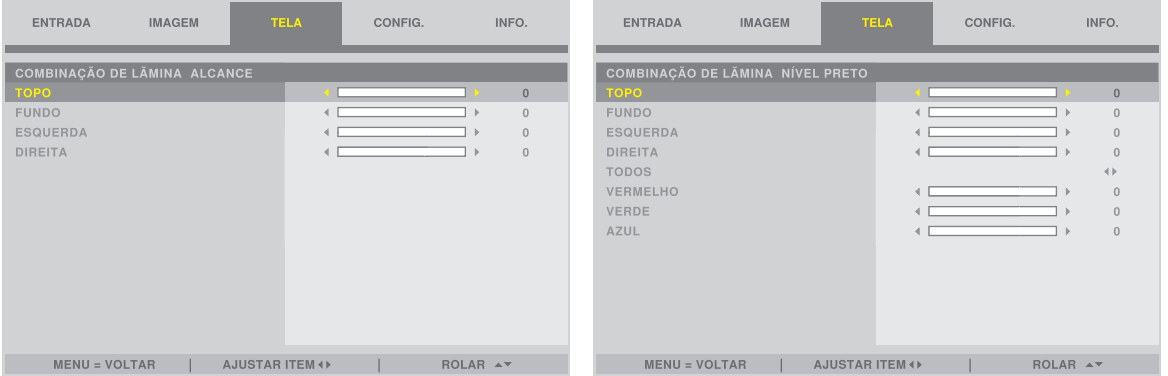

#### 3. Recursos convenientes

*• Selecione [TOPO], [FUNDO], [ESQUERDA] ou [DIREITA] após selecionar [ALCANCE] ou [NÍVEL PRETO].*

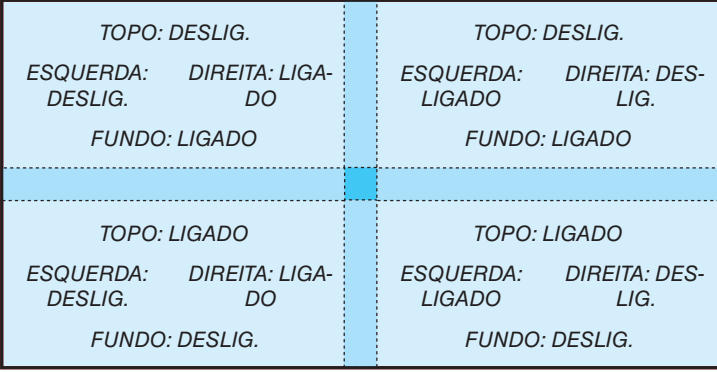

### ② **Ajuste [ALCANCE] para estabelecer uma área de sobreposição das bordas das imagens projetadas por cada projetor.**

Quando [MARCADOR] estiver definido como [LIGADO], marcadores de duas cores serão exibidos na tela, de acordo com a definição de [ALCANCE].

O marcador vermelho representa as bordas da região onde as imagens se sobrepõem e o marcador verde representa o alcance da sobreposição (região/largura).

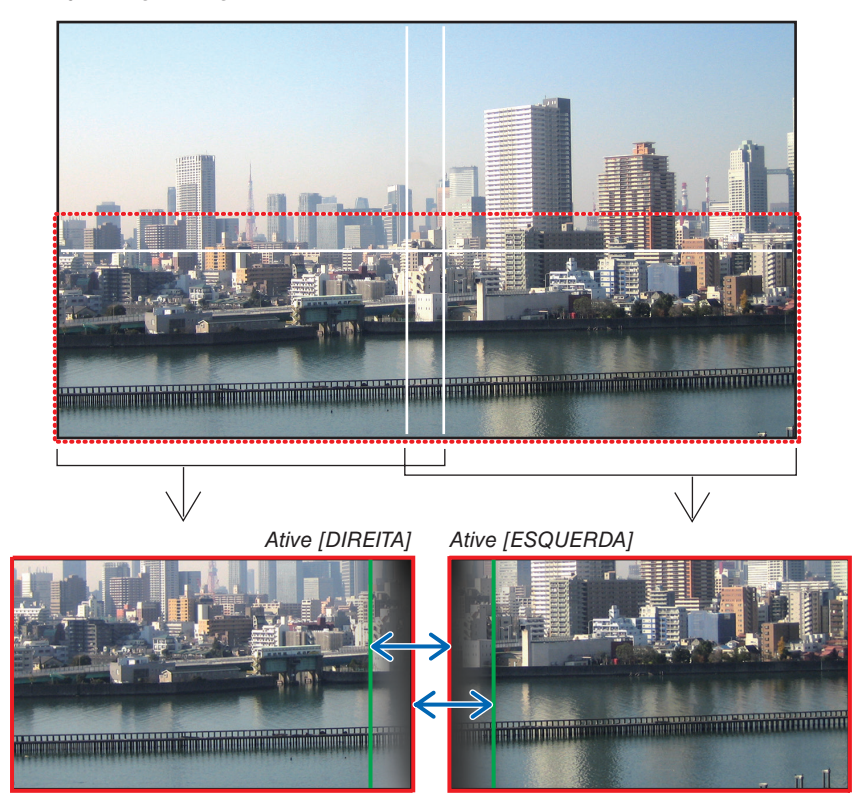

As duas telas estão separadas no diagrama para fins de explicação.

Ajuste a área de sobreposição (largura) com [ALCANCE]. No caso da figura na página anterior, ajuste o marcador verde na tela da esquerda até o marcador vermelho na tela da direita e o marcador verde na tela da direita até o marcador vermelho na tela da esquerda. O ajuste está concluído quando os marcadores estiverem sobrepostos. Desligue [MARCADOR] para ocultar o marcador.

*DICA:*

- *• Ao exibir um sinal com uma resolução diferente, execute a função de mistura de bordas desde o começo.*
- *• A definição de [MARCADOR] não será salva e voltará para [DESLIG.] quando o projetor for desligado.*
- *• Para exibir ou ocultar o marcador enquanto o projetor está funcionando, ative ou desative [MARCADOR] no menu.*

# [NÍVEL PRETO]

Ajuste o brilho da seção sobreposta nas telas. De acordo com a necessidade, ajuste o brilho da seção sobreposta nas telas com [NÍVEL PRETO].

• Defina o [MODO] como [LIGADO] para selecionar [NÍVEL PRETO].

#### Ajuste do nível de preto

Isso ajusta o nível de preto da área sobreposta e não sobreposta na tela múltipla (COMBINAÇÃO DE LÃMINA). Ajuste a intensidade do brilho se você achar a diferença muito grande.

#### *NOTA:*

*• A área ajustável varia dependendo de qual combinação de [TOPO], [FUNDO], [ESQUERDA] e [DIREITA] está ativada em [ALCANCE] ou [NÍVEL PRETO].*

O nível de preto do projetor inferior à esquerda é ajustado como mostrado na figura.

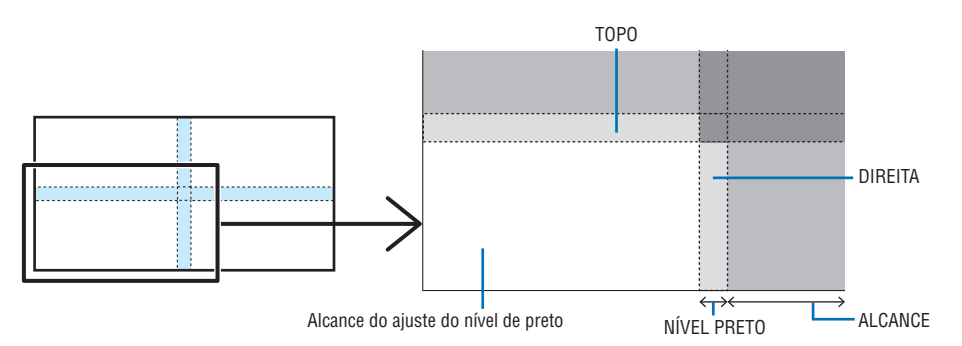

*1. Selecione [TELA]* → *[COMBINAÇÃO DE LÃMINA]* → *[NÍVEL PRETO] e pressione o botão ENTER. A tela mudará para a tela de ajuste do nível de preto.*

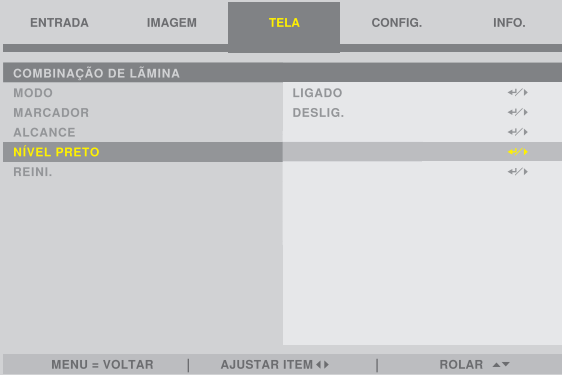

*2. Use* ◀ *ou* ▶ *para ajustar o nível de preto.*

*Faça isso para o outro projetor, se necessário.*

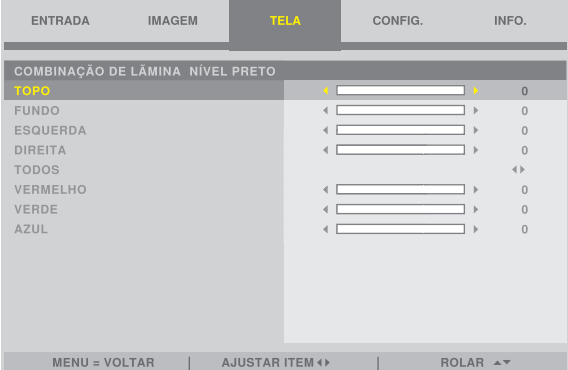

# **DICA: 9 porções segmentadas para o ajuste do nível de preto**

O nível de preto do projetor central é ajustado como mostrado na figura.

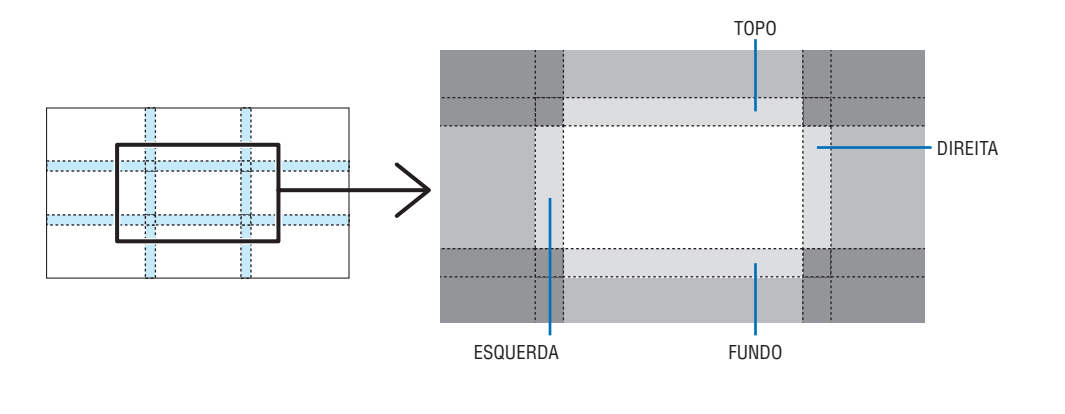

*DICA:*

*• A largura de mistura de bordas é a largura definida no alcance.*

*• O [NÍVEL PRETO] pode ser ajustado apenas para torná-lo mais brilhante.*

# 4. Usando o menu na tela

# 4-1. Operações básicas do menu na tela

Exiba o menu na tela para ajustar a qualidade da imagem projetada pelo projetor e alterar o modo de operação do projetor. A partir deste ponto, "menu na tela" será abreviado para "menu".

#### *NOTA:*

*• A tela do menu neste manual pode diferir um pouco da real.* 

## 4-1-1. Configuração da tela de menu na tela

Para exibir o menu, pressione o botão MENU no projetor ou no controle remoto. Pressione o botão EXIT para fechar o menu.

Esta seção descreve como visualizar e operar o menu.

Preparação: Ligue o projetor e projete a imagem na tela.

#### *1. Pressione o botão MENU.*

- *• Pressione o botão EXIT para cancelar o menu.*
- *• A posição de exibição do menu na tela pode ser alterada. ("MENU POSIÇÃO"* → *página [31\)](#page-50-0)*

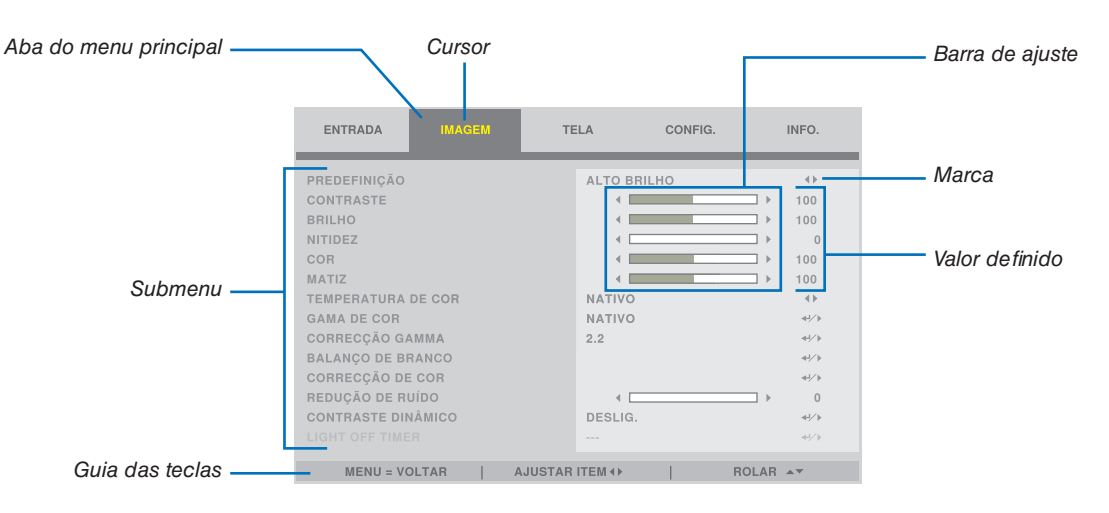

#### *2. Pressione o botão* ◀*/*▶*.*

*O cursor irá para a aba do menu principal (ENTRADA* ↔ *IMAGEM* ↔ *TELA* ↔ *CONFIG.*↔ *INFO.). Quando a aba do menu principal é alterada, o submenu também muda.*

#### *3. Com o cursor na aba do menu principal, pressione o botão* ▼*/*▲*.*

*O cursor irá para o submenu.*

- *• Para retornar à aba do menu principal a partir do submenu, pressione o botão MENU.*
- *• Pressione o botão EXIT para cancelar o menu.*

#### *4. Pressione o botão* ▼*/*▲ *para mover o cursor para o submenu desejado.*

*A marca exibida no extremo direito do submenu indica uma operação com tecla.*

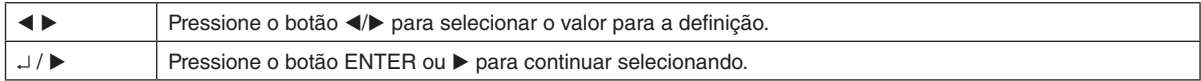

#### *5. Mova o cursor para o submenu pretendido e pressione o botão* ◀*/*▶ *ou ENTER.*

*• Um submenu adicional, que fica uma camada mais abaixo, também pode ser exibido.*

*Nesse caso, mova o cursor para o submenu com o botão* ▼*/*▲ *e depois pressione o botão ENTER.*

#### 4-1-2. Barra de ajuste

Para alterar o valor na barra de ajuste, pressione o botão ◀/▶. Quando você pressiona o botão ◀/▶, a tela do menu desaparece e uma barra de ajuste é exibida no fundo da tela. CONTRASTE

 $-$ 

 $\overline{\phantom{1}}$  100

Pressione o botão ◀/▶ para ajustar e o botão MENU para confirmar.

#### 4-1-3. Mensagem de confirmação

Uma mensagem de confirmação é exibida quando você reinicia o valor de ajuste, etc.

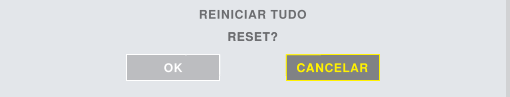

Pressione o botão ◀/▶ para mover o cursor para [OK] ou [CANCELAR] e depois pressione o botão ENTER.

### 4-1-4. Alterando o número

Esta seção explica como alterar o padrão de fábrica para endereço IP, máscara de subrede, etc. nas definições de rede do menu.

#### *1. Pressione o botão MENU e selecione [CONFIG.]* → *[DEFINIÇÕES DE REDE].*

*A tela [DEFINIÇÕES DE REDE] é exibida.*

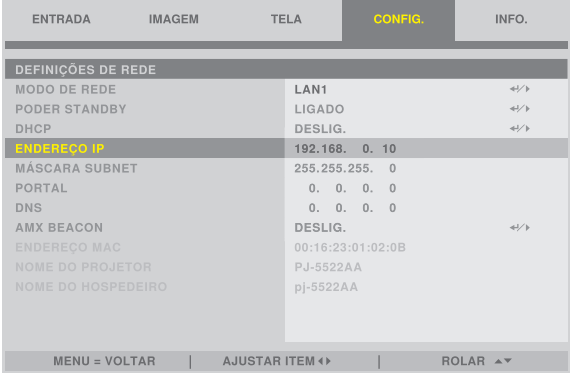

- *2. Pressione o botão* ▼*/*▲ *para mover o cursor para [ENDEREÇO IP] e depois pressione o botão ENTER.*
- *3. Pressione o botão* ◀*/*▶ *para mover o cursor até o valor a alterar.*
- *4. Pressione o botão* ▼*/*▲ *para alterar o valor e depois pressione o botão ENTER.*
	- *• Pressione o botão* ▲ *para aumentar o valor. Pressione o botão* ▼ *para diminuir o valor.*

# 4-2. Lista dos itens dos menus

Alguns itens dos menus não estarão disponíveis dependendo da fonte de entrada.

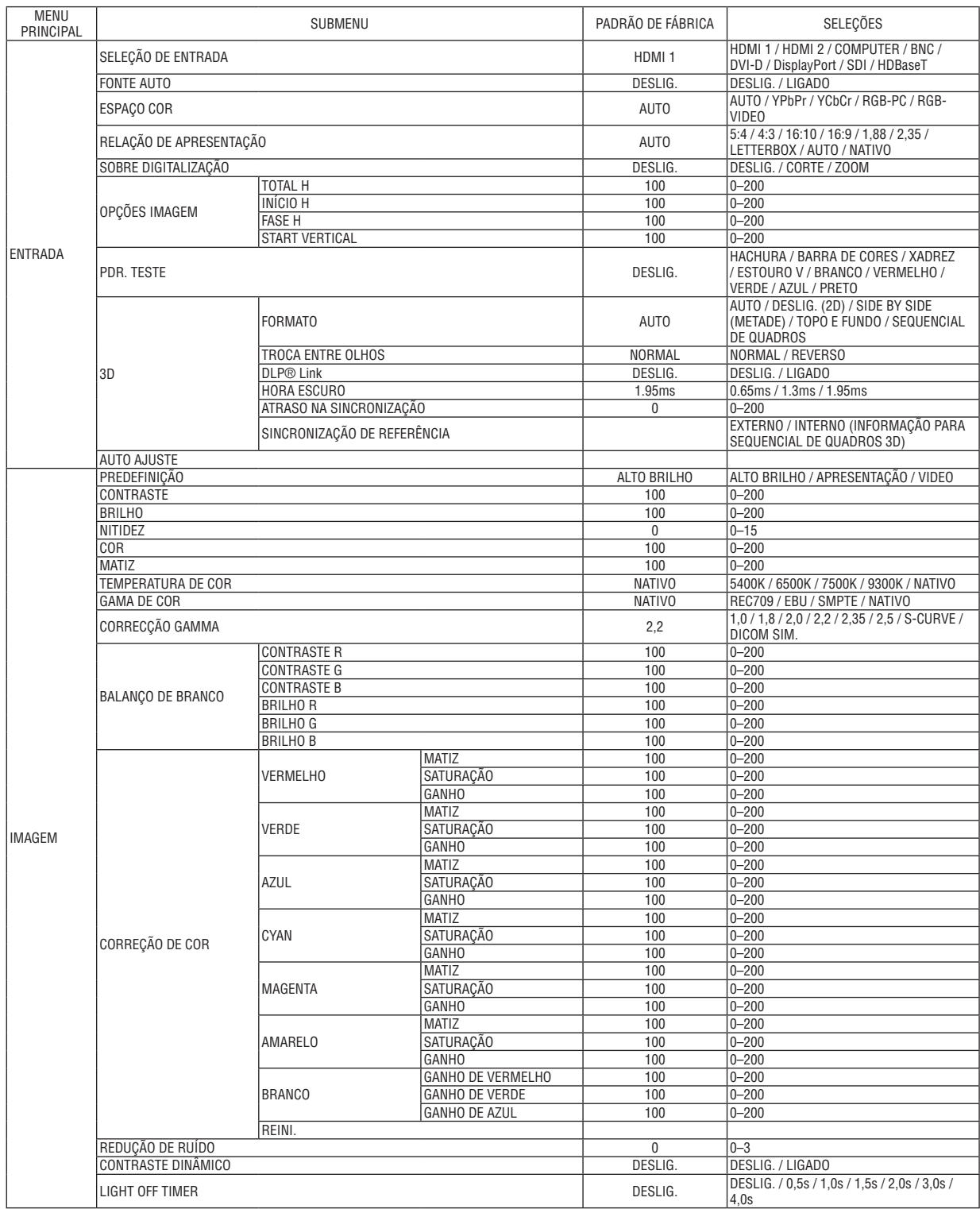

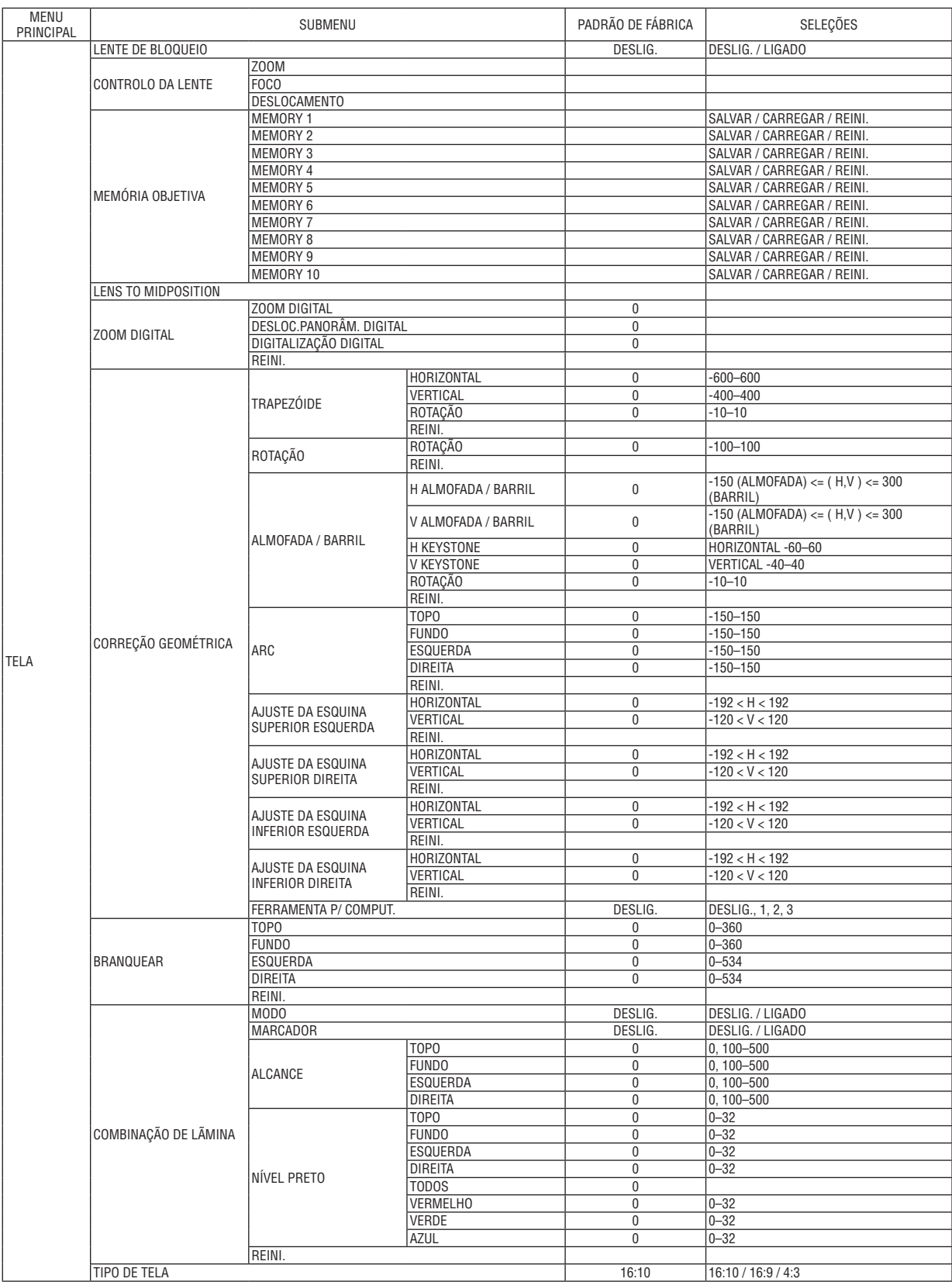

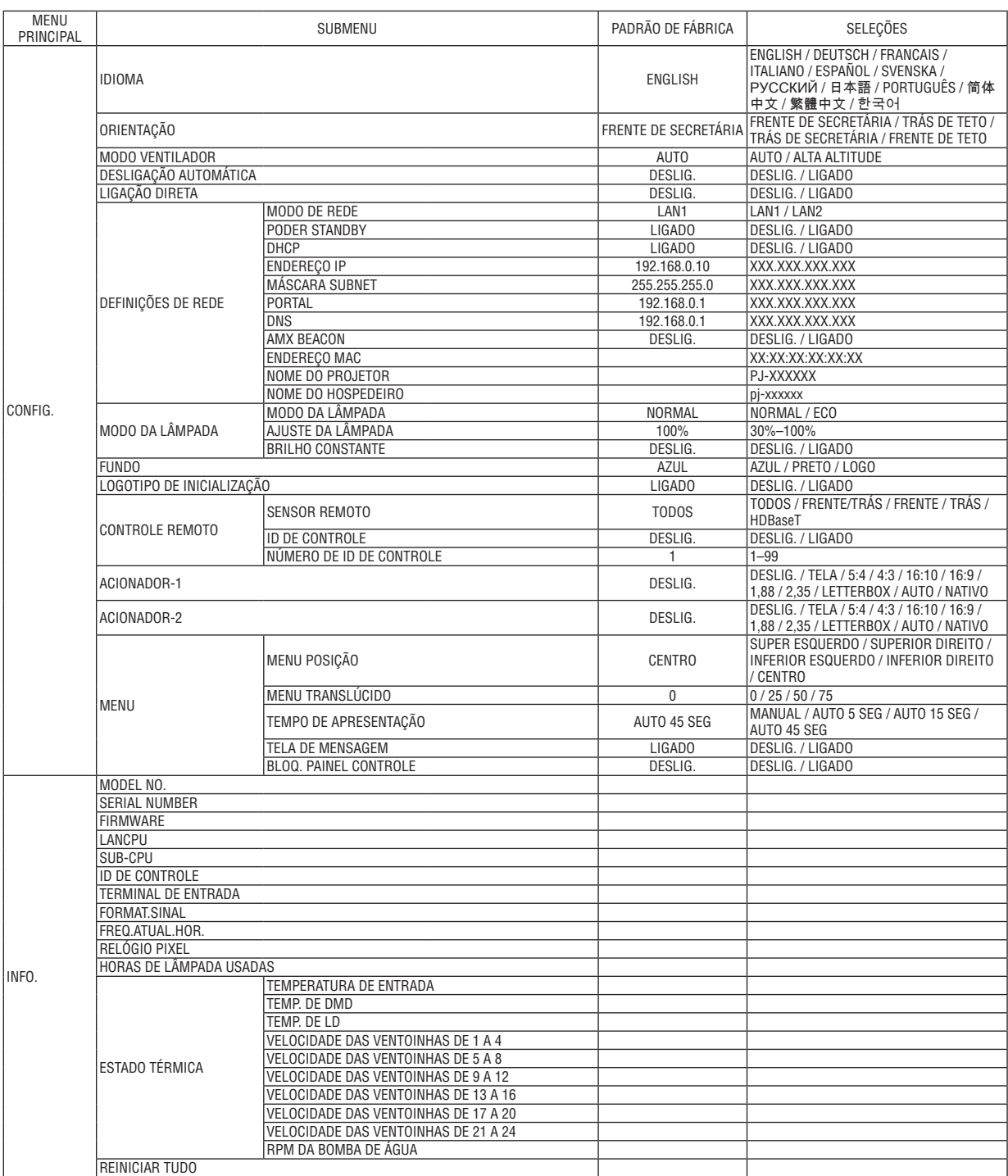

# 4-3. ENTRADA

# 4-3-1. SELEÇÃO DE ENTRADA

Selecione o terminal de entrada para projetar.

Um " • " (ponto) aparecerá no terminal de entrada selecionado.

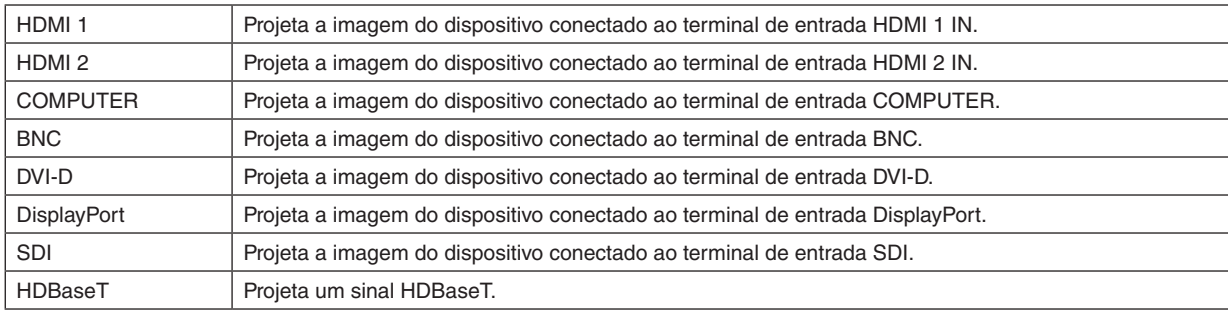

### 4-3-2. FONTE AUTO

Verifica o sinal das entradas de vídeo automaticamente e projeta a imagem do primeiro sinal detectado.

### 4-3-3. ESPAÇO COR

Defina o espaço de cor de acordo com o sinal da entrada de vídeo.

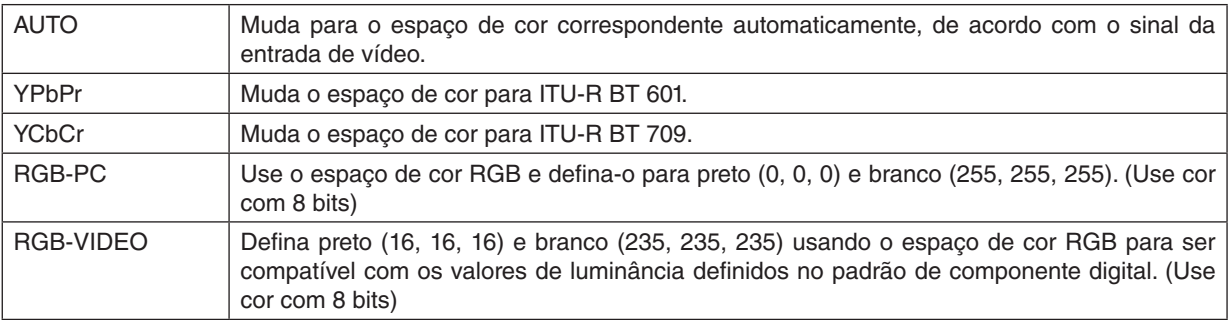

# 4-3-4. RELAÇÃO DE APRESENTAÇÃO

Selecione a relação de apresentação da tela.

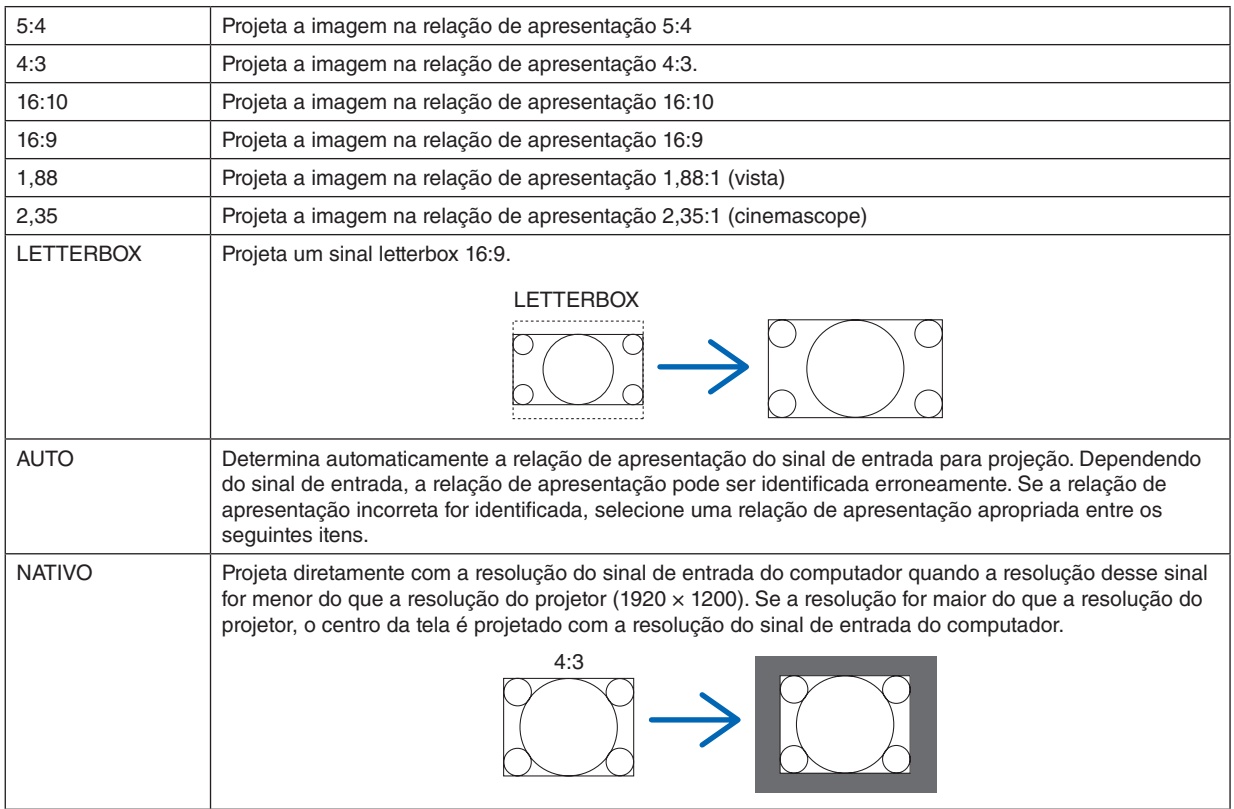

### *DICA:*

*• As principais resoluções e relação de apresentação do computador são as seguintes.*

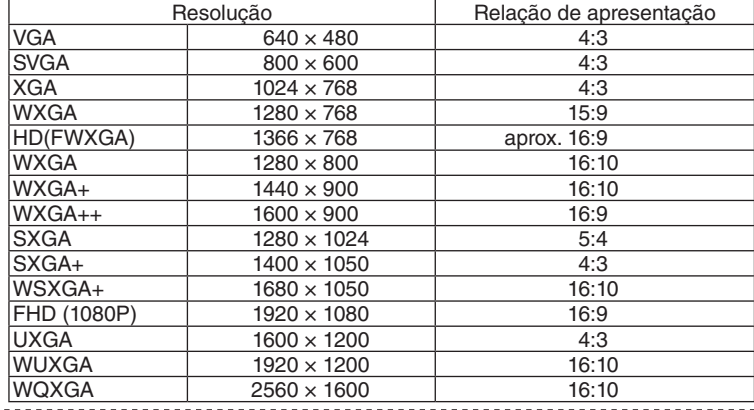

# <span id="page-70-0"></span>4-3-5. SOBRE DIGITALIZAÇÃO

Defina o sobrevarrimento (processo para eliminar a moldura em redor da tela).

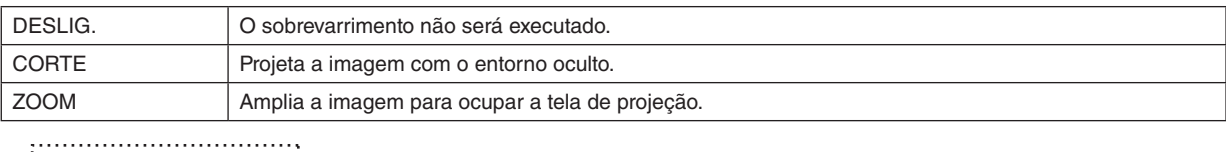

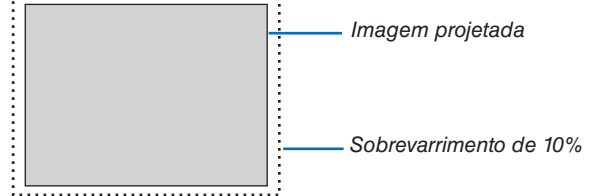

# 4-3-6. OPÇÕES IMAGEM

Quando projetar um sinal de vídeo analógico, ajuste o deslocamento da cor, a cintilação e a posição da tela.

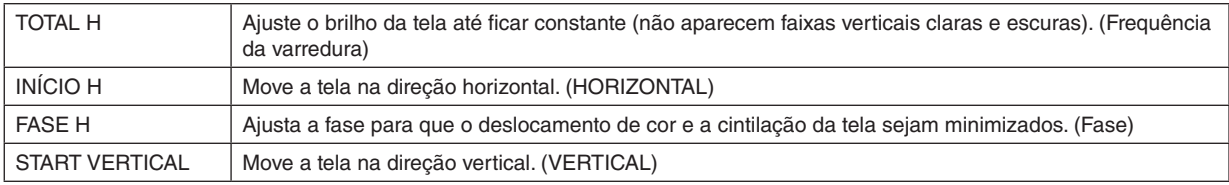

*NOTA:*

*• A tela pode ficar distorcida ao ajustar a frequência e a fase da varredura, mas não é um mau funcionamento.*

# 4-3-7. PDR. TESTE

Projete um padrão de teste.

- Pressione o botão ◀/▶ para alterar o padrão do padrão de teste.
- Pressione o botão EXIT para ocultar o padrão de teste.
- Você também pode exibir o padrão de teste pressionando o botão TEST no controle remoto.

O padrão de teste é exibido ao verificar a distorção da tela durante a instalação ou ao ajustar o foco. Recomendamos que você ajuste o foco 30 minutos ou mais após a projeção do padrão de teste.

# 4-3-8. 3D

Defina isso para projetar imagens 3D com o projetor.

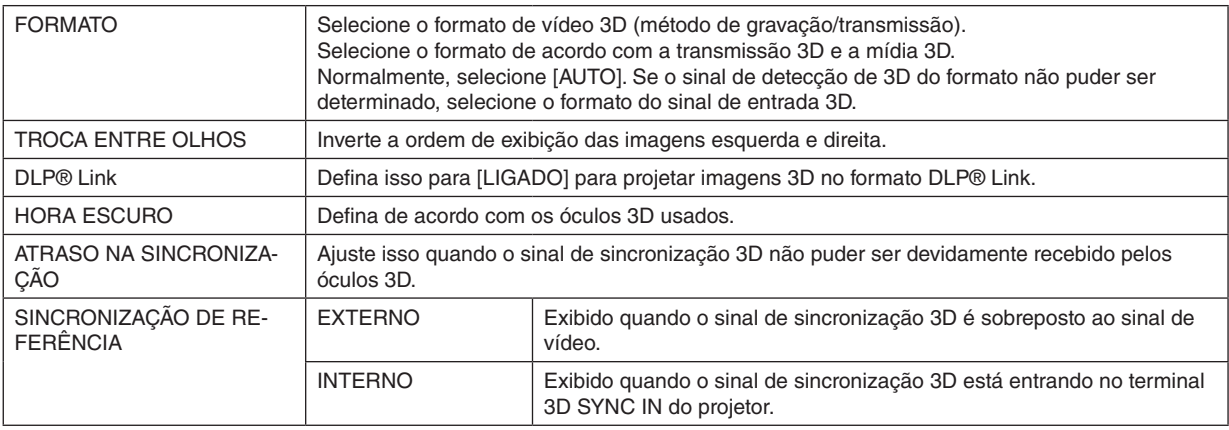

# **A** CUIDADO

#### **Aviso relativo à saúde**

Precauções com a saúde podem estar descritas no software de vídeo 3D (leitor de Blu-ray, videogame, arquivo de vídeo de computador, etc.) e manual de instruções associado aos óculos 3D, por isso não deixe de verificá-las antes de assistir.

#### **Para evitar efeitos adversos à saúde, observe o seguinte:**

- Não use óculos 3D para nenhum outro fim que não seja a visualização de imagens 3D.
- Assista a uma distância de pelo menos 2 m da tela. Assistir a uma curta distância da tela aumenta a fadiga ocular.
- Não assista continuamente por um longo período. Depois de assistir por uma hora, faça uma pausa de 15 minutos ou mais.
- Consulte um médico antes de assistir, se você ou seus familiares tiverem precedentes de convulsões por sensibilidade à luz.
- Se sentir qualquer anomalia em seu corpo (tais como náuseas, tonturas, irritação, dor de cabeça, dor nos olhos, visão turva, dores nos membros, dormência, etc.) enquanto assiste, pare de assistir imediatamente e faça uma pausa. Se o problema persistir depois de um tempo, consulte seu médico.
- Assista às imagens 3D a partir da frente da tela. Assistir a imagens 3D a partir de um ângulo pode causar cansaço ou fadiga ocular.

#### *NOTA:*

- *• Ao usar um emissor 3D, conecte o terminal BNC do emissor 3D ao 3D SYNC do projetor.*
- *• Os óculos 3D recebem o sinal de sincronização enviado pelo emissor 3D, permitindo que você visualize a imagem em três dimensões.*

*Os óculos 3D no formato DLP® Link recebem o sinal de sincronização incluído no sinal de vídeo 3D que é refletido na tela, permitindo a visualização do vídeo em três dimensões.*

*Portanto, dependendo da luminosidade do entorno, tamanho da tela, distância de visualização, etc., pode ser difícil visualizar a imagem 3D.*

- *• Verifique as condições de operação descritas no manual de instruções do leitor de Blu-ray.*
- *• Ao reproduzir software de vídeo 3D em um computador, pode ser difícil visualizar o vídeo 3D se o desempenho da CPU ou do chip gráfico do computador for baixo. Verifique as condições operacionais do computador descritas no manual de instruções que acompanha o software de vídeo 3D.*
- *• Dependendo do sinal de entrada 3D, o projetor pode não mudar automaticamente para vídeo 3D.*
### 4-3-9. AUTO AJUSTE

Quando executado, a tela projetada é ajustada automaticamente.

• O ajuste automático digital também pode ser realizado pressionando o botão AUTO ADJUST no projetor.

*NOTA:*

*• Se a tela estiver distorcida mesmo após o ajuste automático, ajuste a imagem com [OPÇÕES IMAGEM].*

# <span id="page-73-0"></span>4-4. IMAGEM

### 4-4-1. PREDEFINIÇÃO

Selecione as definições ideais para a imagem projetada.

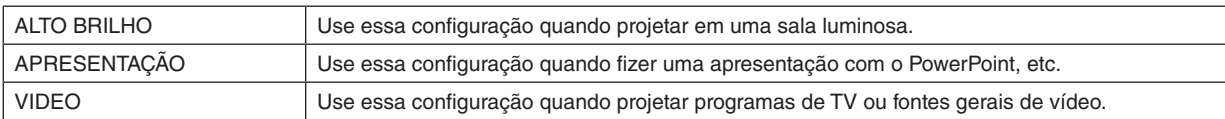

### 4-4-2. CONTRASTE/BRILHO/NITIDEZ/COR/MATIZ

Ajuste a imagem projetada na tela.

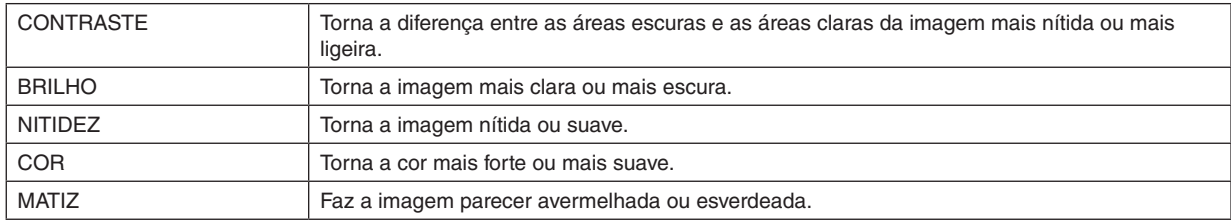

### 4-4-3. TEMPERATURA DE COR

Ajuste o equilíbrio das cores (R, G, B) para otimizar a reprodutibilidade das cores.

Uma temperatura de cor com um valor numérico alto torna-se branca azulada, enquanto uma com um valor numérico baixo torna-se branca avermelhada. A definição pode ser selecionada entre 5400K, 6500K, 7500K, 9300K e NATIVO.

### 4-4-4. GAMA DE COR

Você pode mudar a gama de cores do projetor de acordo com a imagem projetada.

### 4-4-5. CORRECÇÃO GAMMA

Selecione a gradação da imagem. Com isso, até áreas escuras podem ser reproduzidas vivamente.

- A definição [DICOM SIM.] no projetor é usada para ajustar a imagem a uma imagem que se aproxime do padrão DICOM e, portanto, a imagem pode não ser projetada corretamente. Por esse motivo, use a definição [DICOM SIM.] apenas para fins educacionais e não para diagnóstico real.
- O DICOM em [DICOM SIM.] é o nome do padrão global usado para salvar e comunicar imagens médicas. É usado em tomografia computadorizada (TC), ressonância magnética (RM), endoscopia e outros diagnósticos médicos.

### 4-4-6. BALANÇO DE BRANCO

Ajuste o nível de branco e o nível de preto do sinal para obter a melhor reprodução de cor.

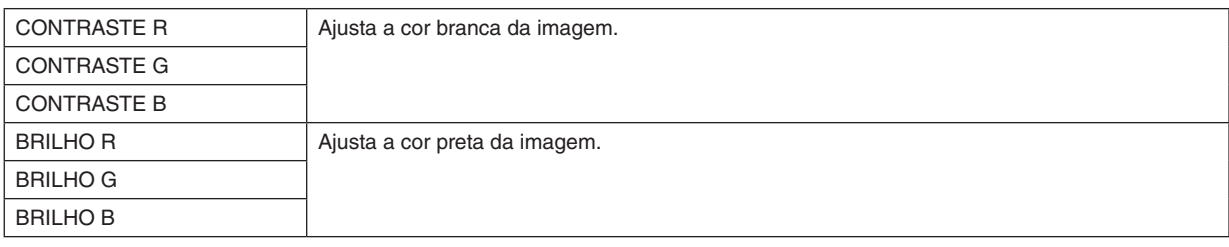

*NOTA:*

*• Quando o balanço de branco é ajustado, o valor da temperatura de cor difere do tom da cor real.*

## 4-4-7. CORREÇÃO DE COR

Ajuste o tom das cores vermelha, verde, azul, amarela, magenta (roxo) e ciano (verde azulado luminoso).

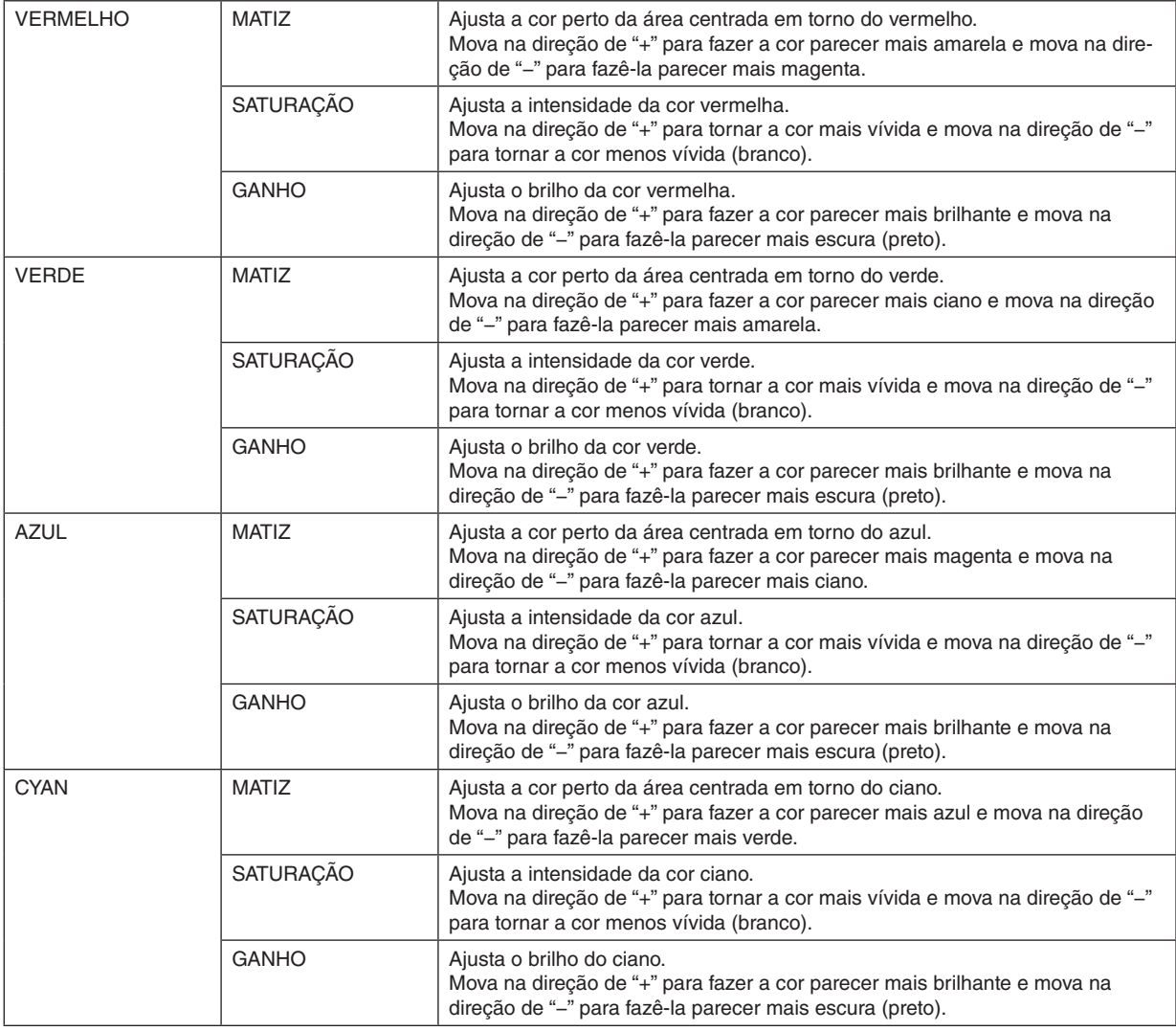

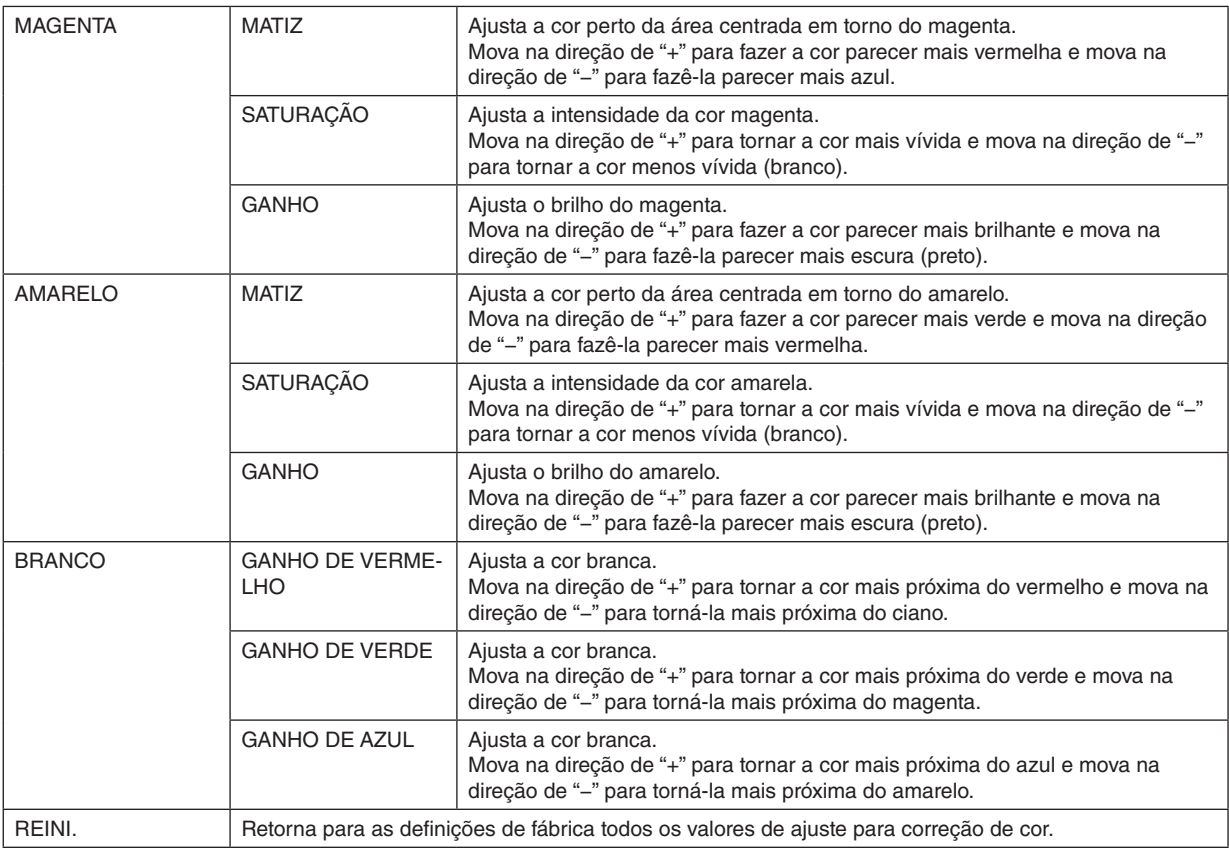

# 4-4-8. REDUÇÃO DE RUÍDO

Ao projetar uma imagem de vídeo, a função de redução de ruído pode ser usada para reduzir o ruído na tela (rugosidade e perturbação). Você pode escolher o efeito de redução de ruído entre 4 níveis [0] [1] [2] [3], de acordo com o nível de ruído.

### 4-4-9. CONTRASTE DINÂMICO

Se [LIGADO] estiver selecionado, será usada a melhor relação de contraste de acordo com a imagem.

### 4-4-10. LIGHT OFF TIMER

Quando [CONTRASTE DINÂMICO] estiver definido como [LIGADO], a emissão do laser para quando o tempo definido em [LIGHT OFF TIMER] decorrer depois que a tela projetada inteira ficar preta.

Se [LIGHT OFF TIMER] estiver definido como [DESLIG.], a emissão do laser não para nem mesmo quando a tela ficar preta.

# 4-5. TELA

### 4-5-1. LENTE DE BLOQUEIO

Desativa o uso das funções de ajuste de ZOOM/FOCO, deslocamento da lente e [LENS TO MIDPOSITION]. Executando [LENTE DE BLOQUEIO], é possível impedir que outras pessoas ajustem a lente sem permissão depois que a lente foi ajustada.

### 4-5-2. CONTROLO DA LENTE

Ajusta o ZOOM/FOCO e desloca a lente.

• [CONTROLO DA LENTE] também pode ser realizado pressionando o botão no projetor ou no controle remoto.

Siga o procedimento abaixo para operar.

- *1. Mova o cursor para [CONTROLO DA LENTE] no menu e depois pressione o botão ENTER ou* ▶*. A tela de padrão de teste e de ajuste de ZOOM / FOCO será exibida.*
- *2. Para ajustar o foco, pressione o botão* ◀*/*▶*.*
- *3. Para ajustar o zoom, pressione o botão* ▼*/*▲*.*
- *4. Quando terminar de ajustar o foco e o zoom, pressione o botão ENTER. A tela de ajuste do deslocamento da lente será exibida.*
- *5. Pressione o botão* ▼▲◀▶*.*

*A lente se desloca na direção do botão pressionado.*

*6. Quando o deslocamento da lente estiver concluído, pressione o botão ENTER.*

*A imagem selecionada será projetada e a tela de ajuste de ZOOM/FOCO será exibida. Repita os passos 2 a 6 acima.*

*7. Para sair de [CONTROLO DA LENTE], pressione o botão MENU.*

### 4-5-3. MEMÓRIA OBJETIVA

Salva na memória do projetor a posição de projeção (deslocamento da lente) na tela. Podem ser armazenados até um máximo de 10 valores.

Quando o valor de ajuste salvo é recuperado, o deslocamento da lente é ajustado automaticamente.

### 4-5-4. LENS TO MIDPOSITION

Retorna a lente para sua posição inicial.

Esta função é usada para calibrar o intervalo de ajuste do deslocamento da lente.

Após substituir a unidade de lente, certifique-se de que executa [LENS TO MIDPOSITION]. (→ página [16](#page-35-0))

### 4-5-5. ZOOM DIGITAL

Amplie a tela até um máximo de 2 vezes.

• O zoom digital também pode ser realizado segurando o botão CTL e pressionando o botão VOL/D-ZOOM + no controle remoto.

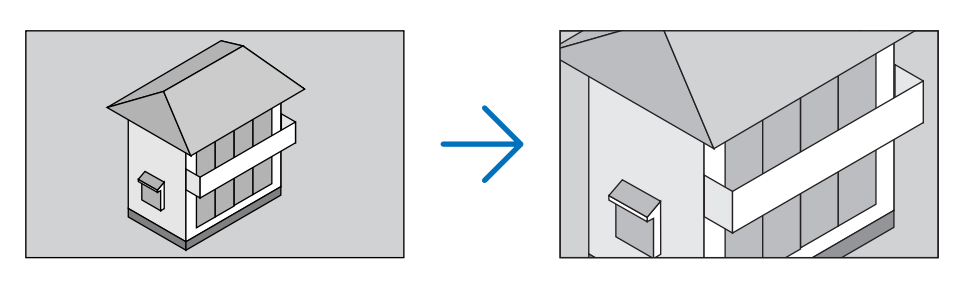

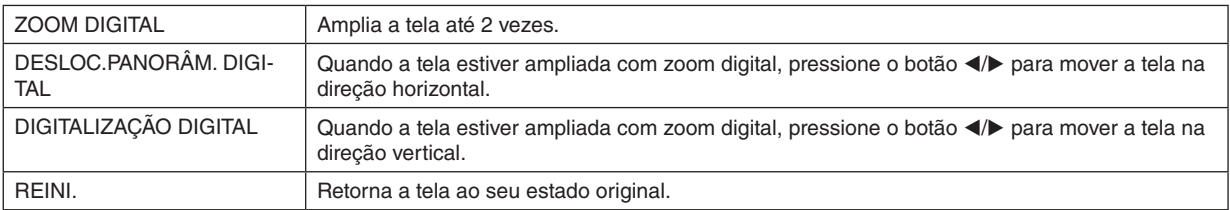

# 4-5-6. CORREÇÃO GEOMÉTRICA

Corrige a distorção da tela da projeção ao projetar de uma direção oblíqua para a tela, para ajustar a imagem ao quadro da tela.

### **TRAPEZÓIDE**

Ajusta a distorção trapezoidal através da combinação do ajuste horizontal e do ajuste vertical da tela da projeção.

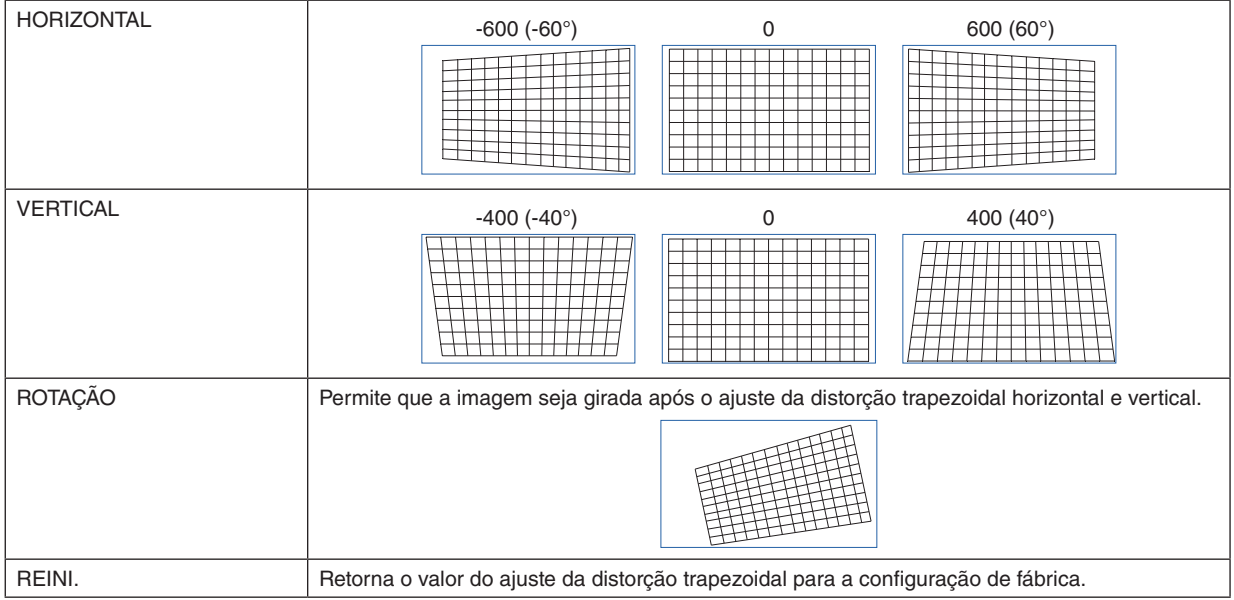

# **ROTAÇÃO**

Gira a tela dentro da área de exibição. À medida que o ângulo de rotação aumenta, a tela fica menor.

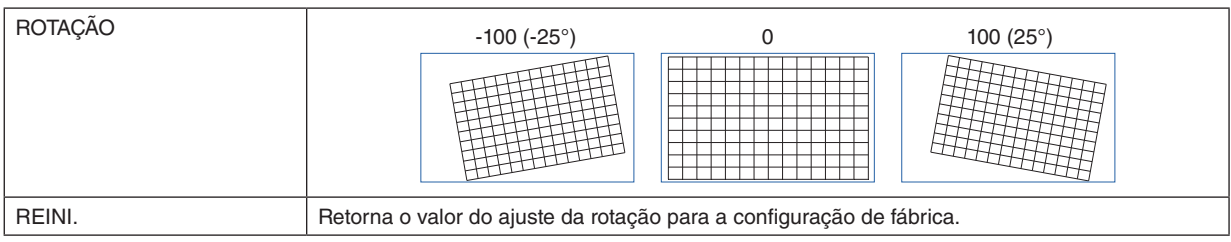

### **ALMOFADA / BARRIL**

Ajuste isto ao projetar em uma tela cilíndrica ou superfície esférica.

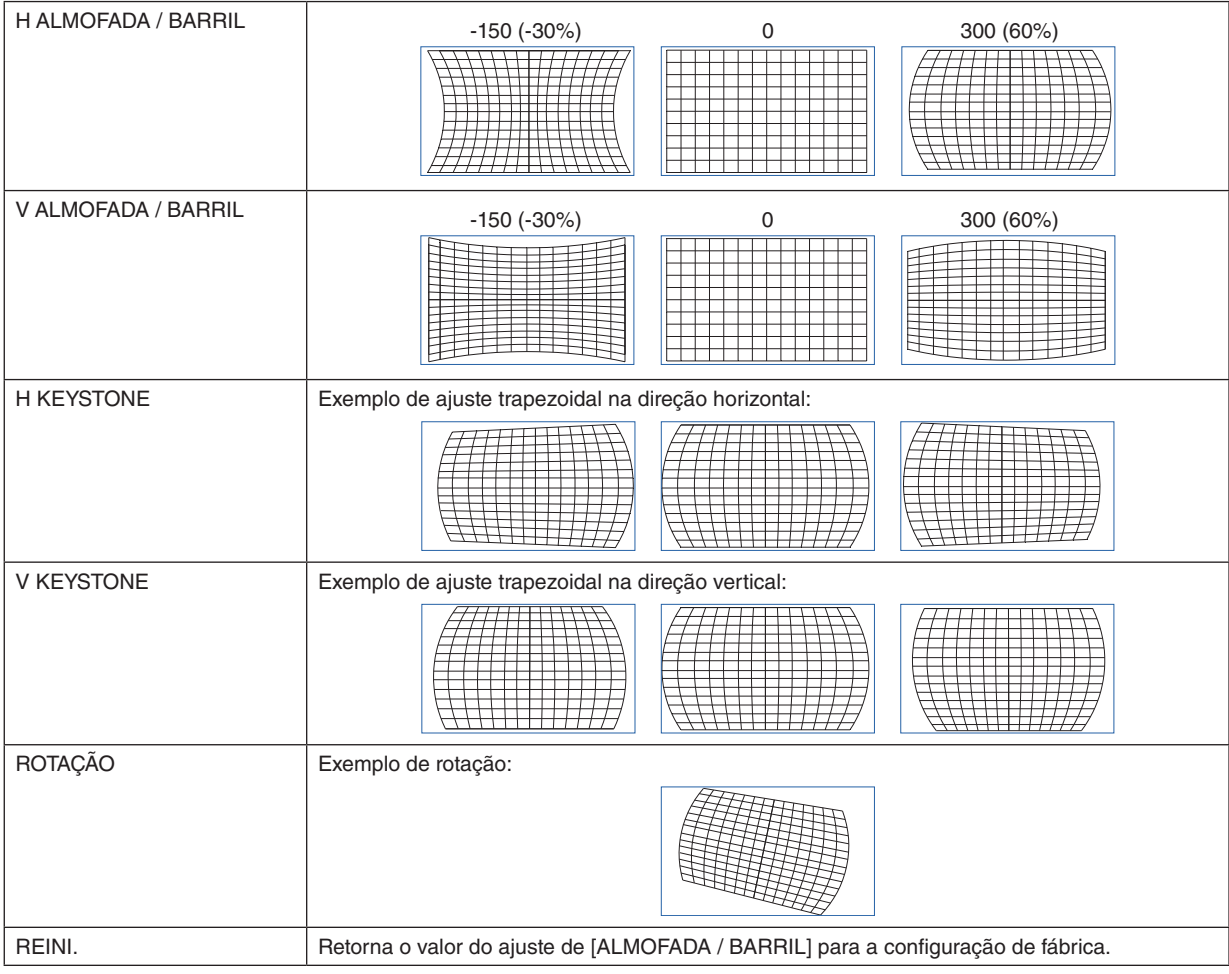

*NOTA:*

*• [H KEYSTONE] ou [V KEYSTONE] podem ser usados ao ajustar [H ALMOFADA / BARRIL] ou [V ALMOFADA / BARRIL].*

*• [ROTAÇÃO] pode ser usada ao ajustar [H KEYSTONE] ou [V KEYSTONE].*

*• Como a tela gira dentro da área de exibição, ela fica menor à medida que o ângulo de rotação aumenta.*

# **ARC**

Ajusta a distorção em forma de barril para cada um dos 4 lados.

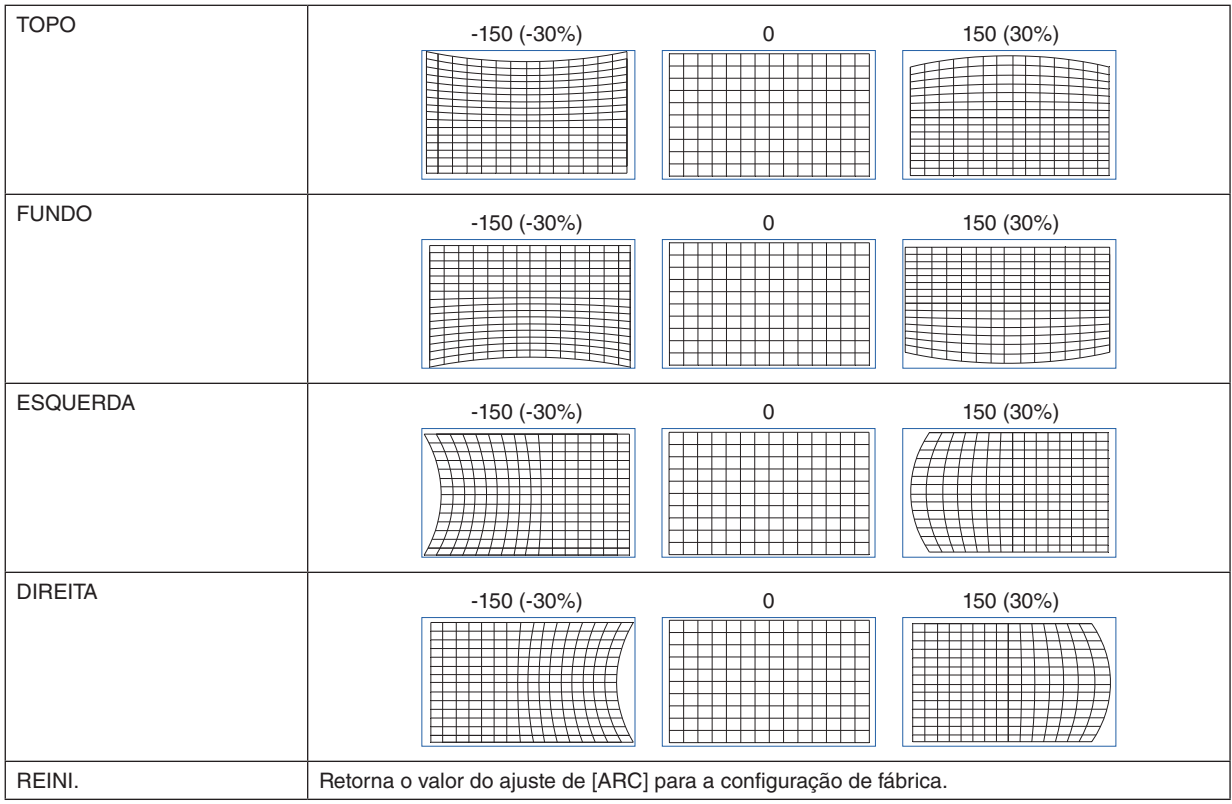

### **AJUSTE DA ESQUINA SUPERIOR ESQUERDA**

Ajusta a distorção do canto superior esquerdo.

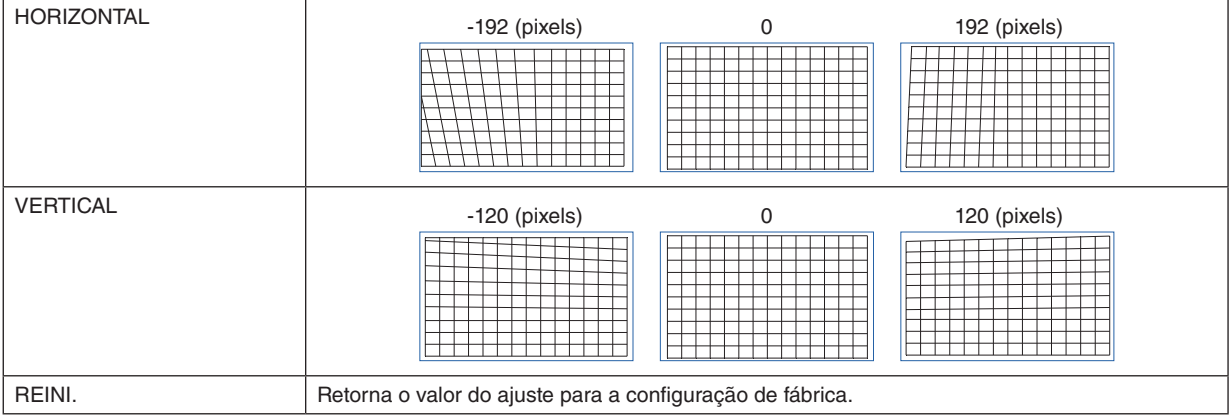

# **AJUSTE DA ESQUINA SUPERIOR DIREITA**

Ajusta a distorção do canto superior direito.

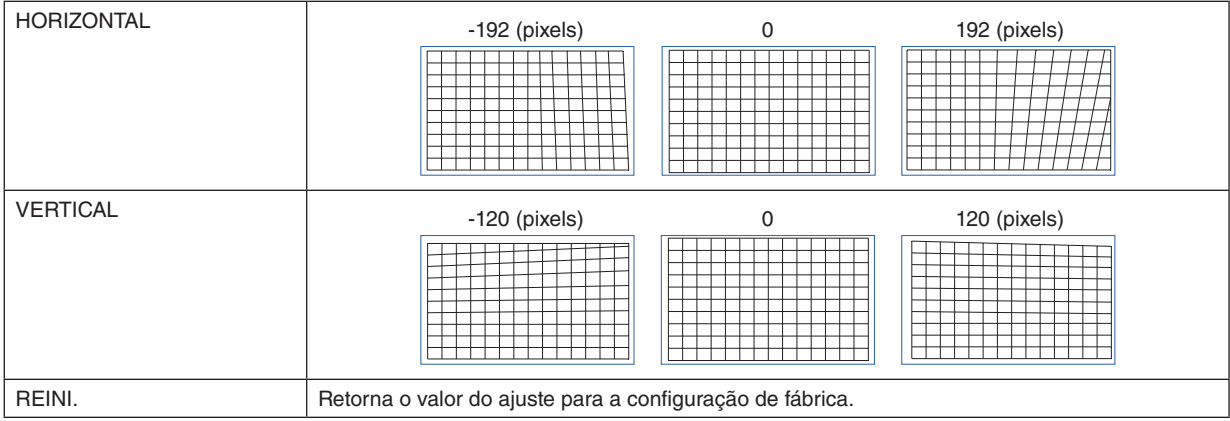

## **AJUSTE DA ESQUINA INFERIOR ESQUERDA**

Ajusta a distorção do canto inferior esquerdo.

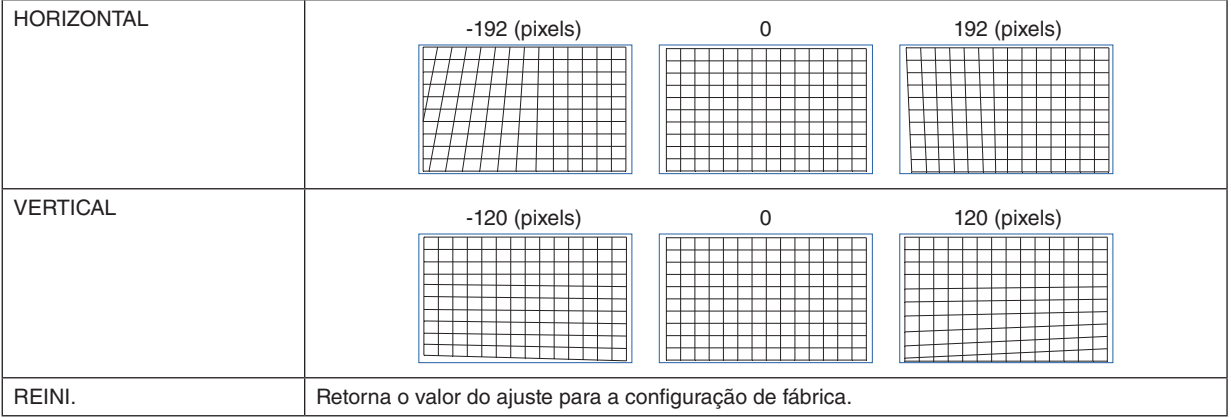

# **AJUSTE DA ESQUINA INFERIOR DIREITA**

Ajusta a distorção do canto inferior direito.

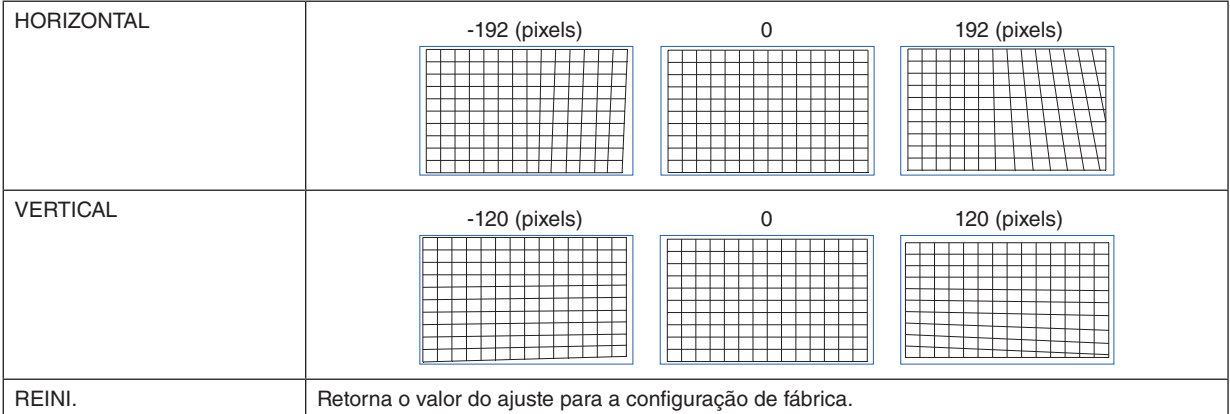

#### **FERRAMENTA P/ COMPUT.**

Recupere os dados da correção geométrica registrados no projetor com antecedência. Três tipos de dados da correção podem ser registrados.

#### 4-5-7. BRANQUEAR

Ajusta o alcance da exibição (BRANQUEAR) das bordas do topo, do fundo, esquerda e direita do sinal de vídeo.

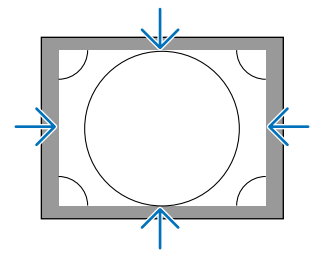

### 4-5-8. COMBINAÇÃO DE LÃMINA

Ajuste as bordas (limites) da tela da projeção quando projetar imagens de alta resolução através da combinação de vários projetores na esquerda, na direita, em cima e em baixo.

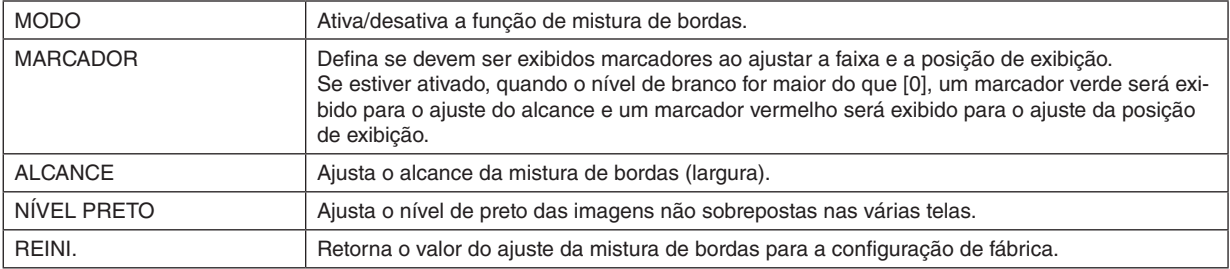

Exemplo de uma tela que é projetada dispondo as imagens de 4 projetores numa configuração de 2 unidades na vertical e horizontal.

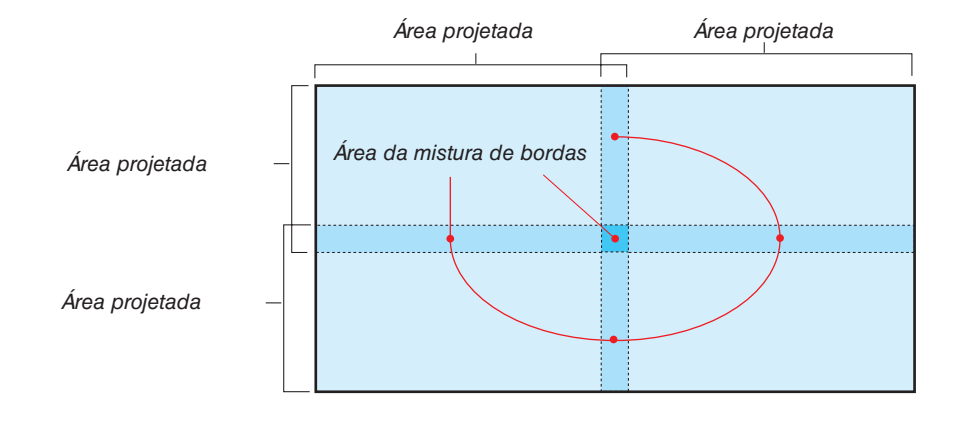

### 4-5-9. TIPO DE TELA

Defina a proporção da tela projetada. Selecione entre 16:10, 16:9 e 4:3.

# 4-6. CONFIG.

## 4-6-1. IDIOMA

Selecione o idioma a ser exibido no menu.

*NOTA:*

*• [IDIOMA] não será alterado, nem mesmo se [REINICIAR TUDO] for executado.*

# 4-6-2. ORIENTAÇÃO

Selecione a orientação de acordo com a posição de instalação do projetor e da tela.

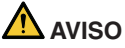

- Consulte seu revendedor sobre a instalação. Nunca instale o projetor por conta própria. O projetor pode cair e causar lesões.
- Instale de forma que os espectadores não entrem na zona de restrição (DP).

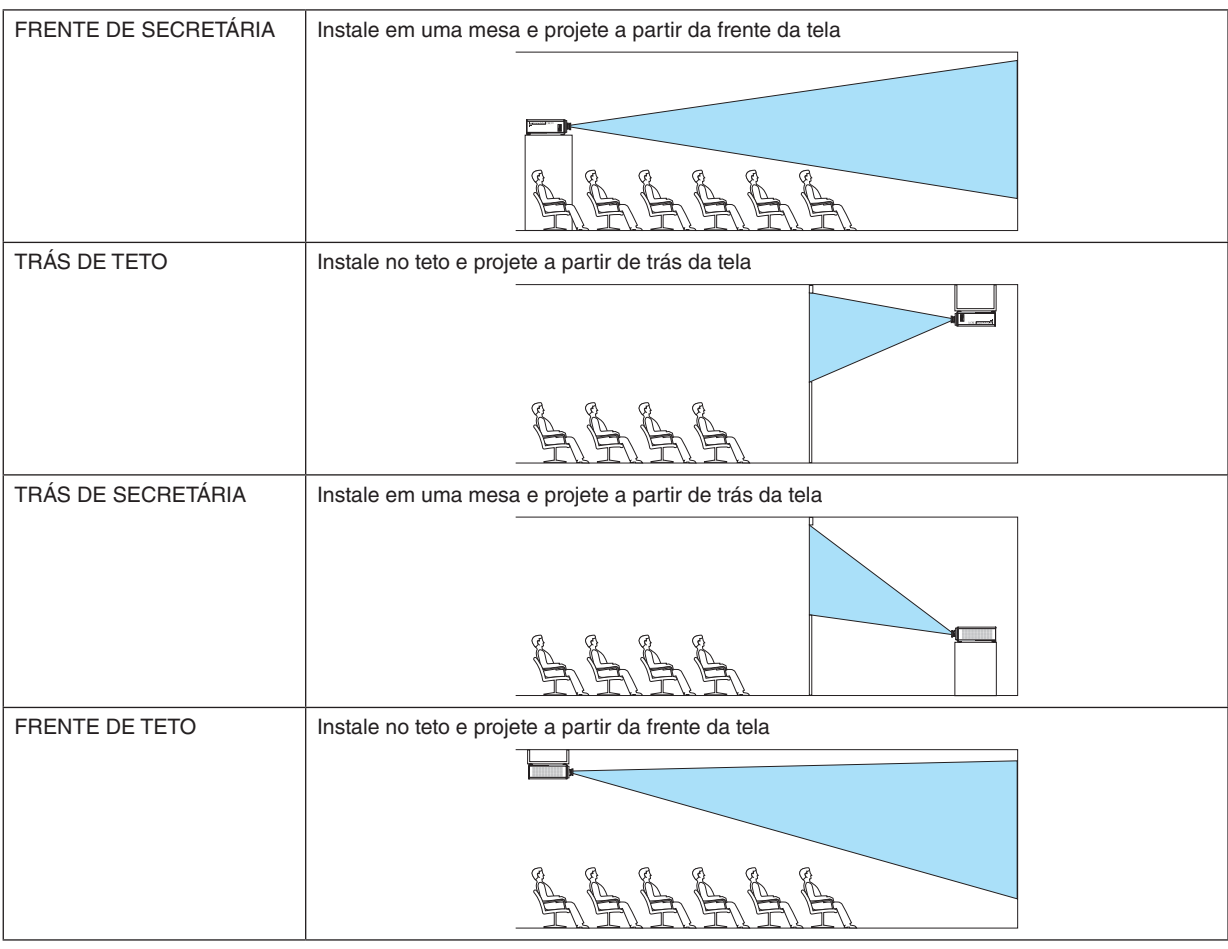

*NOTA:*

*• [ORIENTAÇÃO] não será alterada, nem mesmo se [REINICIAR TUDO] for executado.*

### <span id="page-83-0"></span>4-6-3. MODO VENTILADOR

Defina a operação do ventilador de refrigeração para abaixar a temperatura dentro do projetor.

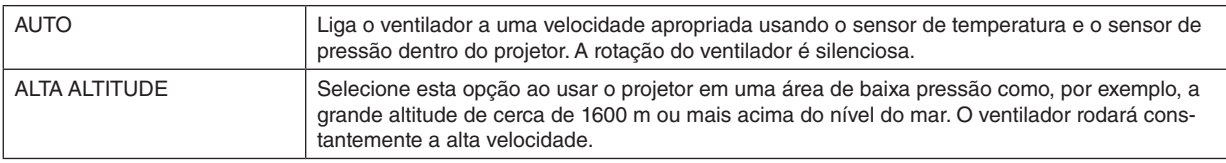

*NOTA:*

- *• Certifique-se de selecionar [ALTA ALTITUDE] quando usar o projetor por vários dias consecutivos.*
- *• [MODO VENTILADOR] não será alterado, nem mesmo se [REINICIAR TUDO] for executado.*
- *• Se você estiver usando o projetor a uma altitude de cerca de 1600 m ou mais acima do nível do mar, certifique-se de definir [MODO VENTILADOR] como [ALTA ALTITUDE]. Se você não o definir como [ALTA ALTITUDE], o interior do projetor ficará quente, resultando em um mau funcionamento.*
- *• Se o projetor for usado a uma altitude de cerca de 1600 m ou mais acima do nível do mar sem definir [MODO VENTILADOR] como [ALTA ALTITUDE], o protetor de temperatura pode ser ativado e a energia pode ser desligada automaticamente. Além disso, como a temperatura interna aumenta após a fonte de luz ser desligada, o protetor de temperatura pode ser ativado e a energia pode não ser ligada. Nesse caso, aguarde um pouco antes de ligar a energia.*
- *• Quando usado em grandes altitudes, a substituição de componentes ópticos (como a fonte de luz, etc.) pode ser acelerada.*

## 4-6-4. DESLIGAÇÃO AUTOMÁTICA

Se não houver entrada de sinal ou nenhuma operação tiver sido realizada por um determinado período, a energia do projetor será desligada automaticamente.

# 4-6-5. LIGAÇÃO DIRETA

Defina o projetor para ligar automaticamente quando lhe for fornecida energia CA. Utilize esta opção quando quiser controlar o projetor com uma console de controle etc.

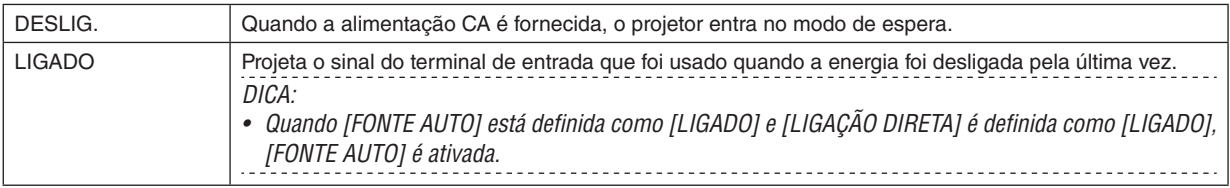

# **AVISO**

• O projetor produz uma luz forte. Ao ligar a alimentação, certifique-se de que ninguém, dentro do alcance da projeção, está olhando para a lente.

# 4-6-6. DEFINIÇÕES DE REDE

Configure as definições de rede do projetor.

### *NOTA:*

*• [DEFINIÇÕES DE REDE] não será alterado, nem mesmo se [REINICIAR TUDO] for executado.*

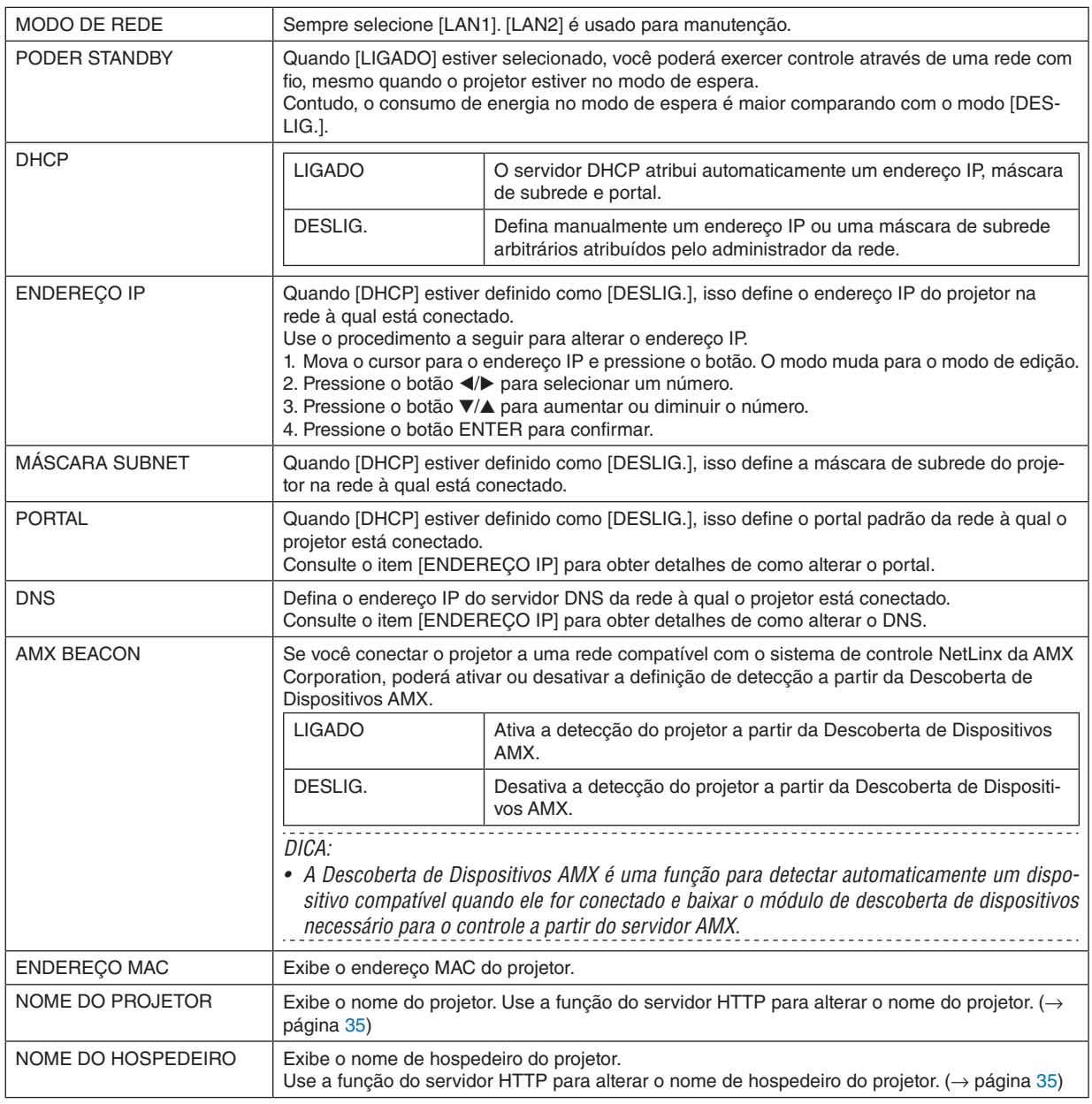

*NOTA:*

*• Ao definir a correção geométrica por ProAssist, defina [MODO DE REDE] para [LAN2].*

*• Defina o [ENDEREÇO IP] para não entrar em conflito com outros produtos na mesma rede.*

*• Após definir a correção geométrica por ProAssist, defina [MODO DE REDE] para [LAN1].*

### 4-6-7. MODO DA LÂMPADA

Ajuste a saída da fonte luz do projetor.

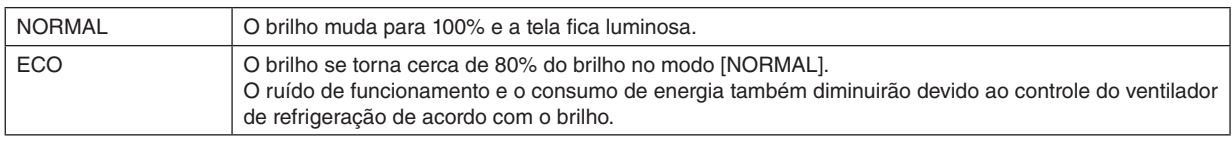

*DICA:*

*• Você pode verificar as horas de utilização da lâmpada em [INFO.]* → *[HORAS DE LÂMPADA USADAS], no menu na tela. (*→ *página [70\)](#page-89-0)*

---------------------------------

- *• Se não houver sinal de entrada (azul, preto ou exibição do logotipo) por cerca de 30 segundos, o modo muda automaticamente para [ECO]. Depois disso, quando o projetor detectar um sinal de entrada, o modo [ECO] retorna para o modo definido anteriormente.*
- *• O projetor está equipado com uma função para detectar a pressão e a temperatura e controlar a saída.*
- *Quando usado em um local onde a altitude ou a temperatura é alta, a luminosidade diminui, independentemente da definição de [MODO DA LÂMPADA]. Este modo é chamado de "MODO ECO Forçado".*

*Quando o "MODO ECO Forçado" é selecionado, a tela fica um pouco mais escura e os indicadores LIGHT e TEMP. acendem em laranja.*

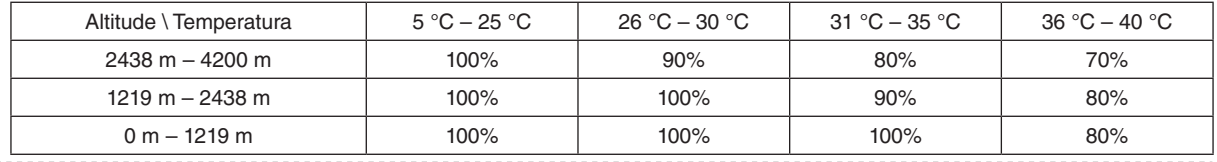

### 4-6-8. AJUSTE DA LÂMPADA (MODO DA LÂMPADA)

Quando o modo está definido como [NORMAL] em [MODO DA LÂMPADA], o brilho pode ser ajustado dentro de um intervalo de 30 a 100% (em incrementos de 1%).

*NOTA:*

*• Ao usar a unidade de lente NP49ZL, o brilho pode ser ajustado dentro de uma faixa de 30% a 87%.*

### 4-6-9. BRILHO CONSTANTE (MODO DA LÂMPADA)

Controla o brilho para que seja mantido constante com base no brilho em vigor no momento em que [LIGADO] é selecionado. O valor do ajuste será registado até que [BRILHO CONSTANTE] seja definido para [DESLIG.], mesmo que a energia seja desligada.

• Para reajustar o brilho, mude esta definição para [DESLIG.] antes de fazer outros ajustes.

*NOTA:*

*• [BRILHO CONSTANTE] é uma função usada para manter o brilho constante. A cor não será fixada.*

*DICA:*

*• Quando usar vários projetores em conjunto, recomendamos que ajuste a definição de brilho de forma a que o brilho seja ligeiramente reduzido e depois defina [BRILHO CONSTANTE] como [LIGADO].*

### 4-6-10. FUNDO

Selecione a cor do fundo quando não houver sinal de entrada. Você pode selecionar azul, preto ou o logotipo da NEC.

*NOTA:*

*• [FUNDO] não será alterado, nem mesmo se [REINICIAR TUDO] for executado.*

# 4-6-11. LOGOTIPO DE INICIALIZAÇÃO

Selecione se deve ou não ser exibido o logotipo da NEC na tela durante a inicialização.

#### *NOTA:*

*• [LOGOTIPO DE INICIALIZAÇÃO] não será alterado, nem mesmo se [REINICIAR TUDO] for executado.*

### 4-6-12. CONTROLE REMOTO

Defina a configuração do sensor remoto e o ID do controle.

- [SENSOR REMOTO] é usado para definir o sensor do controle remoto dianteiro e traseiro do projetor principal.
- Quando [ID DE CONTROLE] é usado, podem ser atribuídos IDs a vários projetores e cada projetor pode ser operado individualmente, alterando o ID, com um único controle remoto. Também é usado ao definir o mesmo ID para vários projetores e executar operações em conjunto com um único controle remoto.

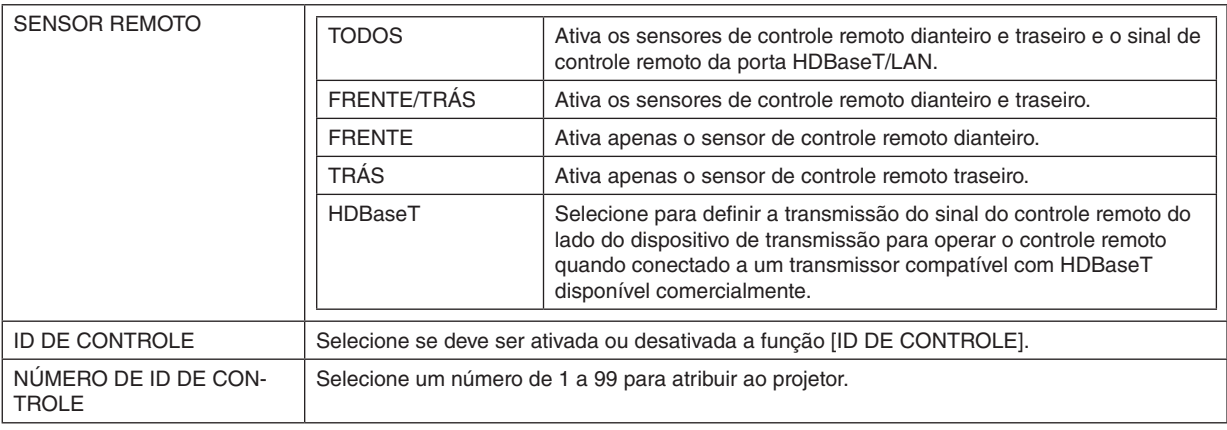

*NOTA:*

- *• Quando [SENSOR REMOTO] estiver definido como [HDBaseT], o sensor do controle remoto na traseira do projetor é ativado.*
- *• Quando [ID DE CONTROLE] está definido como [LIGADO], o projetor não pode ser operado a partir de um controle remoto que não suporte a função [ID DE CONTROLE] (exceto os botões de operação do projetor).*
- *• [ID DE CONTROLE] não será alterado, nem mesmo se o reinício for executado.*

*DICA:*

*• O controle remoto pode não funcionar bem devido à influência de luzes fluorescentes, por exemplo, quando o projetor está suspenso no teto. Nesse caso, tente alterar a configuração do sensor do controle remoto.*

### **Como definir ou alterar o ID no controle remoto**

- *1. Ligue a alimentação do projetor.*
- *2. Pressione o botão ISD SET no controle remoto. A tela [ID DE CONTROLE] será exibida.*

ID DE CONTROLE (ATIVO)

*Nesse momento, [ATIVO] é exibido se o projetor puder ser operado com o ID atual do controle remoto e uma tela [INATIVO] é exibida se não puder ser operado.*

*Se deseja operar um projetor que está [INATIVO], defina o mesmo número no controle remoto que o ID de controle do projetor no passo 3.*

*3. Pressione os botões numéricos enquanto mantém pressionado o botão ID SET no controle remoto para definir o ID de controle remoto.*

*Por exemplo, para alterar o número para [3], pressione o número 3.*

*Digite 000 ou pressione o botão CLEAR se nenhum ID vai ser definido (operar todos os projetores de uma vez).*

*DICA:*

*• Os IDs de controle remoto podem ser registrados de 1 a 99.*

#### *4. Liberte o botão ID SET.*

*A tela [ID DE CONTROLE] será exibida.*

*Nesse momento, a tela [ATIVO]/[INATIVO] será atualizada com o ID de controle remoto alterado.*

*NOTA:*

- *• Se as pilhas do controle remoto estiverem descarregadas ou removidas, o ID poderá ser apagado após um tempo.*
- *• Se qualquer botão for pressionado com a bateria do controle remoto removida, o ID definido será apagado.*

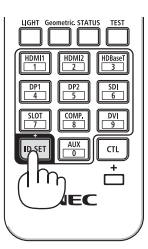

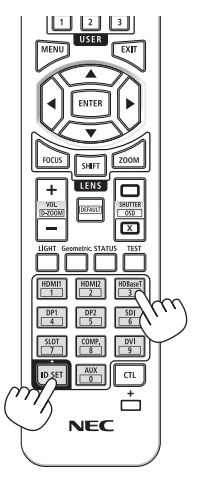

### <span id="page-88-0"></span>4-6-13. ACIONADOR-1/2

Defina se deve ser emitida a tensão de controle para controlar a tela a partir do terminal de acionamento de tela, de acordo com o sinal de vídeo de entrada.

### 4-6-14. MENU

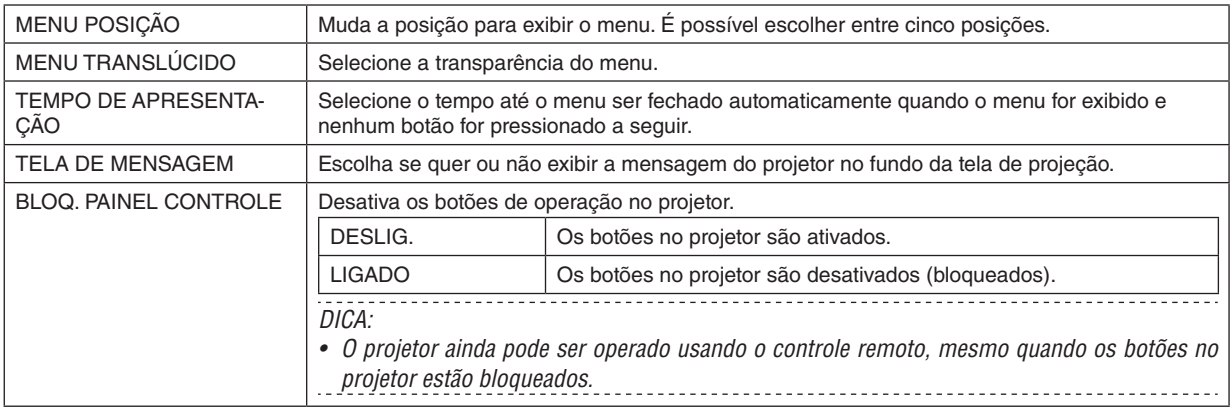

# <span id="page-89-0"></span>4-7. INFO. e REINICIAR TUDO

### 4-7-1. INFO.

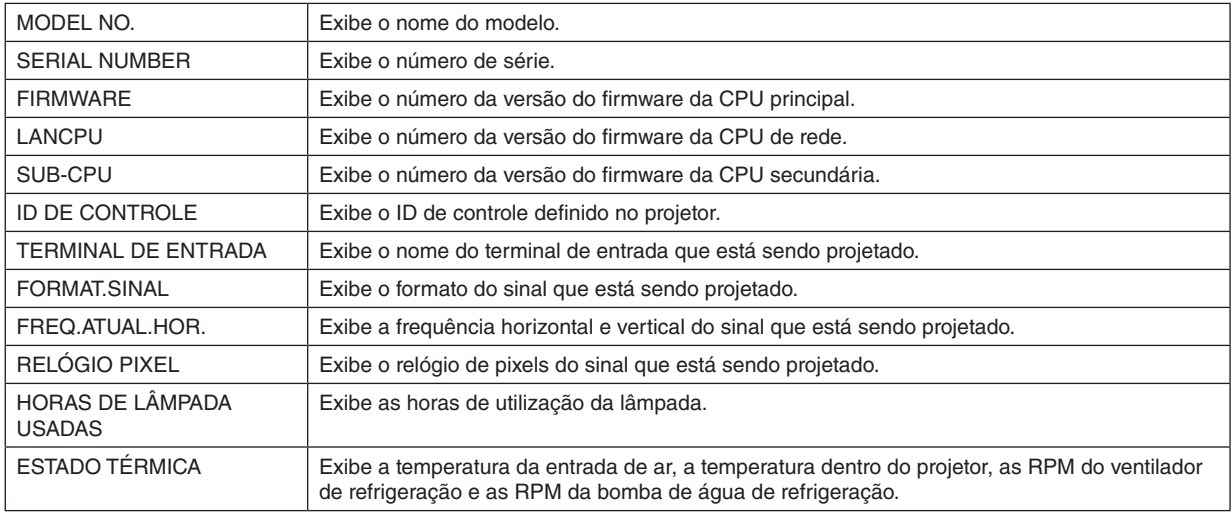

## 4-7-2. REINICIAR TUDO

Todos os valores de ajuste e valores definidos que foram salvos no projetor serão reiniciados para as configurações de fábrica.

O processo de reinicialização leva algum tempo para ser executado.

#### **Dados que não podem ser reiniciados**

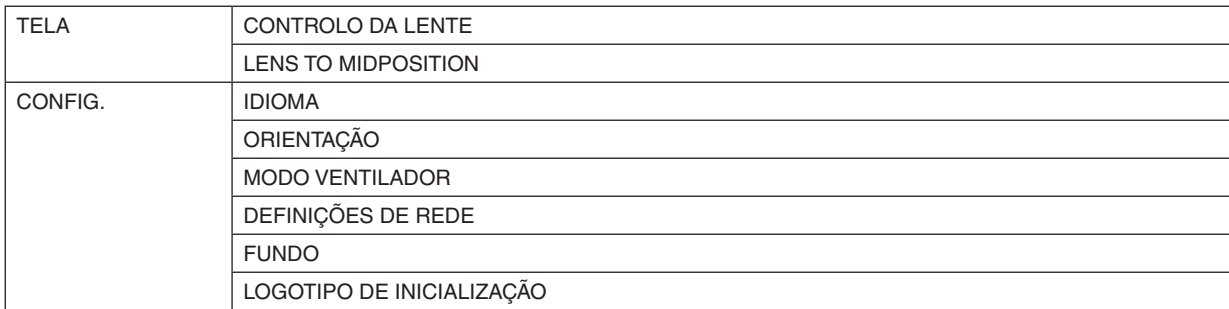

# 5. Instalação e conexões

# 5-1. Conectando outro equipamento

Abaixo está um exemplo de conexões com equipamento externo. Nenhum cabo de conexão vem incluído com este projetor. Use os cabos apropriados para as conexões.

# **CUIDADO**

• Certifique-se de desligar o projetor antes de conectá-lo a um dispositivo externo. Ao fazer isso, não entre na zona de radiação (DP). Se a luz projetada atingir seus olhos, eles poderão ficar lesionados.

### *NOTA:*

*• Para HDMI, DisplayPort, BNC e RS232C, use um cabo blindado. Para mini D-Sub de 15 pinos e DVI-D, use um cabo de sinal blindado com núcleo de ferrite. O uso de outros cabos pode causar interferência na recepção de rádio e televisão.*

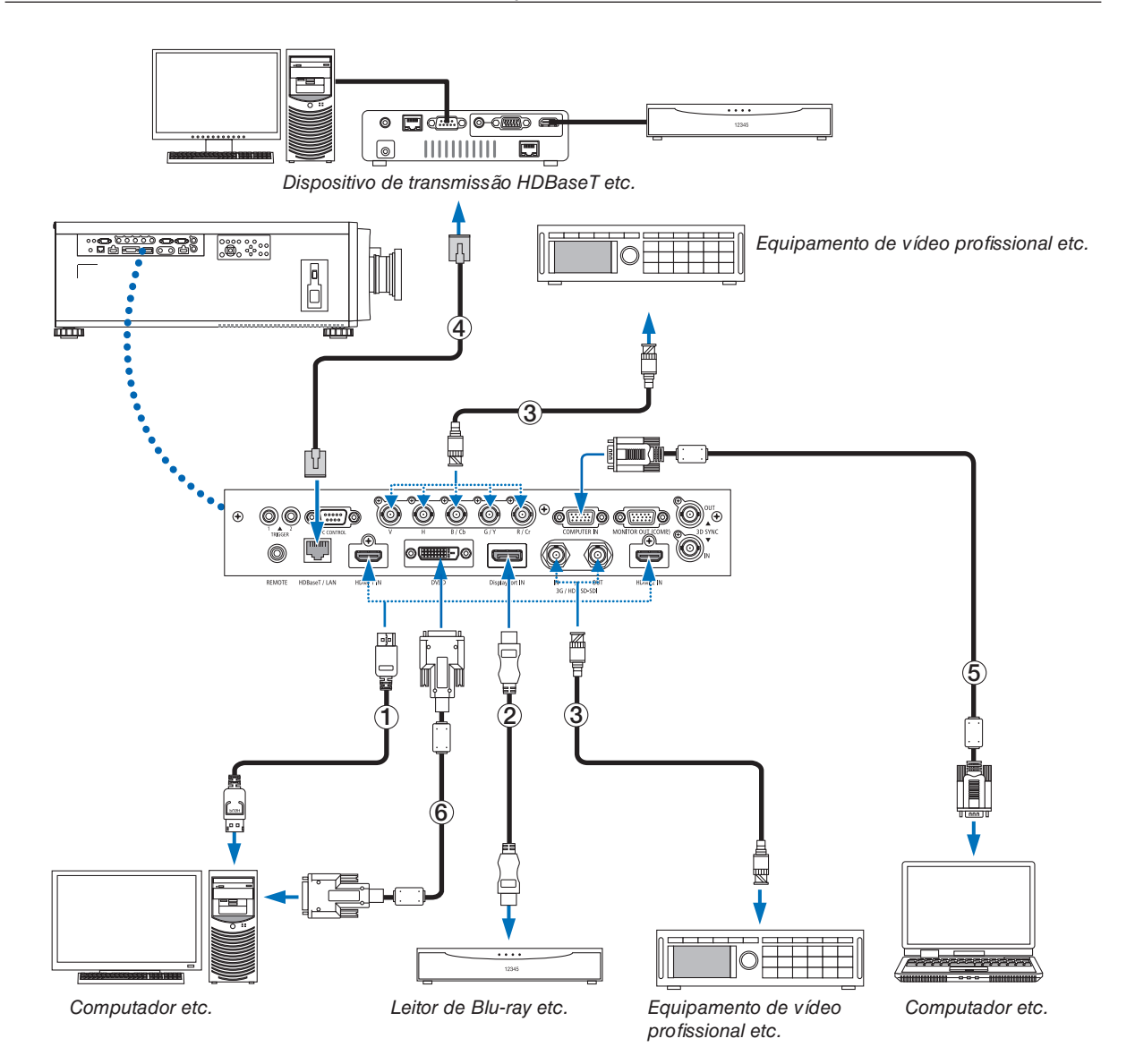

### ① **Cabo HDMI (não fornecido)**

- Use um cabo certificado High Speed HDMI® ou High Speed HDMI® com Ethernet.
- Ao ligar o conector HDMI 1 IN ou HDMI 2 IN do projetor ao leitor de Blu-ray, as definições no nível de vídeo do projetor poderão ser feitas de acordo com o nível de vídeo do leitor de Blu-ray. No menu, selecione [AJUSTAR]  $\rightarrow$  [VIDEO]  $\rightarrow$  [NÍVEL VIDEO] e faca as definicões necessárias.

### ② **Cabo DisplayPort (não fornecido)**

Use um cabo DisplayPort certificado.

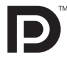

### ③ **Cabo BNC (não fornecido)**

- Use cabos que sejam 5C-FB ou superiores (5C-FB, 7C-FB etc.), ou Belden 1694A ou superiores. Além disso, use cabos com um comprimento de 100 m ou menos.
- O comprimento dos cabos que pode ser usado pode ser diferente, dependendo do sinal.

### ④ **Cabo de rede (não fornecido)**

- Use um cabo de par trançado blindado (STP) de categoria 5e ou superior (vendido comercialmente) como cabo de rede.
- A porta HDBaseT/LAN do projetor suporta sinais HDMI (HDCP) de dispositivos de transmissão, sinais de controle de dispositivos externos (serial, rede) e sinais do controle remoto (comandos IV).
- A distância máxima de transmissão através do cabo de rede é de 100 m.
- Não use outro equipamento de transmissão entre o projetor e o equipamento de transmissão. Como resultado, a qualidade da imagem pode ficar degradada.
- Não se garante que este projetor trabalhe com todos os dispositivos de transmissão HDBaseT vendidos comercialmente.

### ⑤ **Cabo de computador (mini D-sub de 15 pinos) (não fornecido)**

• Use um cabo de sinal com núcleo de ferrite.

### ⑥ **Cabo DVI-D (não fornecido)**

• Use um cabo de sinal com núcleo de ferrite.

# 6. Manutenção

# **AVISO**

- Antes de limpar, desligue o projetor e retire o cabo de alimentação da tomada.
- Não use spray contendo gás inflamável para remover a poeira depositada na lente ou no gabinete etc, pois poderá resultar em incêndio.

# 6-1. Limpando a lente

• Para limpar a lente, use um soprador ou papel para lentes e tome cuidado para não riscar nem danificar a lente.

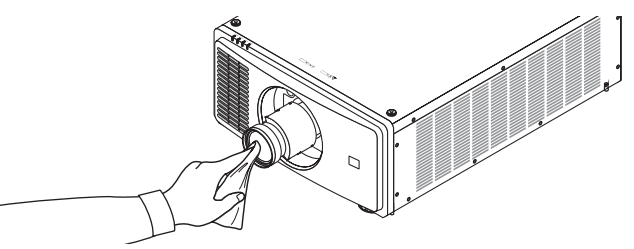

# 6-2. Limpando o gabinete

Use um tecido macio e seco para tirar o pó do gabinete.

Se estiver muito sujo, use um detergente suave.

- Nunca use detergentes fortes ou solventes, como álcool ou tíner.
- Ao limpar as fendas de ventilação com um aspirador de pó, não force a escova do aspirador para dentro das fendas do gabinete.

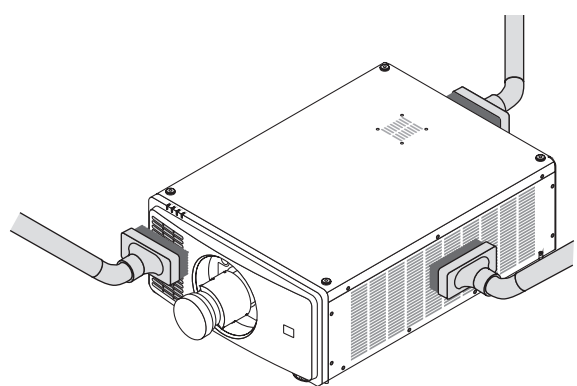

*Aspire a poeira das fendas de ventilação.*

- A ventilação insuficiente causada pelo acúmulo de poeira nas aberturas de ventilação pode resultar em superaquecimento e mau funcionamento. Essas áreas devem ser limpas regularmente.
- Não arranhe nem bata no gabinete com os dedos ou qualquer objeto rígido.
- Para limpar o interior do projetor, contate seu revendedor.

*NOTA:* 

• Não aplique agentes voláteis, tais como inseticidas, no gabinete, na lente ou na tela. Não deixe produtos de borracha ou de vinil *em contato prolongado com ele. Caso contrário, o acabamento da superfície poderá deteriorar-se ou o revestimento poderá ser arrancado.* 

# <span id="page-93-0"></span>7. Apêndice

# 7-1. Distância de projeção e tamanho da tela

Este projetor pode ser usado com cinco tipos de lentes opcionais (vendidas separadamente). Consulte as informações nesta página e use a lente adequada para o ambiente de instalação (tamanho da tela e distância de projeção). Solicite ao revendedor para colocar ou retirar a unidade de lente.

# Tipos de lentes e distância de projeção

(Unidade: polegada)

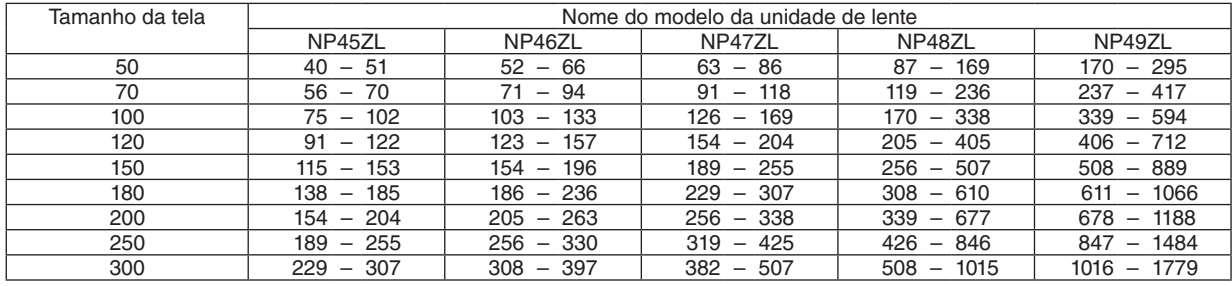

#### (Unidade: m)

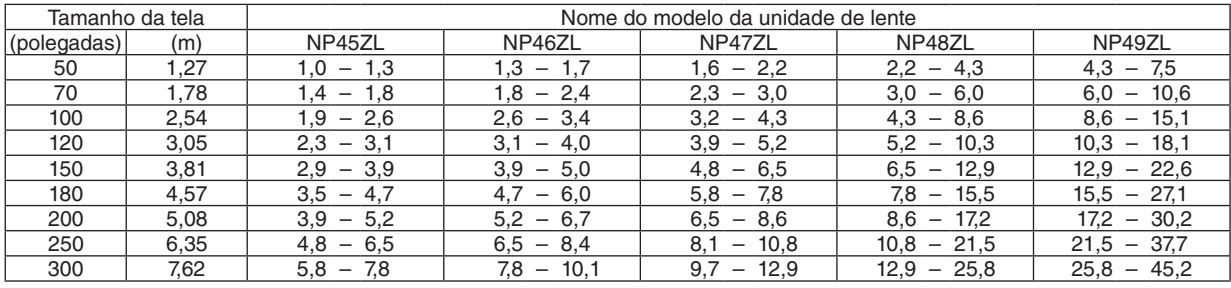

# **CUIDADO**

• A lei requer que o para-sol da lente seja montado ao usar a unidade de lente NP49ZL nos EUA ou na China. Peça ao seu revendedor para montar o para-sol da lente (modelo NP01LH).

#### *DICA:*

*• Cálculo da distância de projeção a partir do tamanho da tela Distância de projeção da lente NP45ZL (m) = H × 0,9 até H × 1,2 : 1,0 m (mín.) até 7,8 m (máx.) Distância de projeção da lente NP46ZL (m) = H × 1,2 até H × 1,6 : 1,3 m (mín.) até 10,1 m (máx.) Distância de projeção da lente NP47ZL (m) = H × 1,5 até H × 2,0 : 1,6 m (mín.) até 12,9 m (máx.) Distância de projeção da lente NP48ZL (m) = H × 2,0 até H × 4,0 : 2,2 m (mín.) até 25,8 m (máx.) Distância de projeção da lente NP49ZL (m) = H × 4,0 até H × 7,0 : 4,3 m (mín.) até 45,2 m (máx.) "H" (Horizontal) se refere à largura da tela.*

*\* Os valores diferem em várias %, comparando com a tabela acima, porque o cálculo é aproximado.*

*Ex.: Distância de projeção ao projetar numa tela de 100" usando a lente NP47ZL:*

*De acordo com a "Tabela de tamanhos e dimensões de telas" (*→ *página [76](#page-95-0)), H (largura da tela) = 215,4 cm (aprox. 2,15 m). A distância de projeção é de 2,15 m × 1,5 até 2,15 m × 2,0 = 3,2 m até 4,3 m (por causa da lente de zoom).*

# **Alcance da projeção para as diferentes lentes**

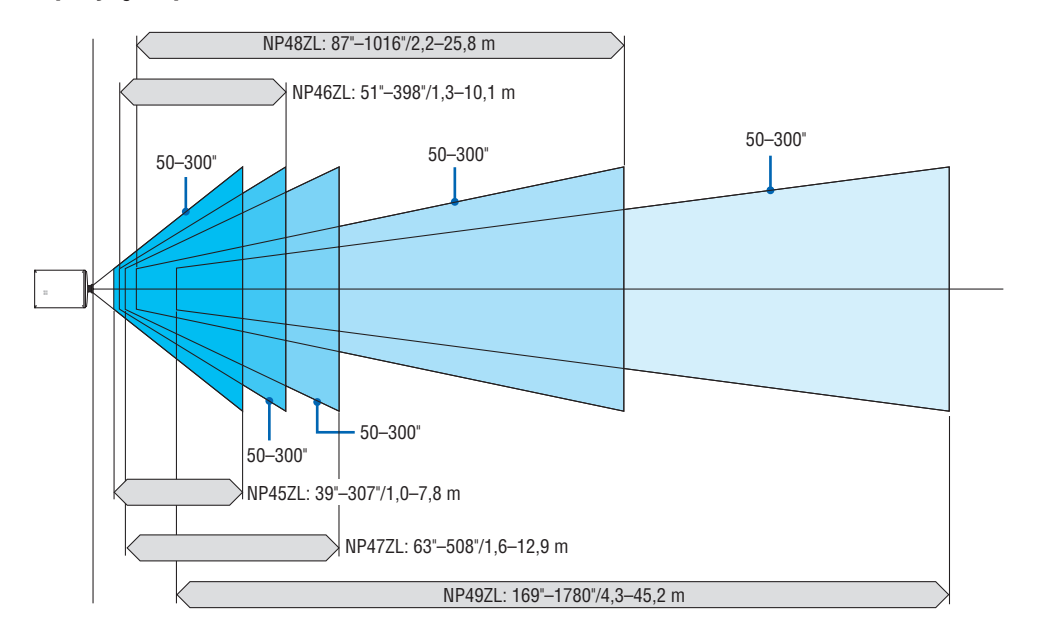

## <span id="page-95-0"></span>Tabela de tamanhos e dimensões de telas

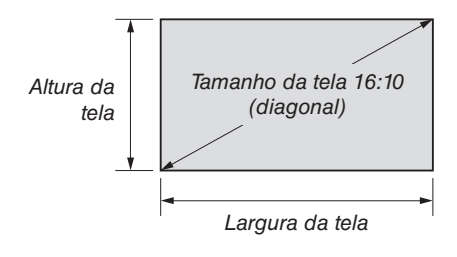

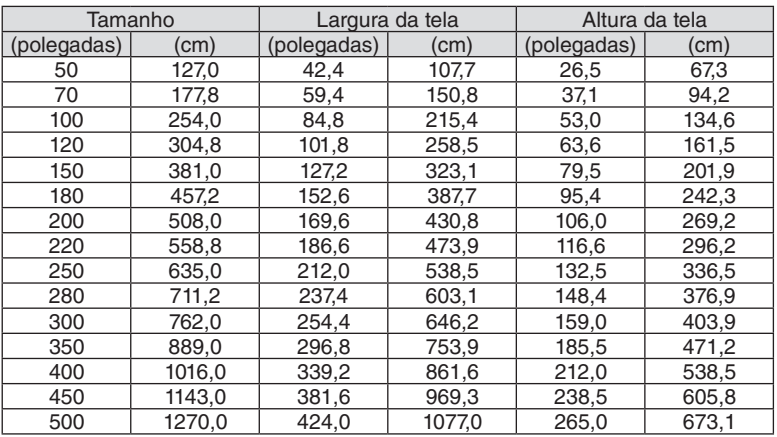

#### <span id="page-96-0"></span>Intervalo de deslocamento da lente

Este projetor está equipado com uma função de deslocamento da lente para ajustar a posição da imagem projetada usando os botões LENS SHIFT (→ página [21](#page-40-0)). A lente pode ser deslocada dentro do intervalo mostrado abaixo.

#### *NOTA:*

*• Não use a função de deslocamento da lente ao projetar imagens em retrato.* 

Legenda: V "Vertical" se refere à altura da tela e H "Horizontal" se refere à largura da tela. O intervalo de deslocamento da lente é expresso como uma proporção da altura e da largura, respectivamente.

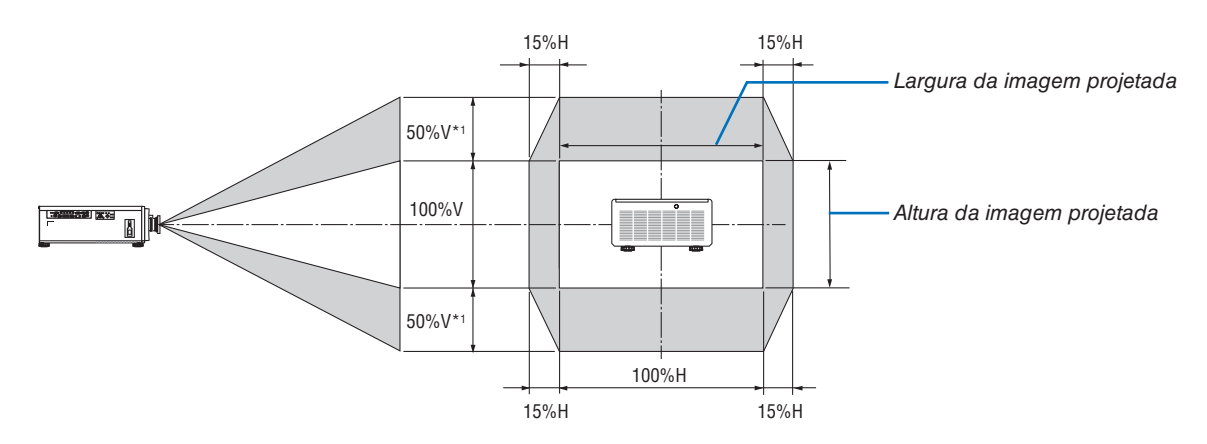

\*1 Com NP45ZL, apenas ±45% V

\*2 O intervalo de deslocamento da lente é igual para a instalação no teto.

(Exemplo) Ao usar para projetar em uma tela de 150"

De acordo com a "Tabela de tamanhos e dimensões de telas" (→ página [76\)](#page-95-0), H = 331,9 cm, V = 187,0 cm. Intervalo de ajuste na direção vertical: a imagem projetada pode ser movida para cima 0,5 × 187,0 cm ≈ 93,5 cm<sup>\*3</sup>, e para baixo, aproximadamente  $0.5 \times 1870$  cm  $\approx 93.5$  cm<sup>\*3</sup> (quando a lente está na posição central).

Intervalo de ajuste na direção horizontal: a imagem projetada pode ser movida para a esquerda 0,15 × 331,9 cm ≈ 49,8 cm e para a direita, aproximadamente  $0.15 \times 331.9$  cm  $\approx 49.8$  cm.

\*3 Com NP45ZL, apenas 84,2 cm.

\*4 Os valores podem diferir em várias % porque o cálculo é aproximado.

# 7-2. Lista de sinais de entrada compatíveis

# **RGB analógico**

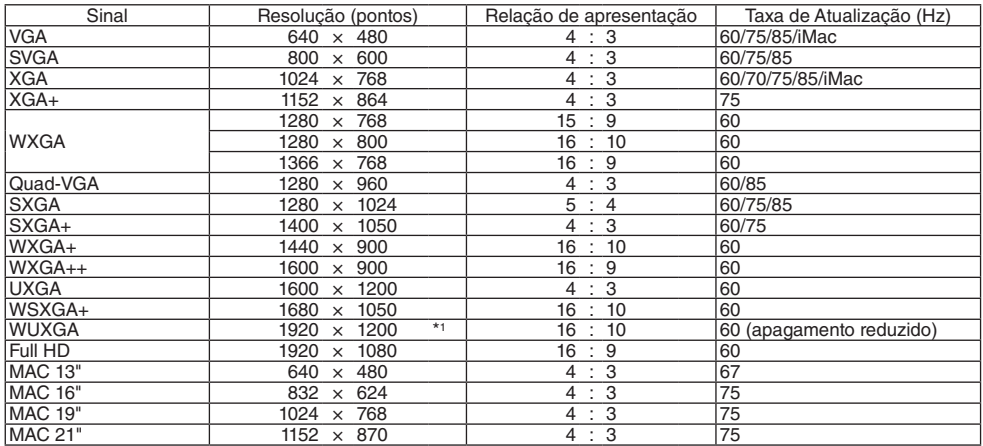

### **HDMI/HDBaseT**

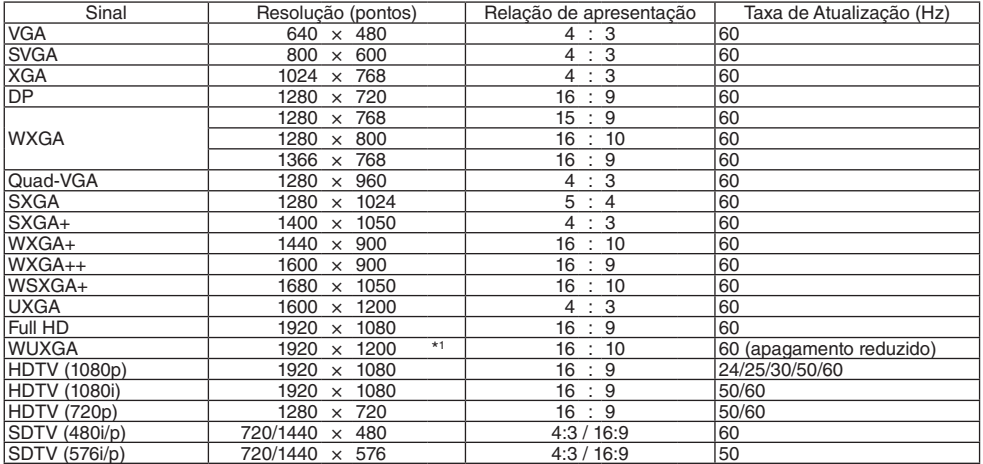

# **DisplayPort**

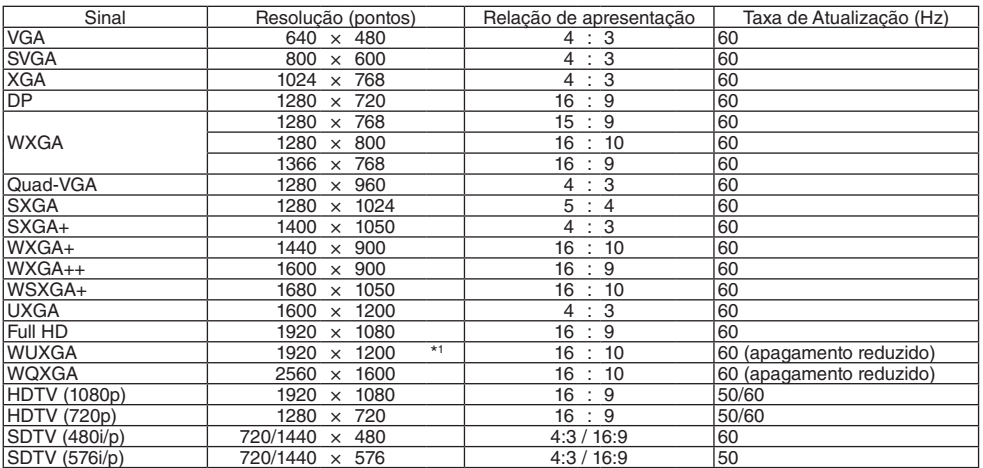

#### **BNC**

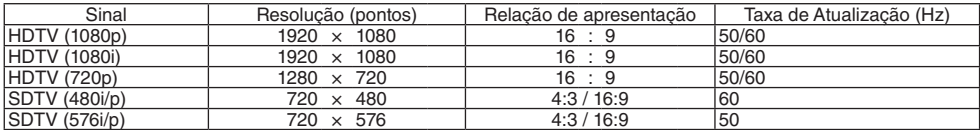

#### **SDI**

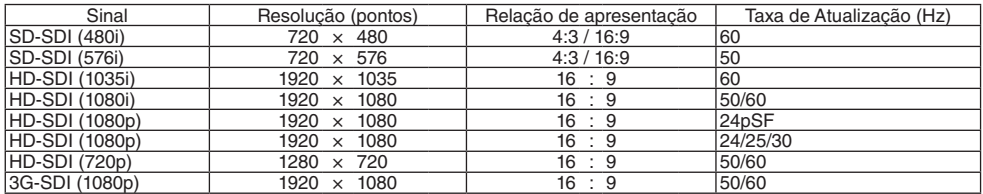

#### **DVI-D**

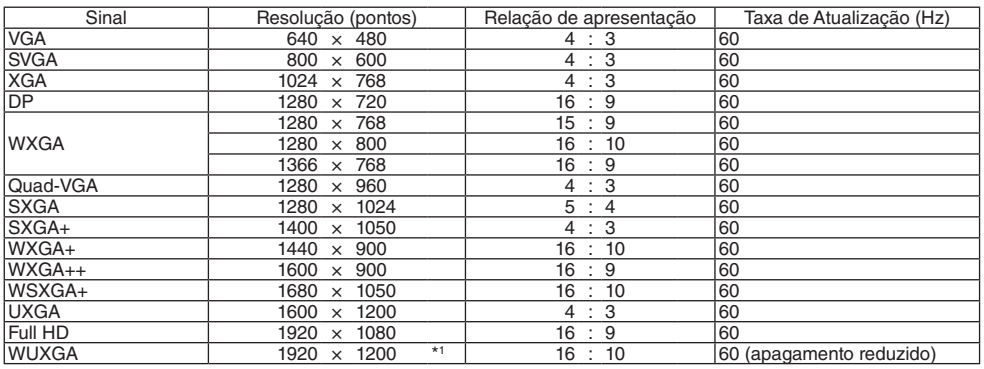

#### **HDMI 3D**

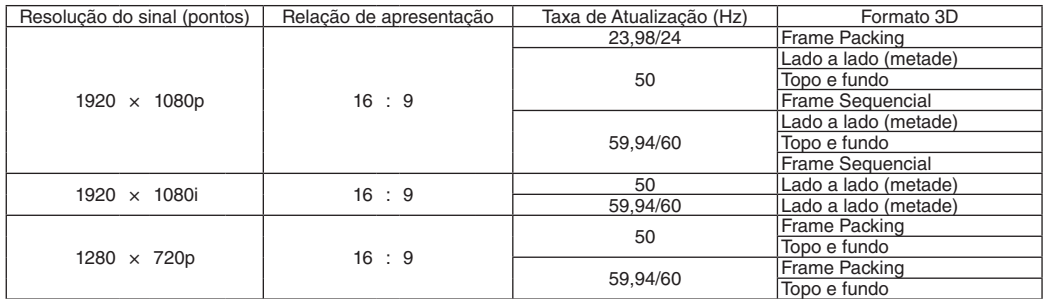

### **DisplayPort 3D**

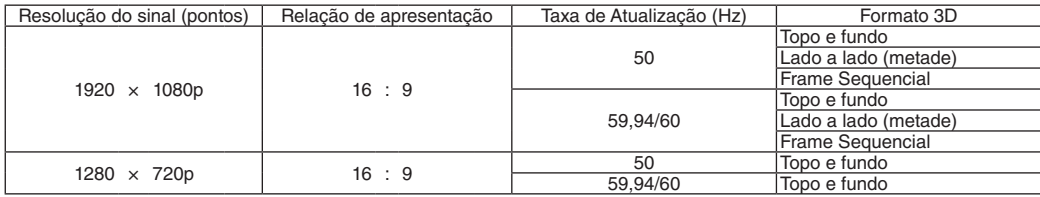

\*1 Resolução nativa

• Os sinais excedendo a resolução do projetor são tratados com tecnologia de escala.

- Com a tecnologia de escala, o tamanho dos caracteres e as linhas pautadas podem ficar irregulares e as cores podem ficar desfocadas.
- Quando é enviado, o projetor é configurado para sinais com resoluções de exibição e frequências padrão, mas podem ser necessários ajustes, dependendo do tipo de computador.

# 7-3. Especificações

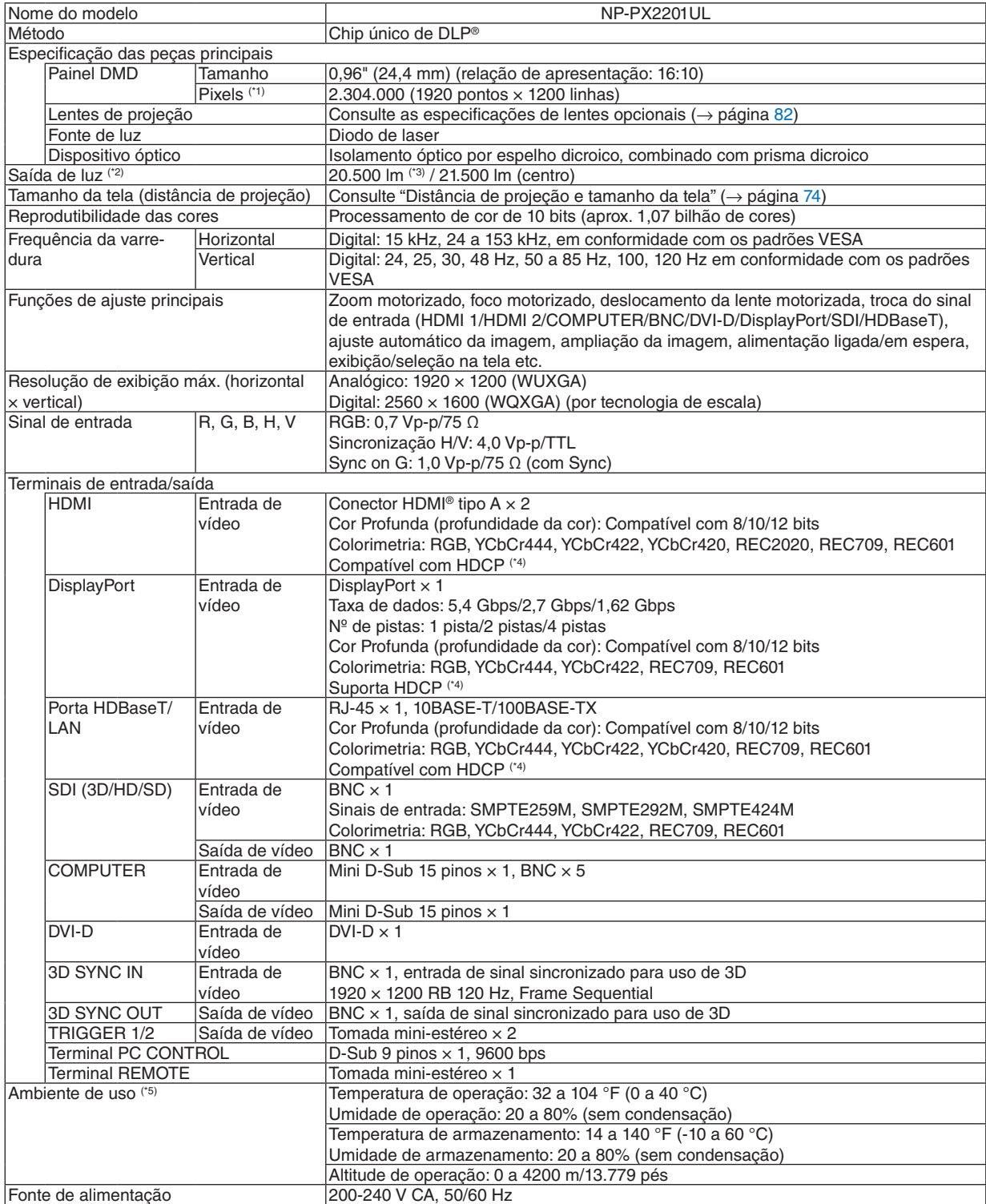

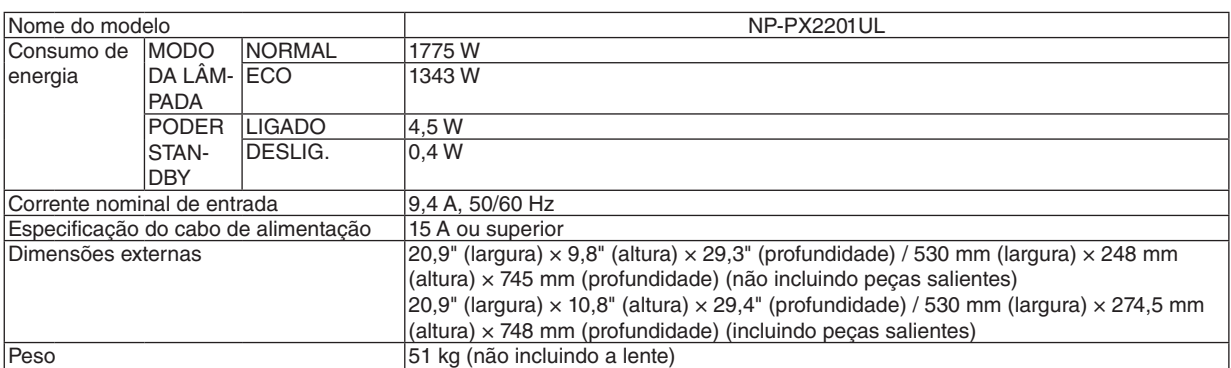

\*1 Os pixels efetivos são mais de 99,99%.

\*2 Este é o valor da saída de luz resultante da definição de [MODO DA LÂMPADA] como [NORMAL] e da definição de [PREDEFI-NIÇÃO] como [ALTO BRILHO] ao usar a lente NP47ZL (vendida separadamente). O valor da saída de luz é mais baixo quando [MODO DA LÂMPADA] está definido como [ECO]. ([ECO]: aproximadamente 80%).

Se for selecionado qualquer outro modo, como o modo [PREDEFINIÇÃO], o valor da saída de luz poderá cair um pouco.

\*4 Se você não conseguir ver imagens através das entradas HDMI, DisplayPort e HDBaseT, isso não significa necessariamente que o projetor não esteja funcionando corretamente. Com a implementação de tecnologia HDCP, pode haver casos em que certos conteúdos estejam protegidos com HDCP e não sejam exibidos por decisão/intenção da comunidade HDCP (Digital Content Protection, LLC).

Vídeo: Deep Color, 8/10/12 bits HDMI: Compatível com HDCP 1.4 DisplayPort: Compatível com HDCP 1.4 HDBaseT: Compatível com HDCP 1.4

- \*5 Dependendo da altitude e da temperatura, o projetor pode entrar em "MODO ECO Forçado".
- Essas especificações e o design do produto estão sujeitos a alterações sem aviso prévio.

Para obter informações adicionais, acesse: EUA:<https://www.sharpnecdisplays.us> Europa: <https://www.sharpnecdisplays.eu> Global: <https://www.sharp-nec-displays.com/global/> Para obter informações sobre nossos acessórios opcionais, acesse nosso site ou consulte nosso folheto.

<sup>\*3</sup> Conformidade com a ISO21118-2020

# <span id="page-101-0"></span>**Lente opcional (vendida separadamente)**

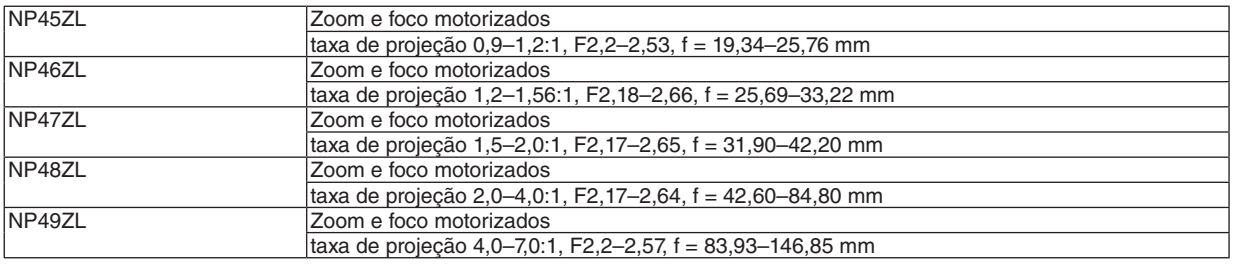

# **CUIDADO**

• A lei requer que o para-sol da lente seja montado ao usar a unidade de lente NP49ZL nos EUA ou na China. Peça ao seu revendedor para montar o para-sol da lente (modelo NP01LH).

# 7-4. Dimensões do gabinete

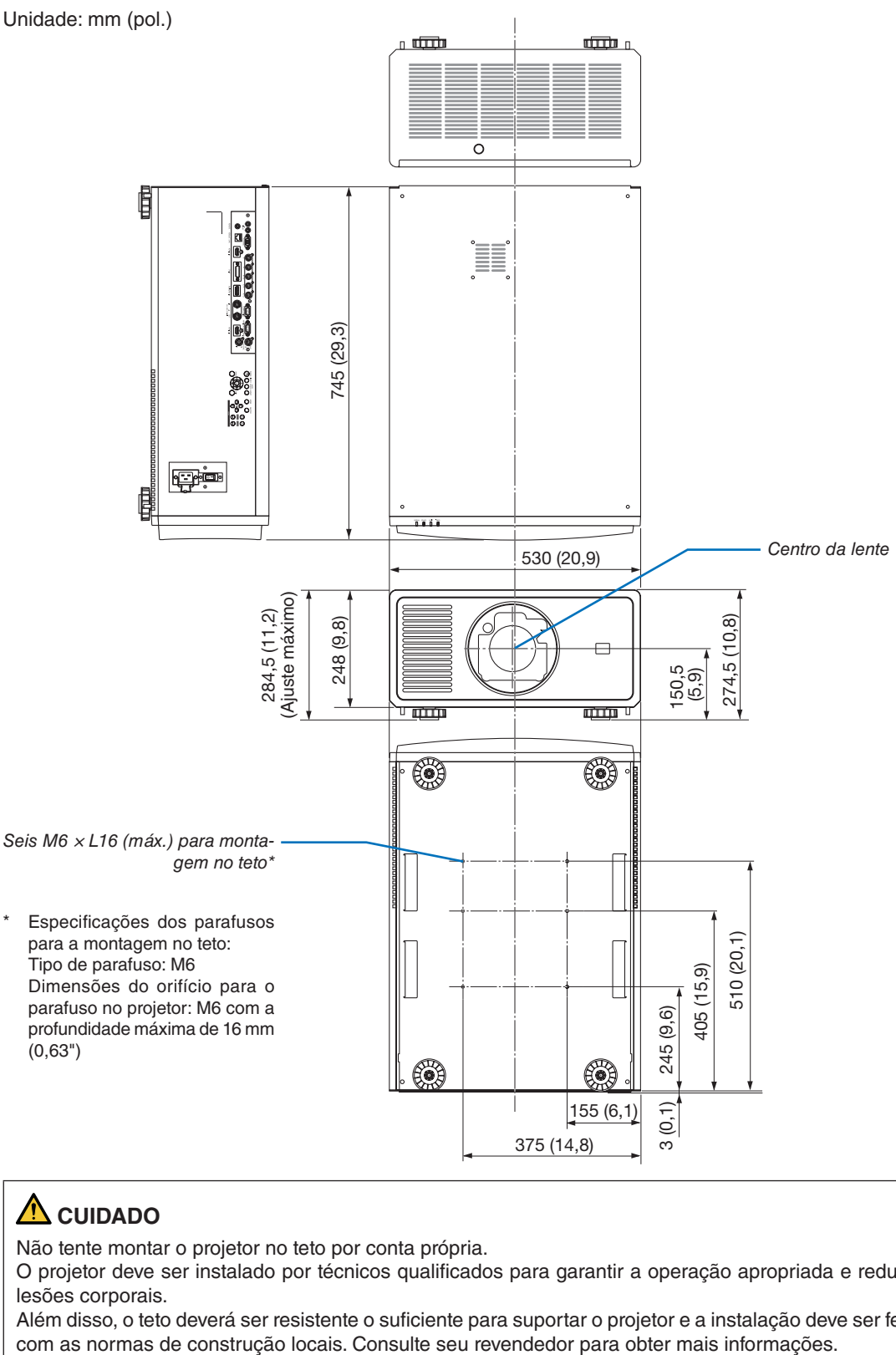

# **CUIDADO**

Não tente montar o projetor no teto por conta própria.

O projetor deve ser instalado por técnicos qualificados para garantir a operação apropriada e reduzir o risco de lesões corporais.

Além disso, o teto deverá ser resistente o suficiente para suportar o projetor e a instalação deve ser feita de acordo

# 7-5. Atribuição dos pinos e nomes dos sinais dos terminais principais

# Terminal HDMI 1 IN/HDMI 2 IN (tipo A)

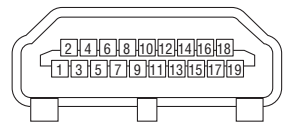

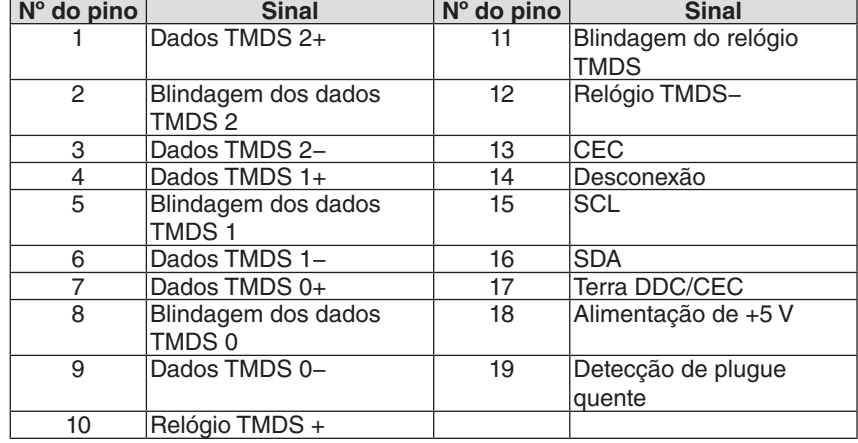

#### Terminal DisplayPort IN

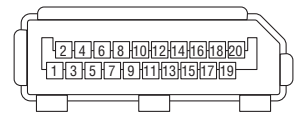

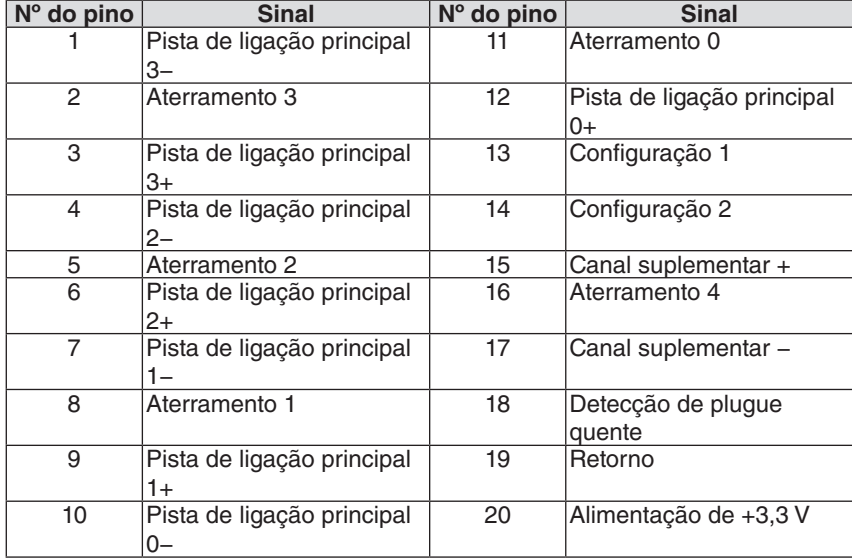

# Porta HDBaseT/LAN (RJ-45)

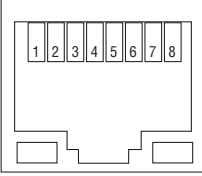

ł

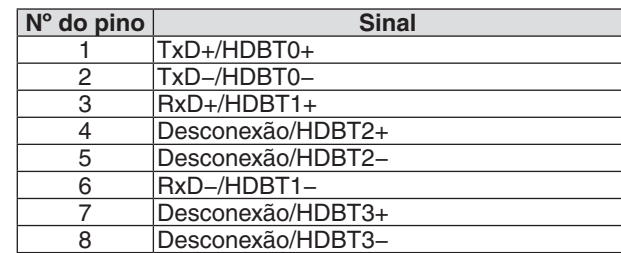

# Porta PC CONTROL (D-Sub 9 pinos)

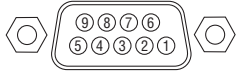

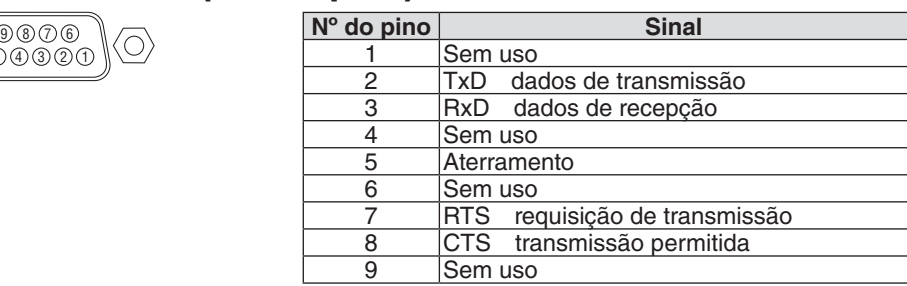

### Acionador de tela (mini-estéreo)

Quando o projetor é ligado, a saída do acionador de tela envia um disparo de baixa voltagem para o controlador da tela e ela desce. Quando o projetor é desligado, o acionador de tela para de enviar um disparo de baixa voltagem para o controlador da tela e ela sobe.

*NOTA:*

*• Para usar este recurso, você deve ativar a função [ACIONADOR-1/2]. Consulte "ACIONADOR-1/2" na página [69](#page-88-0) para informações adicionais.*

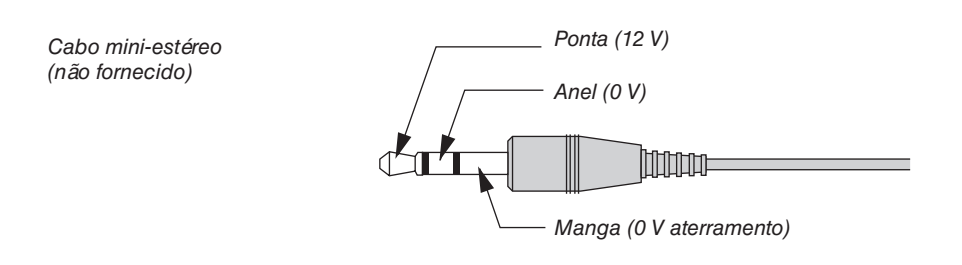

#### *NOTA:*

*• Controladores de tela são fornecidos e suportados por fabricantes de telas.*

*NOTA:*

*• Não use esses terminais para qualquer fim diferente daquele a que eles se destinam. Conectar o controle remoto com fio aos terminais TRIGGER 1/2 causa danos ao controle remoto.*

# 7-6. Solução de problemas

Esta seção ajuda a solucionar problemas que você possa encontrar ao configurar ou usar o projetor.

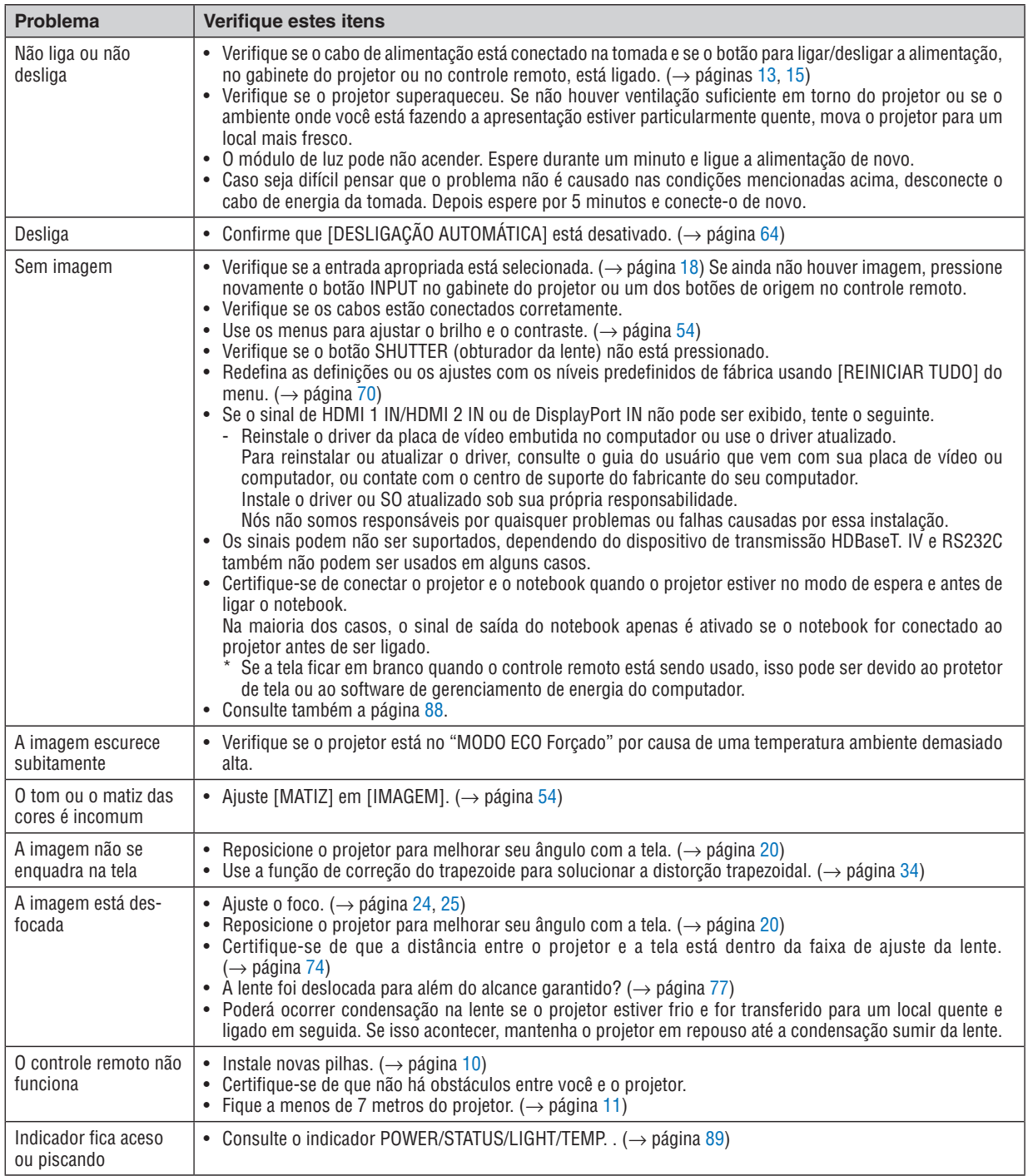

Para obter mais informações, contate seu revendedor.

#### <span id="page-107-0"></span>Se não houver imagem ou se a imagem não for exibida corretamente.

• Processo de ligar a alimentação do projetor e do PC.

Certifique-se de conectar o projetor e o notebook quando o projetor estiver no modo de espera e antes de ligar o notebook.

Na maioria dos casos, o sinal de saída do notebook apenas é ativado se o notebook for conectado ao projetor antes de ser ligado.

#### *NOTA:*

- *• Você pode verificar a frequência horizontal do sinal atual no menu do projetor, em Informações. Se aparecer "0kHz", quer dizer que não há sinal de saída do computador. (*→ *página [70](#page-89-0) ou vá para o próximo passo)*
- Ativando a exibição externa do computador.

Exibir uma imagem na tela do notebook não significa necessariamente que ele envia um sinal para o projetor. Ao usar um laptop compatível com o PC, uma combinação de teclas de função ativará/desativará a exibição externa. Geralmente, a combinação da tecla "Fn" com uma das 12 teclas de função ativa ou desativa a exibição externa. Por exemplo, os laptops NEC usam a combinação de teclas Fn + F3, enquanto os laptops Dell usam a combinação de teclas Fn + F8 para alternar as opções de exibição externa.

• Saída de sinal não padrão do computador

Se o sinal de saída de um notebook não for um padrão da indústria, a imagem projetada talvez não seja exibida corretamente. Se isso ocorrer, desative a tela LCD do notebook quando a exibição do projetor estiver em uso. Cada notebook tem uma forma diferente de desativar/reativar a tela LCD local, como descrito na etapa anterior. Consulte a documentação do seu computador para obter informações detalhadas.

• A imagem exibida é incorreta ao usar um Mac

Ao utilizar um Mac com o projetor, defina a chave DIP do adaptador Mac (não fornecido com o projetor) de acordo com sua resolução. Após a definição, reinicie o Mac para que as alterações entrem em vigor.

Para definir modos de exibição diferentes dos suportados por seu Mac e o projetor, a alteração da chave DIP em um adaptador Mac poderá fazer a imagem saltar levemente ou não exibir nada. Se isso acontecer, defina a chave DIP para o modo fixo de 13" e reinicie o Mac. Em seguida, restaure a chave DIP para um modo visível e reinicie o Mac mais uma vez.

*NOTA:* 

- Espelhamento em um MacBook
	- \* Ao usar o projetor com um MacBook, a saída poderá não estar definida para a resolução do monitor da unidade, a menos que o "espelhamento" esteja desativado no MacBook. Consulte o manual do proprietário fornecido com o computador Mac para se informar sobre o espelhamento.
- As pastas ou os ícones ficam ocultos na tela do Mac

As pastas ou os ícones podem não ser vistos na tela. Se isso acontecer, selecione [Exibir] → [Organizar] no menu Apple e organize os ícones.

*<sup>•</sup> É necessário um cabo adaptador de vídeo fabricado pela Apple Computer para um MacBook que não tenha um terminal mini D-Sub de 15 pinos.*
# 7-7. Função de cada indicador

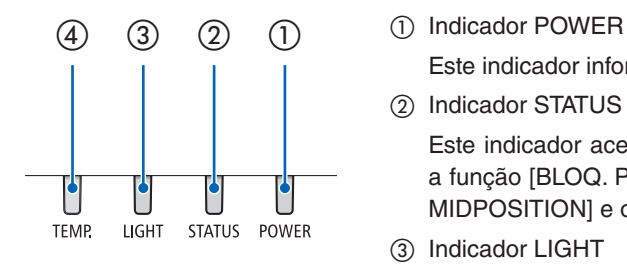

Este indicador informa sobre o status da alimentação do projetor.

② Indicador STATUS

Este indicador acende ou pisca quando um botão é pressionado enquanto a função [BLOQ. PAINEL CONTROLE] é utilizada, ou ao realizar [LENS TO MIDPOSITION] e operações específicas.

③ Indicador LIGHT

Este indicador informa o estado da fonte de luz, o tempo de uso da fonte de luz e o status do [MODO DA LÂMPADA].

④ Indicador TEMP.

Este é o indicador de temperatura, que informa sobre problemas quando a temperatura ambiente é muito alta ou muito baixa.

#### Mensagens dos indicadores (mensagens de status)

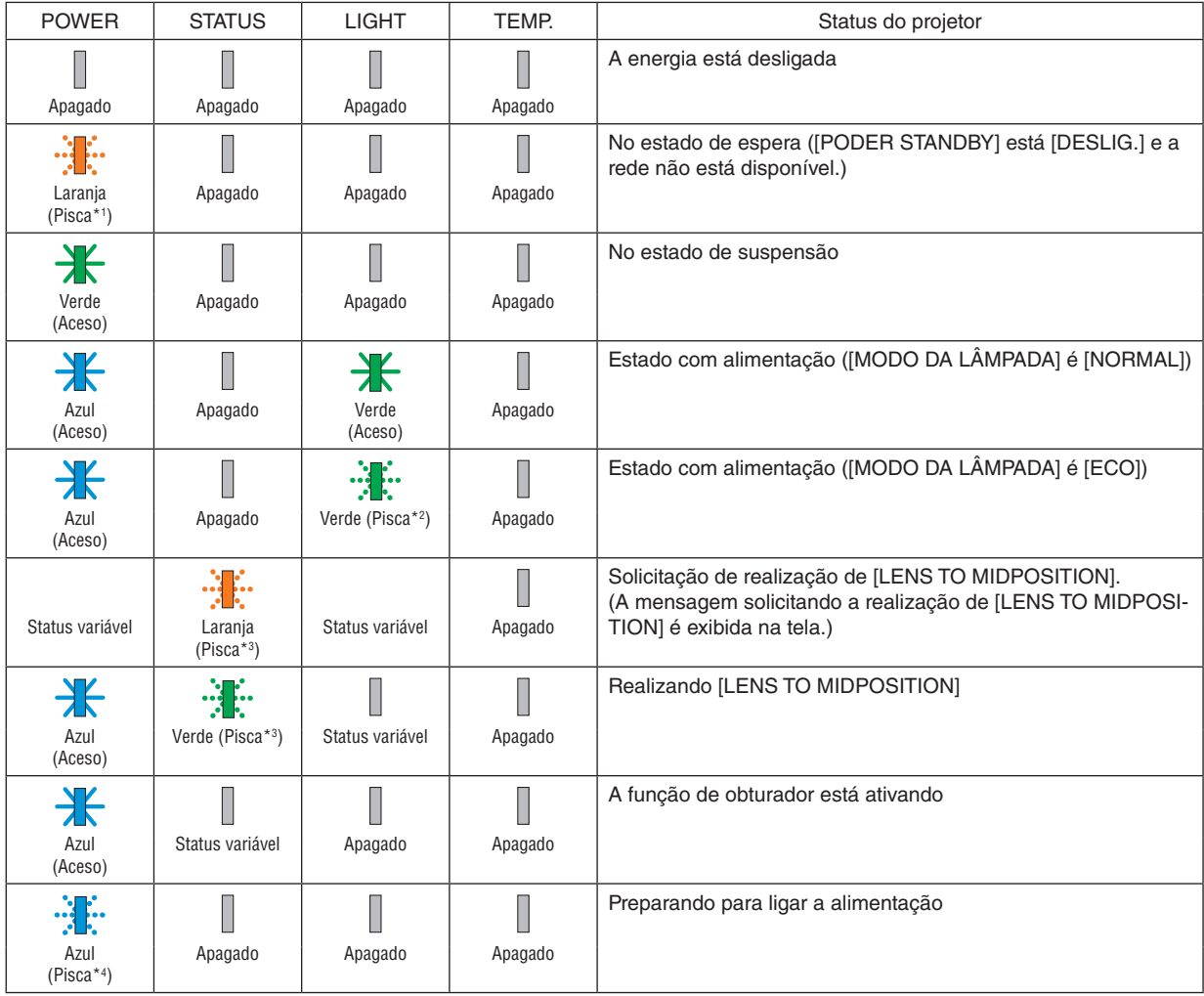

#### 7. Apêndice

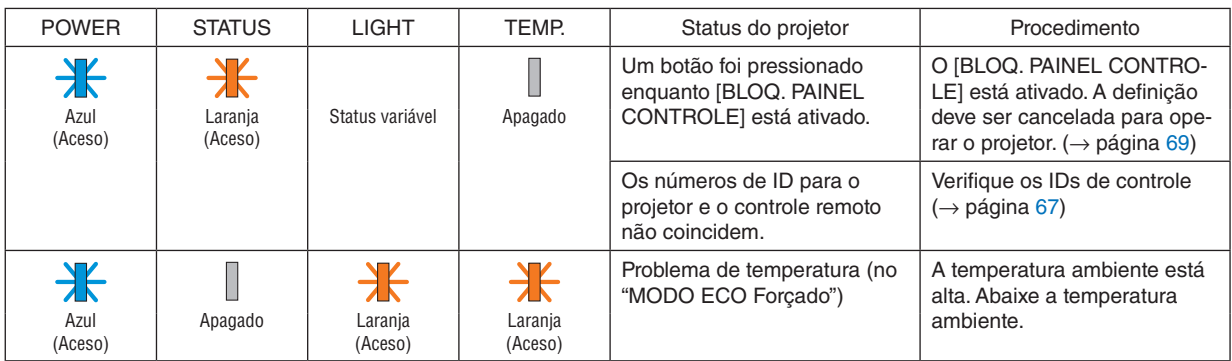

\*1 Repetidamente aceso por 1,5 segundos e apagado por 7,5 segundos

\*2 Repetidamente aceso por 2,5 segundos e apagado por 0,5 segundos

\*3 Repetidamente aceso por 0,5 segundos, apagado por 0,5 segundos, aceso por 0,5 segundos, apagado por 2,5 segundos

\*4 Repetidamente aceso por 0,5 segundos e apagado por 0,5 segundos

#### Mensagens dos indicadores (mensagens de erro)

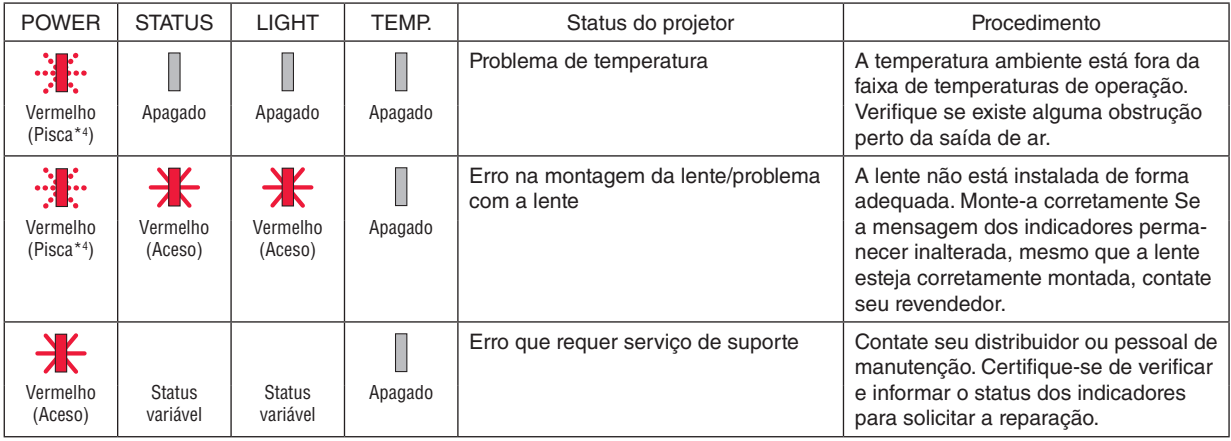

\*4 Repetidamente aceso por 0,5 segundos e apagado por 0,5 segundos

• Quando o protetor térmico é ativado:

Quando a temperatura no interior do projetor ficar excessivamente alta ou baixa, o indicador POWER começa a piscar em vermelho em ciclos curtos. Depois que isso ocorrer, o protetor térmico será ativado e o projetor poderá ser desligado. Nesse caso, tome as medidas abaixo:

- Retire o plugue de alimentação da tomada de parede.
- Coloque o projetor em um local fresco se ele tiver sido colocado em um ambiente com temperatura alta.
- Limpe a saída de ar se houver pó acumulado.
- Deixe o projetor esfriar por cerca de uma hora até a temperatura interior baixar.

## 7-8. Códigos e conexão do cabo para controle via PC

## Códigos para controle via PC

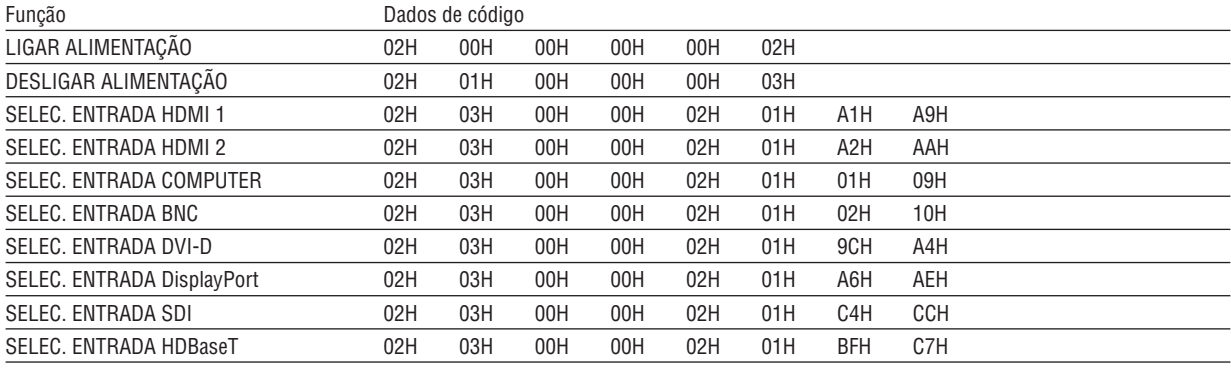

*NOTA:* 

*• Contate seu revendedor local para obter uma lista completa dos Códigos de Controle do PC, se necessário.*

## Conexão do cabo

#### **Protocolo de comunicação**

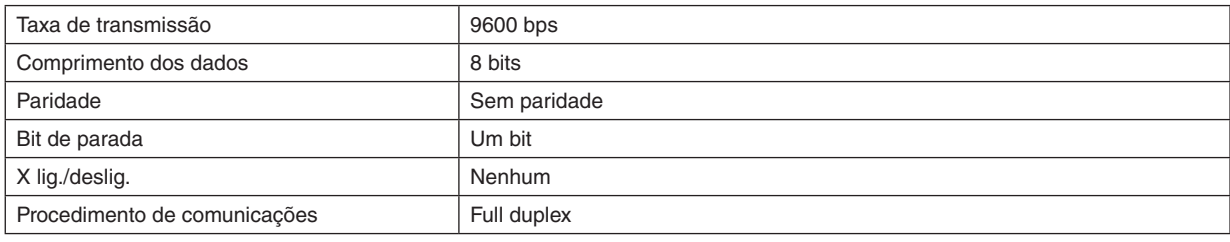

*NOTA:* 

*• Dependendo do equipamento, é recomendável usar uma taxa de transferência mais baixa para configurações com cabos longos.*

## Terminal de controle via PC (D-SUB 9P)

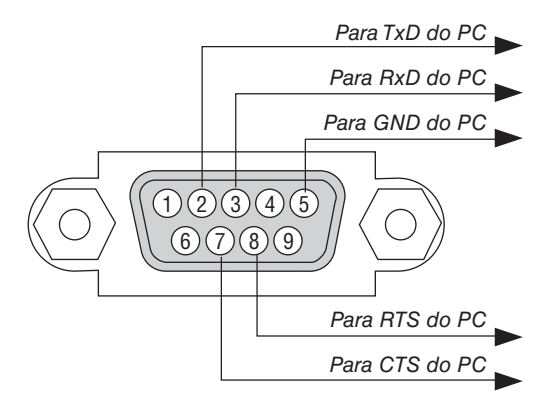

*NOTA:* 

*• Os pinos 1, 4, 6 e 9 não são usados.*

*• Ligações em ponte "Request to Send" (Permissão para Enviar) e "Clear to Send" (Livre para Enviar) juntas em ambas as extremidades do cabo para simplificar a conexão por cabo.*

# 7-9. Lista de verificação para solução de problemas

Antes de contatar seu revendedor ou pessoal de manutenção, verifique a lista a seguir para confirmar se os reparos são necessários, consultando também a seção "Solução de Problemas" do manual do usuário. Esta lista de verificação abaixo nos ajudará a resolver seu problema com mais eficiência.

\* Imprima esta página e a seguinte para sua verificação.

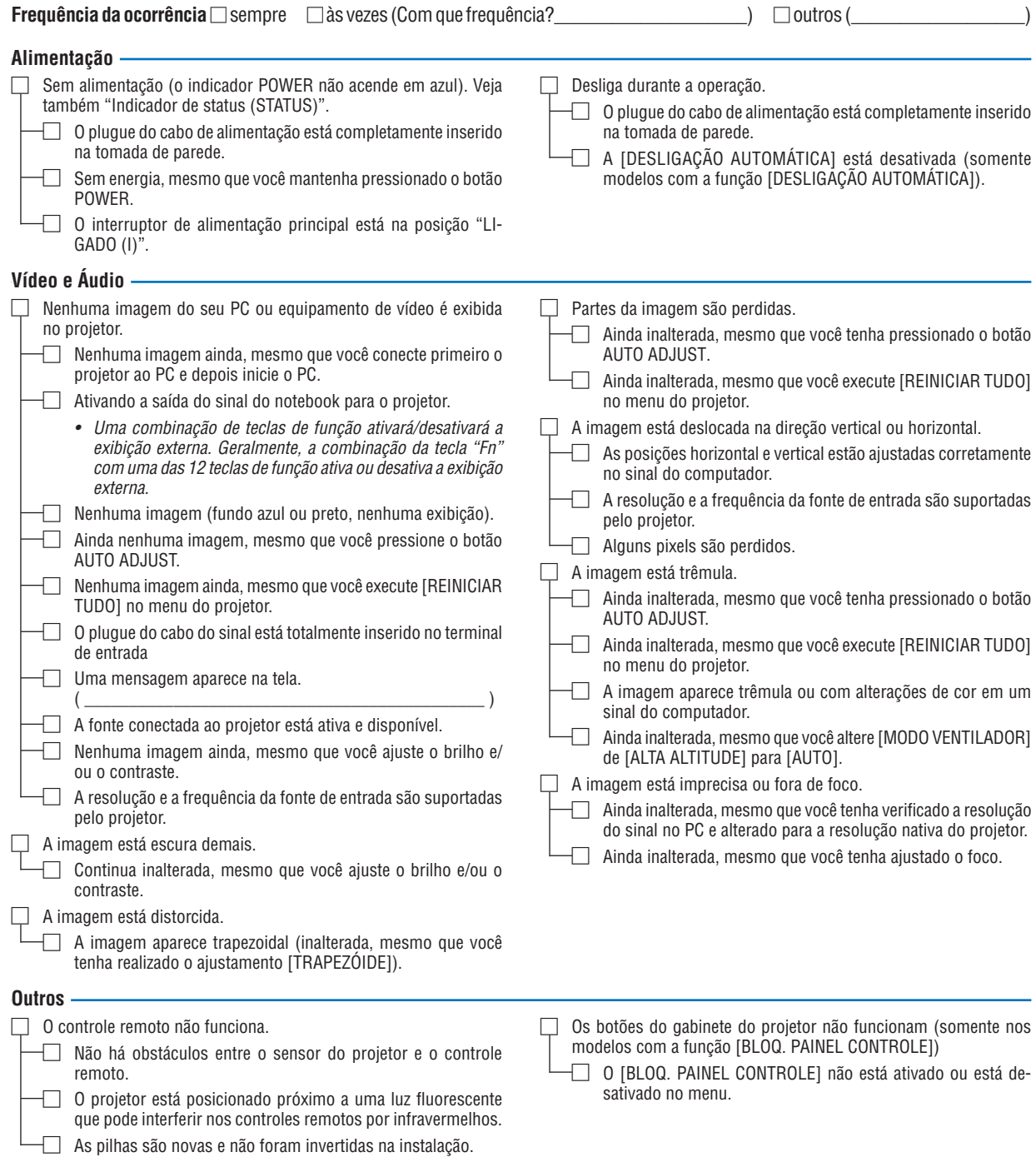

**No espaço abaixo, descreva seu problema detalhadamente.**

## **Informação sobre a aplicação e ambiente onde seu projetor é usado**

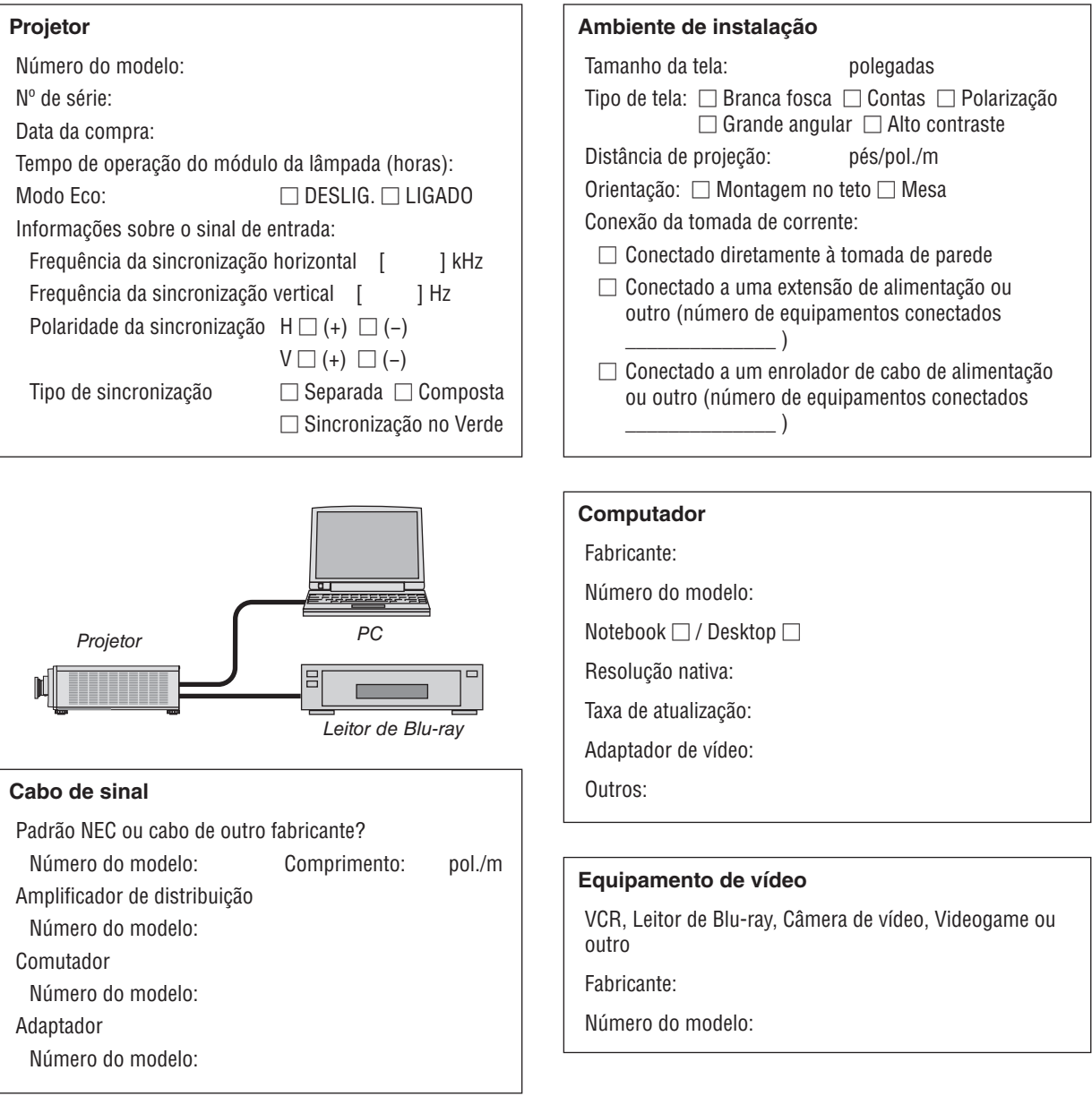

# **NEC**